<span id="page-0-0"></span>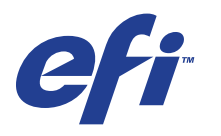

Xerox EX Print Server, Powered by Fiery® , para el Xerox 700 Digital Color Press

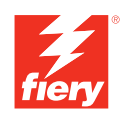

# **Impresión a color**

© 2008 Electronics for Imaging, Inc. La información de esta publicación está cubierta por los *Avisos legales* para este producto.

45069906 05 de junio de 2008

# **CONTENIDO**

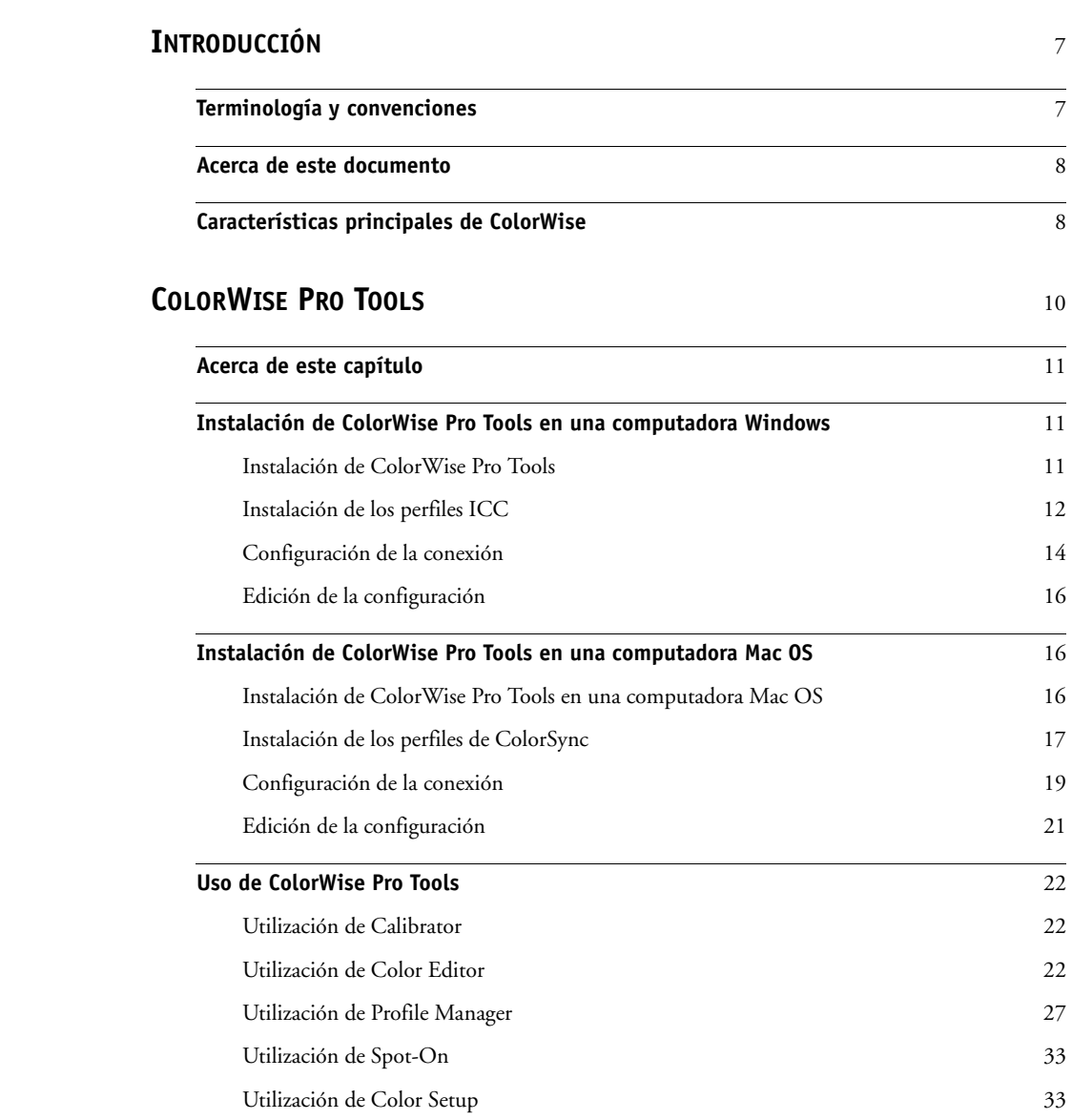

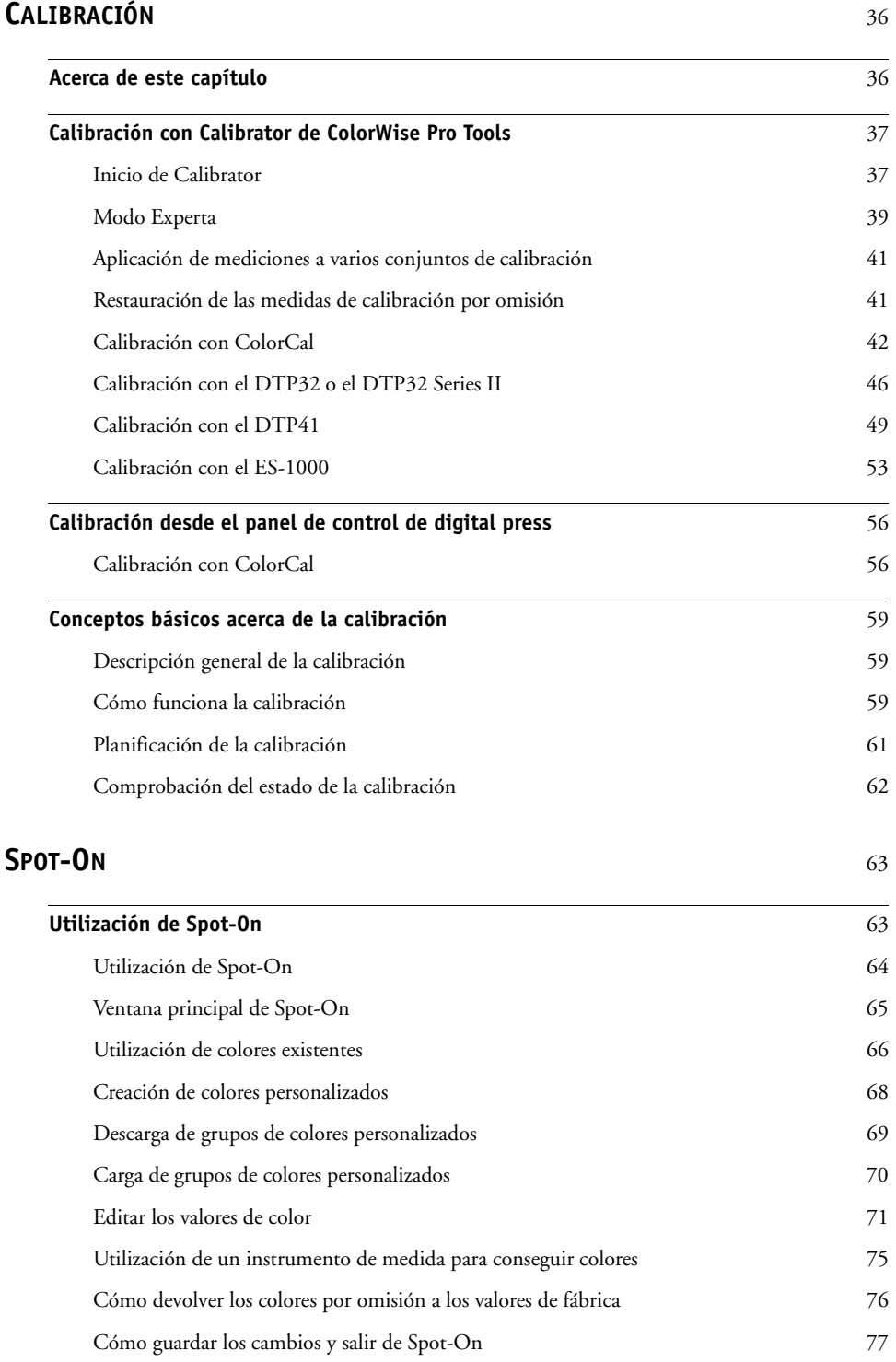

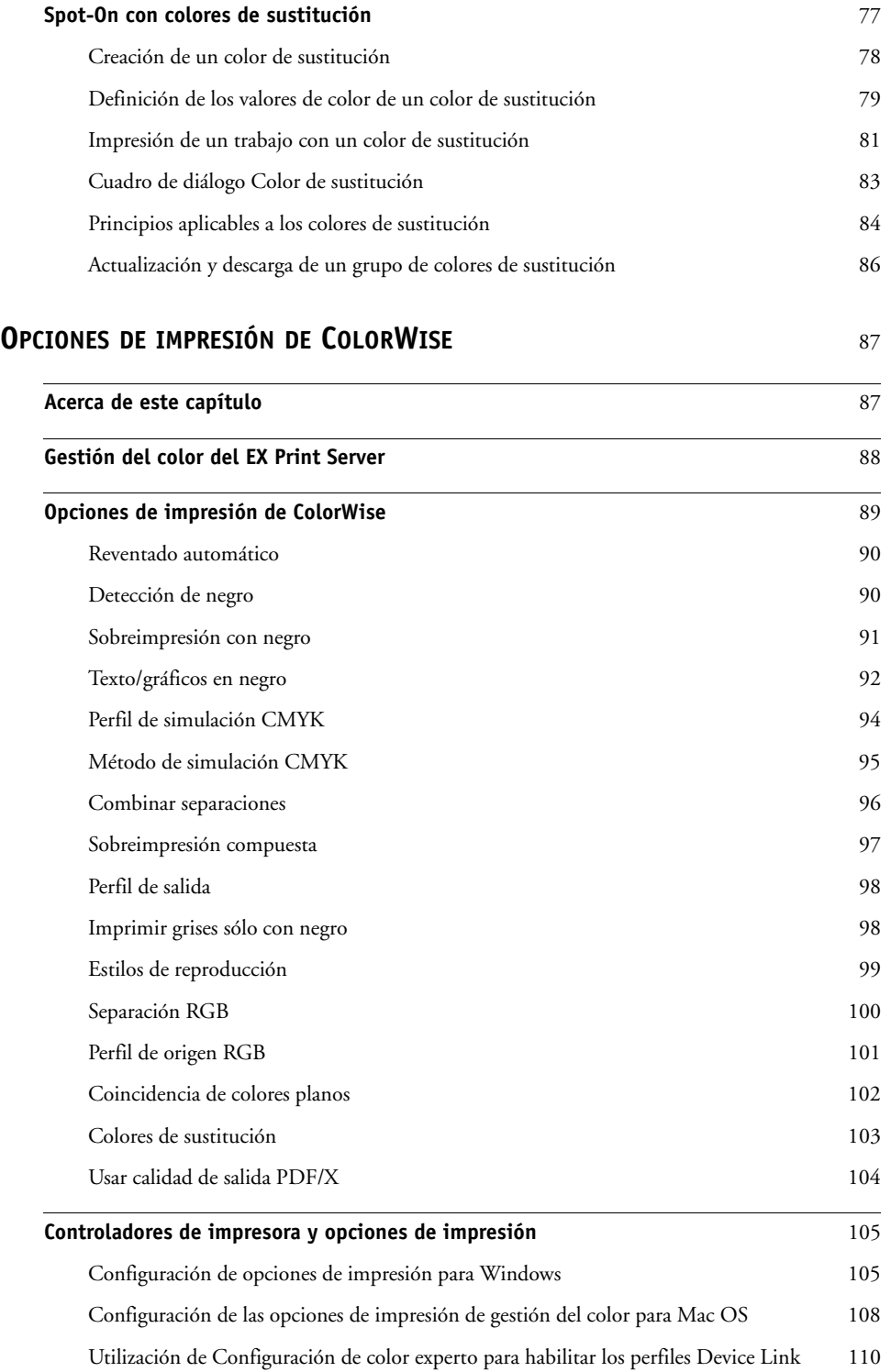

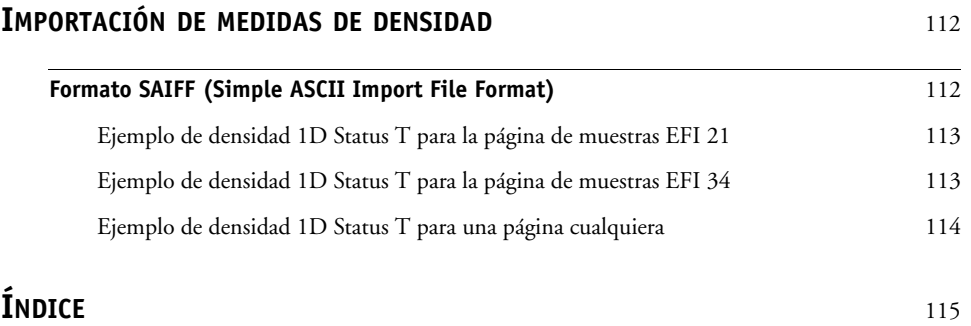

# <span id="page-6-0"></span>**INTRODUCCIÓN**

En este documento se explica cómo administrar la salida de color en el Xerox EX Print Server, con tecnología Fiery, para el Xerox 700 Digital Color Press y se proporciona información acerca de la calibración y los perfiles de color.

Este documento forma parte de un conjunto de documentación que incluye documentos para usuarios y administradores del sistema. Para obtener una descripción completa de su Xerox EX Print Server, con tecnología Fiery, para el Xerox 700 Digital Color Press, consulte el resto de manuales disponibles en su ubicación.

Para obtener información acerca de los sistemas operativos y los requisitos del sistema, consulte*Bienvenida*.

# <span id="page-6-1"></span>**Terminología y convenciones**

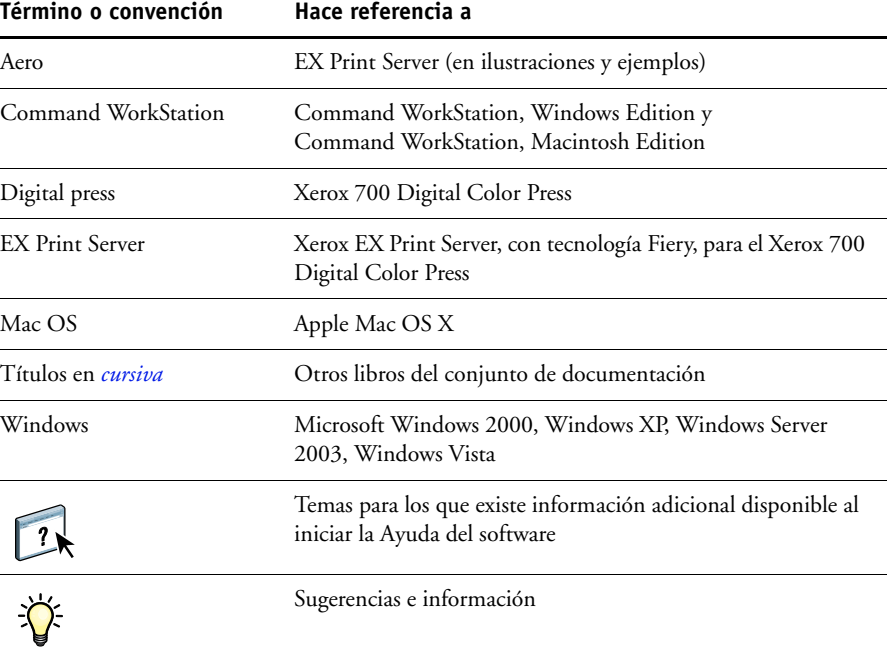

En este documento se utilizan la terminología y las convenciones siguientes.

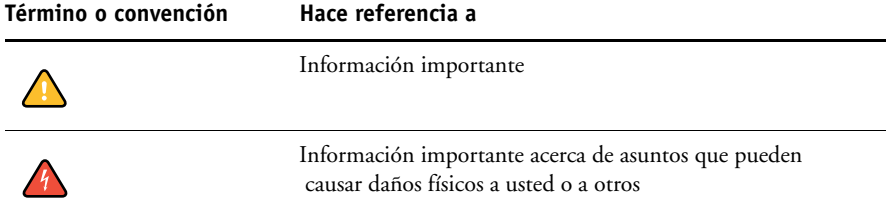

# <span id="page-7-0"></span>**Acerca de este documento**

Este documento está organizado con el objetivo de suministrarle información esencial acerca de la gestión de la salida de color del EX Print Server.

En este documento se tratan los temas siguientes:

- Instalación y configuración de ColorWise Pro Tools.
- Utilización de Color Editor, Profile Manager y Color Setup.
- Descripción general de la calibración y descripción sobre cómo calibrar el EX Print Server mediante varios métodos de Calibrator de ColorWise Pro Tools.
- Utilización de Spot-On para gestionar colores planos
- Configuración de las opciones de impresión de ColorWise desde computadoras Windows y Mac OS
- Descripciones del formato SAIFF (Simple ASCII File Format) que puede utilizarse para importar medidas de densidad de tóner desde dispositivos de medida.

**NOTA:** En el *[Glosario](#page-0-0)* se definen las palabras en negrita, por ejemplo, **perfil de salida**, que aparecen a lo largo de este manual. A lo largo de manual se utilizan términos y conceptos relacionados con el color, como por ejemplo, "espacio colorimétrico", "color plano", "gama" y "perfil de origen". Si usted no está familiarizado con la policromía de sistemas de escritorio o si no conoce alguno de los términos, consulte el *[Glosario](#page-0-0)*.

# <span id="page-7-1"></span>**Características principales de ColorWise**

**ColorWise** es el **sistema de gestión del color** (CMS) que se suministra incorporado en el EX Print Server y que se ha diseñado para proporcionar a los usuarios ocasionales y expertos la mejor salida de color para distintos tipos de documentos. La configuración por omisión de ColorWise proporciona un color de excelente calidad desde la instalación inicial, en muchas aplicaciones para Windows y Mac OS. Esto significa que los usuarios ocasionales pueden obtener una impresión de calidad sin necesidad de conocer ni modificar la configuración del EX Print Server.

Para obtener un color uniforme, debe calibrar regularmente el EX Print Server. ColorWise Pro Tools incluye un calibrador fácil de utilizar, que permite realizar la calibración mediante la unidad de exploración que es parte de la digital press o mediante un **espectrofotómetro** o un **densitómetro** opcionales (consulte ["Calibración" en la página 36\)](#page-35-2).

Las funciones de ColorWise permiten modificar los resultados de impresión. En función de sus necesidades concretas, usted puede:

- Ajustar el comportamiento de la impresión **CMYK** para emular los estándares de imprenta offset **DIC**, **Euroscale** y **SWOP**.
- Correlacionar los colores PANTONE y otros **colores planos** para obtener la máxima coincidencia cuando se imprime con las condiciones de una imprenta de cuatricromía o cuando se utilizan imprentas con más planchas personalizadas
- Seleccionar un **diccionario de reproducción de colores** (CRD), denominado también estilo de reproducción, para la impresión **RGB**. Los CRD permiten una impresión más rica y saturada en **gráficos de presentación**, una impresión más suave y exacta en fotografías y reproducciones colorimétricas relativas o absolutas en casos especiales.
- Definir el origen de los datos de color RGB entrantes, para una mejor conversión de colores para los datos RGB que no incluyen información acerca de su origen.
- Determinar si los datos RGB deben convertirse a la gama completa de la digital press o si se convierten en primer lugar a la gama de otro dispositivo, por ejemplo a un estándar de imprenta. Esta función resulta muy útil a la hora de hacer que un dispositivo se comporte como otro para los datos RGB. También permite evaluar el aspecto del archivo RGB bajo distintas condiciones de impresión, sin necesidad de convertir primero el archivo RGB a CMYK.

**Gestión del color de ColorWise (ColorWise)** ofrece una arquitectura de color abierta, lo que permite a los usuarios personalizar el EX Print Server para satisfacer las nuevas necesidades de impresión que pueden surgir. ColorWise admite los **perfiles ICC**, que son perfiles de color estándar del sector que describen el comportamiento de color de un dispositivo. Recuerde que se admiten los perfiles de la especificación ICC versión 4 (versión de perfil 4.2.0.0), así como la versión 2. La descarga de perfiles ICC al EX Print Server habilita el EX Print Server para simular una imprenta personalizada (u otra digital press), así como colores de impresión de forma precisa desde un monitor o un escáner concretos. Además, usted puede crear perfiles ICC personalizados para la digital press.

ColorWise también permite utilizar cualquier densitómetro de tipo **Status T**, mediante la importación de datos desde un formato de archivo estándar (consulte ["Importación de](#page-111-2)  [medidas de densidad" en la página 112](#page-111-2)). En este caso, es importante recordar que la calidad del instrumento utilizado determinará la calidad de la **calibración**.

# <span id="page-9-0"></span>**COLORWISE PRO TOOLS**

La configuración por omisión de ColorWise proporciona un color de excelente calidad desde la instalación inicial, en muchas aplicaciones para Windows y Mac OS. Esto significa que los usuarios ocasionales pueden obtener una impresión de calidad sin necesidad de conocer ni modificar la configuración del EX Print Server. El sistema de gestión del color ColorWise (CMS) también permite a los usuarios expertos obtener la mejor salida de color. ColorWise Pro Tools permite a los usuarios personalizar los valores para conseguir la mejor salida posible de color para distintas finalidades.

Diseñado para proporcionarle un control flexible de la impresión en color, ColorWise Pro Tools incluye las siguientes herramientas de gestión del color:

- Calibrator (calibrar el EX Print Server de diferentes maneras)
- Color Editor (personalizar perfiles de simulación y de salida)
- Profile Manager (administrar perfiles)
- Spot-On (definir equivalentes de CMYK para colores planos)
- Color Setup (configurar los valores por omisión de las opciones de impresión de ColorWise)

# <span id="page-10-0"></span>**Acerca de este capítulo**

En este capítulo se describen los procedimientos para instalar, configurar y utilizar ColorWise Pro Tools en computadoras Windows y Mac OS.

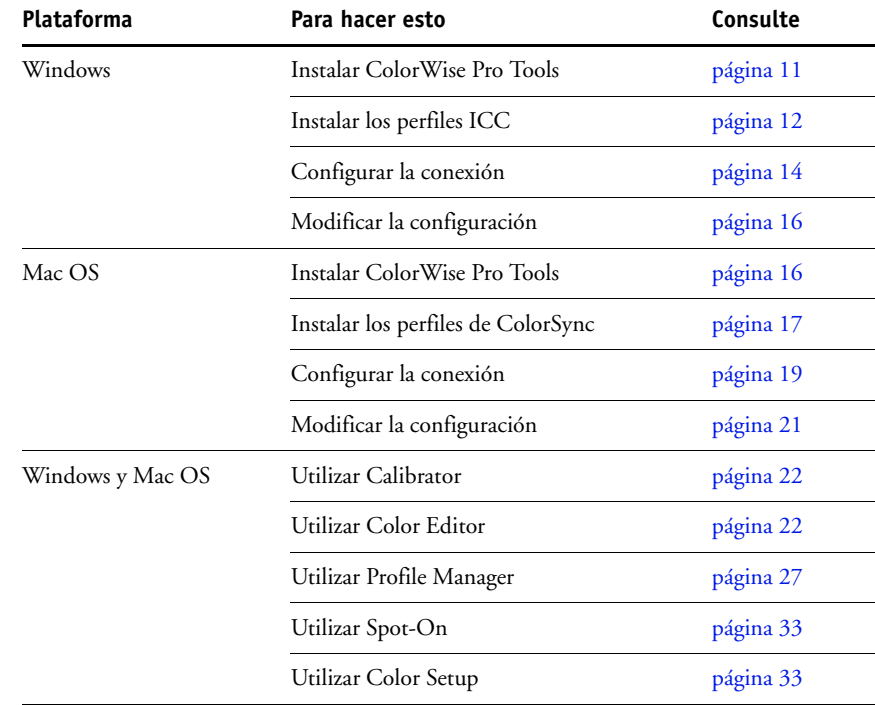

# <span id="page-10-1"></span>**Instalación de ColorWise Pro Tools en una computadora Windows**

En las secciones siguientes se describe cómo instalar ColorWise Pro Tools y otros archivos y configurar la conexión en una computadora Windows.

# <span id="page-10-2"></span>**Instalación de ColorWise Pro Tools**

Toda la instalación del software del usuario en una computadora Windows se realiza a través del Fiery User Software Installer. Los procedimientos de *Utilidades* describen la instalación desde el DVD de software del usuario o desde la red.

Para utilizar ColorWise Pro Tools en computadoras Windows, debe instalar Sun Java 5 ó 6. Si este archivo no está instalado en su computadora, el instalador de ColorWise Pro Tools inicia automáticamente el proceso de instalación. Siga las instrucciones que aparecen en la pantalla.

## <span id="page-11-0"></span>**Instalación de los perfiles ICC**

Puede copiar más perfiles ICC desde el DVD de software del usuario o el EX Print Server a su computadora. Utilice los perfiles ICC con aplicaciones que admitan los estándares ICC, por ejemplo Adobe Photoshop. En la mayoría de las aplicaciones compatibles con ICC, debe instalar los archivos en una carpeta denominada Color. Para utilizarlos con ColorWise Pro Tools, puede copiar los archivos a la carpeta que usted elija.

### **PARA INSTALAR LOS PERFILES ICC EN UNA COMPUTADORA WINDOWS DESDE EL DVD DE SOFTWARE DEL USUARIO**

- **1 Inserte el DVD de software del usuario en la unidad de DVD.**
- **2 Abra la carpeta ICC**
- **3 Haga clic con el botón derecho en el perfil que desee y haga clic en Instalar perfil.**

Los perfiles se instalan automáticamente en la carpeta Windows\System32\spool\drivers\color (Windows XP/Server2003/Vista) o en la carpeta WINNT\System32\spool\drivers\color (Windows 2000) en su ordenador.

**PARA INSTALAR LOS PERFILES ICC EN UNA COMPUTADORA WINDOWS DESDE EL EX PRINT SERVER A TRAVÉS DE LA RED**

- **1 Busque el EX Print Server a través de la red, mediante la dirección IP o el nombre de servidor DNS.**
- **2 Escriba el nombre de usuario y la contraseña si es necesario.**

Pregunte al administrador de red para saber si es necesario.

- **3 Haga doble clic en el directorio PC\_User\_SW.**
- **4 Abra la carpeta ICC**
- **5 Haga clic con el botón derecho en el perfil que desee y haga clic en Instalar perfil.**

Los perfiles se instalan automáticamente en la carpeta Windows\System32\spool\drivers\color (Windows XP/Server2003/Vista) o en la carpeta WINNT\System32\spool\drivers\color (Windows 2000) en su ordenador.

### **Archivos de color**

Carpeta Windows

Files\Calibration Files)

Puede copiar más archivos de color desde el DVD de software del usuarioo el EX Print Server. Muchos de estos archivos son archivos PostScript que puede importar e imprimir por medio de Command WorkStation.

**CMYK Color Reference.ps:** Un archivo PostScript de

Color Files 11 páginas en tamaño carta que puede utilizar como referencia para definir colores CMYK en las aplicaciones. **PANTONE Book.ps:** Un archivo PostScript de 20 páginas en tamaño Carta que refleja las equivalencias más exactas entre los colores PANTONE estucados que puede generar el EX Print Server y su modelo de digital press. El método que se utiliza para imprimir el archivo PANTONE Book.ps es distinto en función del ajuste de correspondencia de colores básicos. Para obtener más información, consulte ["Coincidencia de colores planos" en la página 102](#page-101-1). **RGB page 01.doc:** Un archivo de Microsoft Word que puede imprimir para ver los colores RGB disponibles. **RGB page 02.ppt:** Un archivo de Microsoft PowerPoint que puede imprimir para ver los colores RGB disponibles. Carpeta Color Bars (dentro de la carpeta Windows Color Files) **FieryColorBar.eps:**Se utiliza para la opción Barra de control. Para obtener más información acerca de la Barra de control, consulte *Graphic Arts Package*. Carpeta PS Files (dentro de la carpeta Windows Color **Custom21.ps, Custom34.ps, Standard21.ps y** 

**Standard34.ps:** Archivos PostScript con muestras de colores para obtener las medidas.

Los números de los nombres de archivo indican el número de muestras que contiene cada página. Los archivos personalizados (Custom) permiten transferir muestras de medida que incorporan el conjunto de calibración actual de la digital press. Los archivos estándar permiten transferir muestras de medida estándar que omiten el conjunto de calibración actual de la digital press.

**NOTA:** Estos archivos están destinados a usuarios expertos y no debe utilizarlos para las operaciones cotidianas de calibración.

Carpeta Halftone Calibration Files (dentro de la carpeta Windows Color Files\Calibration Files)

Imágenes de las páginas de mediciones para distintos instrumentos de calibración y tamaños de página, utilizados para la calibración del EX Print Server para diferentes tramados de medias tintas. Se suministran archivos para Adobe Photoshop y para otras aplicaciones. Para obtener más información acerca de la calibración de medias tintas, consulte *Graphic Arts Package*.

**NOTA:** Con el densitómetro X-Rite DTP32 Series II, utilice el archivo de calibración para el densitómetro X-Rite DTP32.

### <span id="page-13-0"></span>**Configuración de la conexión**

La primera vez que inicia ColorWise Pro Tools, se solicita que configure la conexión al EX Print Server.

### **ANTES DE COMENZAR**

**• Imprima la página Configuración y anote la dirección IP del EX Print Server.** 

Para obtener instrucciones acerca de la impresión de la página Configuración, consulte *Instalación y configuración*.

Esta página contiene información que necesita al configurar la conexión, como por ejemplo la dirección IP. En las instalaciones con TCP/IP, puede usar el nombre de DNS (Domain Name Server) del EX Print Server en lugar de la dirección IP. Asegúrese de que el EX Print Server esté en un DNS que utilice su red. Para obtener más información, consulte la documentación que acompaña a su sistema Windows.

### <span id="page-13-1"></span>**PARA CONFIGURAR LA CONEXIÓN DE COLORWISE PRO TOOLS**

- **1 Inicie ColorWise Pro Tools.**
- **2 Si aparece el cuadro de diálogo Seleccionar dispositivo de impresión, haga clic en Agregar.**
- **3 Introduzca la información adecuada para el EX Print Server.**

**Nombre común**: Introduzca un nombre para el EX Print Server. No es necesario que este nombre coincida con el nombre real de servidor del EX Print Server.

**NOTA:** El nombre común no puede contener un carácter de tabulación.

**Nombre del servidor o dirección IP del servidor: Introduzca** la dirección IP (o nombre DNS) del EX Print Server.

**Nuevo dispositivo:** Escriba el nombre del dispositivo del EX Print Server.

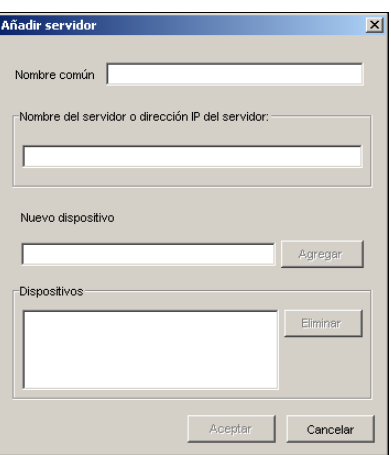

- **4 Después de introducir toda la información, haga clic en Agregar.**
- <span id="page-14-0"></span>**5 Tras seleccionar el nombre del dispositivo en la lista Dispositivos, haga clic en Aceptar.**

El EX Print Server aparece en la lista de servidores disponibles. La primera línea de la entrada muestra el nombre que ha asignado al EX Print Server, seguido por el protocolo. La segunda línea muestra el nombre del dispositivo.

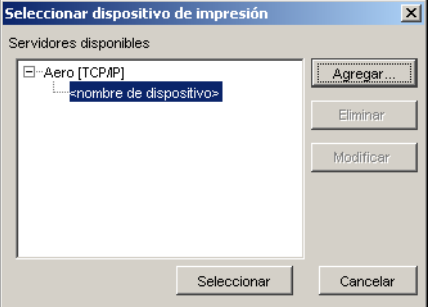

- **6 Tras seleccionar el nombre del dispositivo en la lista Servidores disponibles, haga clic en Seleccionar.**
- **7 Si se le pide la contraseña del servidor, escriba la contraseña y haga clic en Conectar.**

Aparece la ventana principal de ColorWise Pro Tools.

# <span id="page-15-0"></span>**Edición de la configuración**

Edite la configuración cuando se produzca algún cambio en el EX Print Server o en la red, por ejemplo un cambio de nombre de servidor o dirección IP. Cambie la información de configuración específica del EX Print Server antes de configurar la conexión.

### **PARA EDITAR LA CONFIGURACIÓN**

- **1 Para añadir un EX Print Server, haga clic en Agregar. Configure el cuadro de diálogo Añadir servidor de la forma descrita entre los [pasos 3](#page-13-1) y [5](#page-14-0) del procedimiento anterior.**
- **2 Para eliminar un EX Print Server, seleccione el EX Print Server por su nombre y haga clic en Eliminar.**
- **3 Para modificar la información, seleccione el EX Print Server por su nombre y haga clic en Modificar. Introduzca la información en el cuadro de diálogo Modificar ajustes del servidor y haga clic en OK.**

La lista de Servidores disponibles refleja sus modificaciones.

# <span id="page-15-1"></span>**Instalación de ColorWise Pro Tools en una computadora Mac OS**

En las secciones siguientes se describe cómo instalar ColorWise Pro Tools y otros archivos y configurar la conexión en una computadora Mac OS.

### <span id="page-15-2"></span>**Instalación de ColorWise Pro Tools en una computadora Mac OS**

Puede instalar ColorWise Pro Tools desde el DVD de software del usuario o desde el EX Print Server a través de la red.

Antes de comenzar cualquier instalación, determine en qué ubicación del disco duro desea instalar cada elemento. De lo contrario, el software se sitúa por omisión en la carpeta "Fiery".

### **PARA INSTALAR COLORWISE PRO TOOLS EN UNA COMPUTADORA MAC OS DESDE EL DVD DE SOFTWARE DEL USUARIO**

- **1 Inserte el DVD de software del usuario en la unidad de DVD.**
- **2 Vaya a la carpeta de su sistema operativo.**
- **3 Haga doble clic en el icono de instalador de ColorWise Pro Tools.**
- **4 Siga las instrucciones que aparecen en la pantalla.**
- **5 Si se le solicita, haga clic en Salir para cerrar el instalador.**

**PARA INSTALAR COLORWISE PRO TOOLS EN UNA COMPUTADORA MAC OS A TRAVÉS DE LA RED**

- **1 Seleccione Conectarse al servidor desde el menú Ir.**
- **2 Escriba smb:// seguido de la dirección IP del EX Print Server y haga clic en Conectar.**

Si no puede encontrar el EX Print Server, póngase en contacto con su administrador de red.

**3 Escriba el nombre de usuario y la contraseña si es necesario.**

Pregunte al administrador de red para saber si es necesario.

- **4 Haga doble clic en el icono del directorio Mac\_User\_SW.**
- **5 Abra la carpeta OS X**
- **6 Haga doble clic en el icono de instalador de ColorWise Pro Tools.**
- **7 Siga las instrucciones que aparecen en la pantalla.**
- **8 Si se le solicita, haga clic en Salir para cerrar el instalador.**

### <span id="page-16-0"></span>**Instalación de los perfiles de ColorSync**

Puede copiar más archivos de color desde el DVD de software del usuarioo el EX Print Server. Utilice los perfiles ICC con aplicaciones que admitan los estándares ICC, por ejemplo Photoshop. En la mayoría de las aplicaciones compatibles con ICC, debe instalar los archivos en una carpeta denominada Profiles, dentro de la carpeta Library:ColorSync. Para utilizarlos con ColorWise Pro Tools, puede copiar los archivos a la carpeta que usted elija.

### **PARA INSTALAR LOS PERFILES DE COLORSYNC EN UNA COMPUTADORA MAC OS DESDE EL DVD DE SOFTWARE DEL USUARIO**

- **1 Inserte el DVD de software del usuario en la unidad de CD ROM.**
- **2 Abra la carpeta ColorSync.**
- **3 Copie los perfiles en Librería: ColorSync: Profiles.**

**NOTA:** Debe haber iniciado una sesión como administrador.

### **PARA INSTALAR LOS PERFILES DE COLORSYNC EN UNA COMPUTADORA MAC OS DESDE EL EX PRINT SERVER A TRAVÉS DE LA RED**

- **1 Seleccione Conectarse al servidor desde el menú Ir.**
- **2 Escriba smb:// seguido de la dirección IP del EX Print Server y haga clic en Conectar.**

Si no puede encontrar el EX Print Server, póngase en contacto con su administrador de red.

**3 Escriba el nombre de usuario y la contraseña si es necesario.**

Pregunte al administrador de red para saber si es necesario.

- **4 Haga doble clic en el directorio Mac\_User\_SW.**
- **5 Abra la carpeta ColorSync.**

### **6 Copie los perfiles en Librería: ColorSync: Profiles.**

**NOTA:** Debe haber iniciado una sesión como administrador.

Después de instalar los archivos de ColorSync, consulte la documentación de ColorSync para obtener más información acerca de la definición de los perfiles de ColorSync, como EFIRGB.

### **Archivos de color**

Puede copiar más archivos de color desde el DVD de software del usuario. Muchos de estos archivos son archivos PostScript que puede importar e imprimir por medio de Command WorkStation.

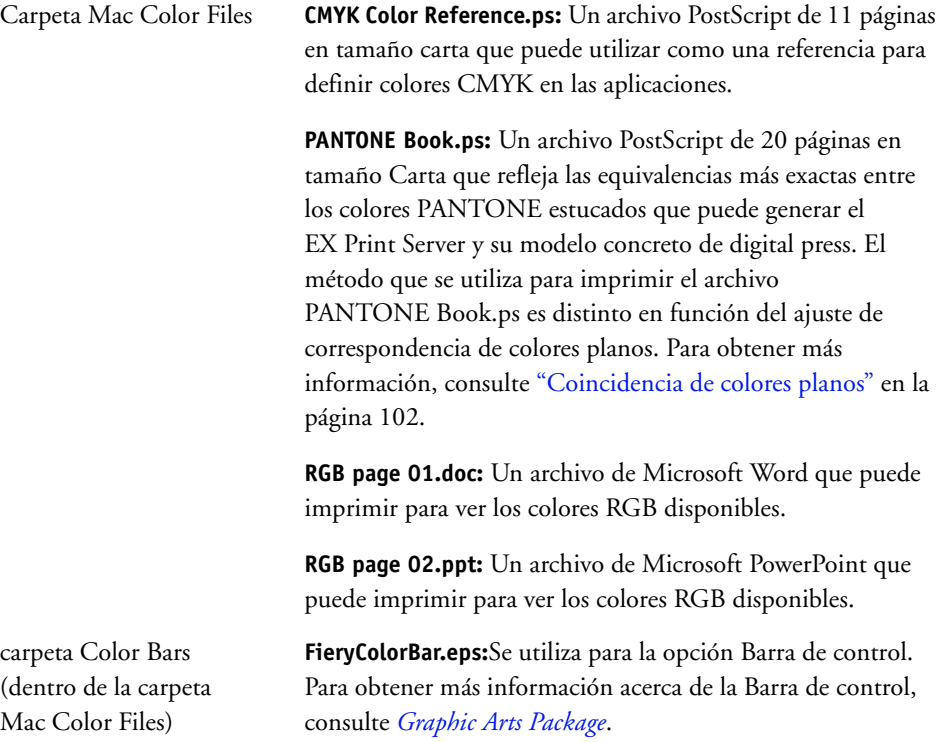

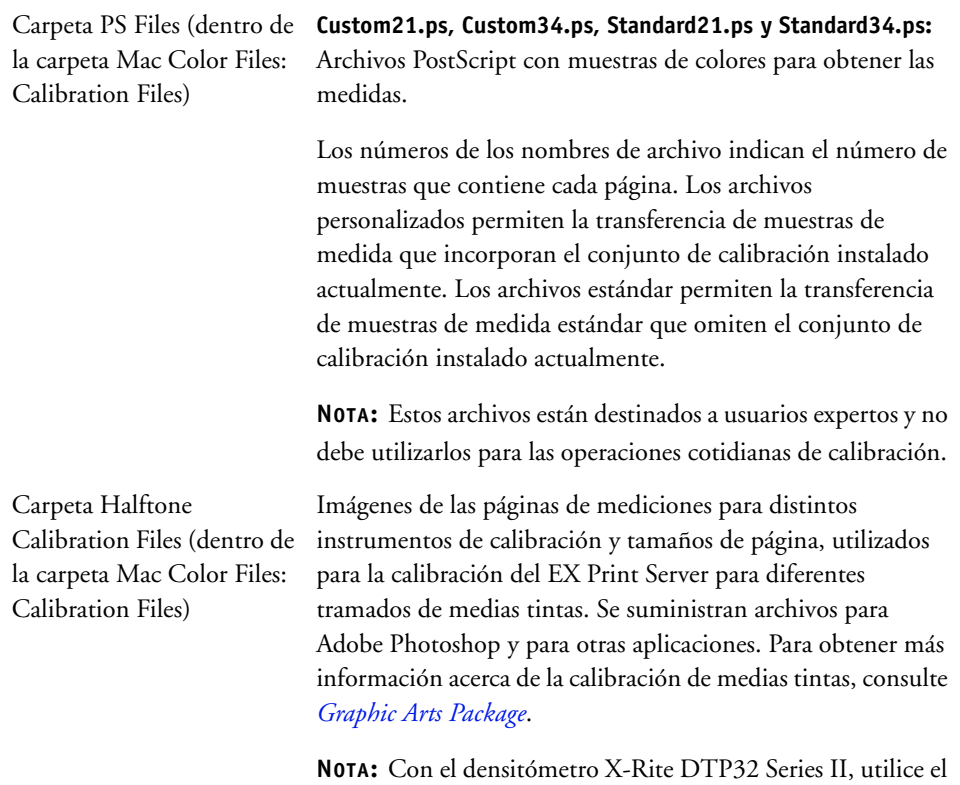

## <span id="page-18-0"></span>**Configuración de la conexión**

La primera vez que inicia ColorWise Pro Tools, se solicita que configure la conexión al EX Print Server.

archivo de calibración para el densitómetro X-Rite DTP32.

**NOTA:** ColorWise Pro Tools sólo se admite a través de redes TCP/IP.

### **ANTES DE COMENZAR**

### **• Imprima la página Configuración y anote la dirección IP del EX Print Server.**

Para obtener instrucciones acerca de la impresión de la página Configuración, consulte *Instalación y configuración*.

Esta página contiene información que es necesaria para configurar la conexión. En las instalaciones con TCP/IP, puede usar el nombre de DNS (Domain Name Server) del EX Print Server en lugar de la dirección IP. Asegúrese de que el EX Print Server esté en un DNS que utilice su red. Para obtener más información, consulte la documentación que acompaña a su sistema Macintosh.

### **PARA CONFIGURAR LA CONEXIÓN DE COLORWISE PRO TOOLS**

**1 Haga doble clic en el icono de ColorWise Pro Tools.**

Aparece el cuadro de diálogo Seleccionar dispositivo de impresión.

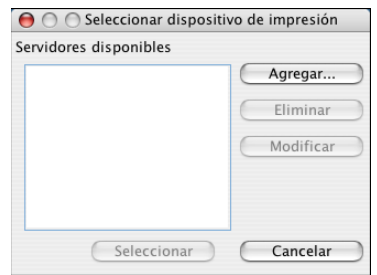

**2 Si aparece el cuadro de diálogo que indica que no hay servidores configurados, haga clic en Aceptar. Si aparece el cuadro de diálogo Seleccionar dispositivo de impresión, haga clic en Agregar.**

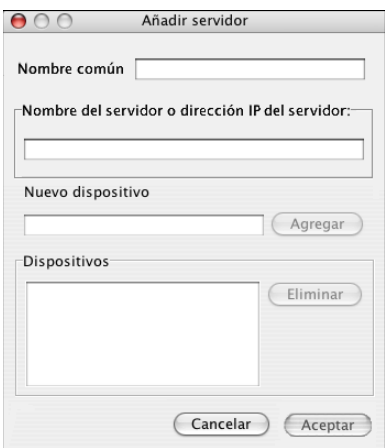

<span id="page-19-0"></span>**3 Introduzca la información adecuada para el EX Print Server.**

**Nombre común:** Introduzca un nombre para el EX Print Server. No es necesario que coincida con el nombre real de servidor del EX Print Server.

**NOTA:** El nombre común no puede contener un carácter de tabulación.

**Nombre del servidor o dirección IP del servidor: Introduzca** la dirección IP (o nombre DNS o el nombre de host) del EX Print Server.

**Nuevo dispositivo:** Escriba el nombre del dispositivo del EX Print Server.

**4 Después de introducir toda la información, haga clic en Agregar.**

<span id="page-20-1"></span>**5 Tras seleccionar el nombre del dispositivo en la lista Dispositivos, haga clic en Aceptar.**

El EX Print Server aparece en la lista de servidores disponibles. La primera línea de la entrada muestra el nombre que ha asignado al EX Print Server, seguido por el protocolo. La segunda línea muestra el nombre del dispositivo.

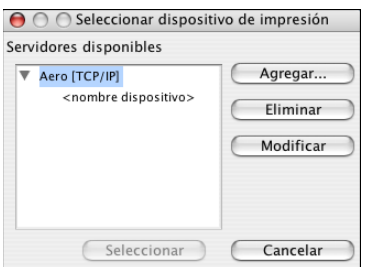

**6 Tras seleccionar el nombre del dispositivo en la lista Servidores disponibles, haga clic en Seleccionar.**

Aparece la ventana principal de ColorWise Pro Tools.

# <span id="page-20-0"></span>**Edición de la configuración**

Edite la configuración cuando se produzca algún cambio en el EX Print Server o en la red, por ejemplo un cambio de nombre de servidor o dirección IP. Cambie la información de configuración específica del EX Print Server antes de configurar la conexión.

### **PARA EDITAR LA CONFIGURACIÓN**

- **1 Para añadir un EX Print Server, haga clic en Agregar. Configure el cuadro de diálogo Añadir servidor de la forma descrita entre los [pasos 3](#page-19-0) y [5](#page-20-1) del procedimiento anterior.**
- **2 Para eliminar un EX Print Server, seleccione el EX Print Server por su nombre y haga clic en Eliminar.**
- **3 Para modificar la información, seleccione el EX Print Server por su nombre y haga clic en Modificar. Introduzca la información en el cuadro de diálogo Modificar ajustes del servidor y haga clic en Aceptar.**

La lista de Servidores disponibles refleja sus modificaciones.

# <span id="page-21-0"></span>**Uso de ColorWise Pro Tools**

ColorWise Pro Tools le proporciona un control flexible de la impresión a color al permitirle calibrar el EX Print Server, personalizar los perfiles de simulación y de salida, administrar los perfiles en el EX Print Server, gestionar los colores planos y configurar los valores por omisión de las opciones de impresión de ColorWise.

# <span id="page-21-1"></span>**Utilización de Calibrator**

Calibrator de ColorWise Pro Tools permite calibrar el EX Print Server con alguno de los distintos métodos de medición. Para obtener más información acerca de la calibración del EX Print Server, consulte la [página 36.](#page-35-2)

# <span id="page-21-2"></span>**Utilización de Color Editor**

Color Editor de ColorWise Pro Tools permite crear perfiles personalizados mediante la edición de perfiles de simulación o de salida creados anteriormente y guardando los cambios en un nuevo perfil. Utilice Color Editor para ajustar un perfil del EX Print Server para adaptarse a sus especificaciones concretas. Entre en Color Editor haciendo clic directamente en su icono en la ventana principal de ColorWise Pro Tools, o indirectamente a través de Profile Manager.

**NOTA:** No es posible editar los perfiles de origen. Sólo pueden personalizarse los perfiles de simulación y de salida.

### **PARA UTILIZAR COLOREDITOR**

**1 Inicie ColorWise Pro Tools y conecte el EX Print Server.**

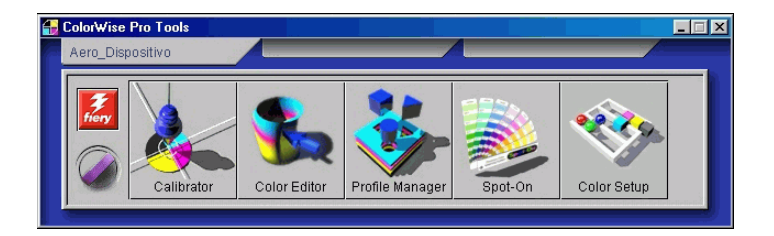

**2 Haga clic en Color Editor.**

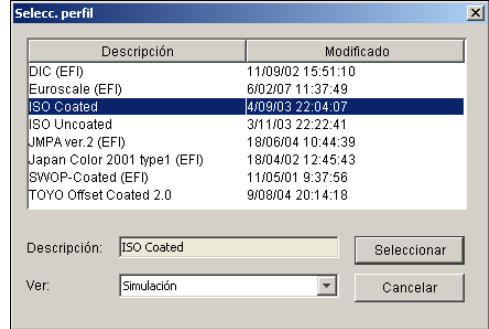

En Simulación aparecen los perfiles de simulación residentes del EX Print Server. En Salida aparecen los perfiles de salida residentes del EX Print Server.

**3 Seleccione un perfil y haga clic en Seleccionar.**

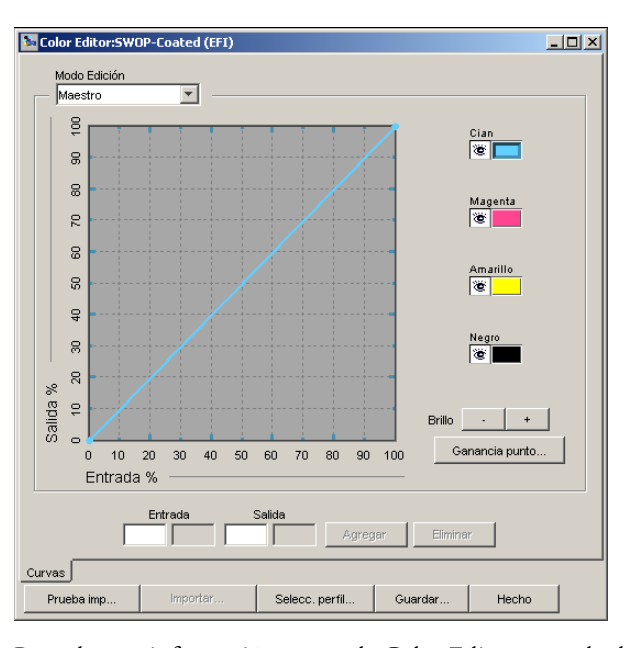

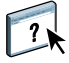

Para obtener información acerca de Color Editor, consulte la sección de Color Editor en la Ayuda de ColorWise Pro Tools.

### **Ajuste del balance de grises**

La función AutoGray le permite utilizar el escáner incorporado de la digital press como un dispositivo de medida para ajustar el balance de grises de los perfiles de salida. El balance de grises hace referencia a la calidad de los tonos grises neutros de un perfil. En muchos casos, los tonos grises pueden contener un tono de color azulado o rojizo. AutoGray ayuda a devolver esos tonos hacia los grises neutros. Si está satisfecho con el balance de grises de la digital press, no necesita utilizar AutoGray.

### **PARA CORREGIR EL BALANCE DE GRISES DE UN PERFIL DE SALIDA**

- **1 Inicie ColorWise Pro Tools y haga clic en Color Editor.**
- **2 Seleccione Salida en la lista Ver.**
- **3 Seleccione un perfil a editar y haga clic en Seleccionar.**

O bien, puede abrir Profile Manager, seleccionar un perfil y hacer clic en Editar lo que inicia Color Editor.

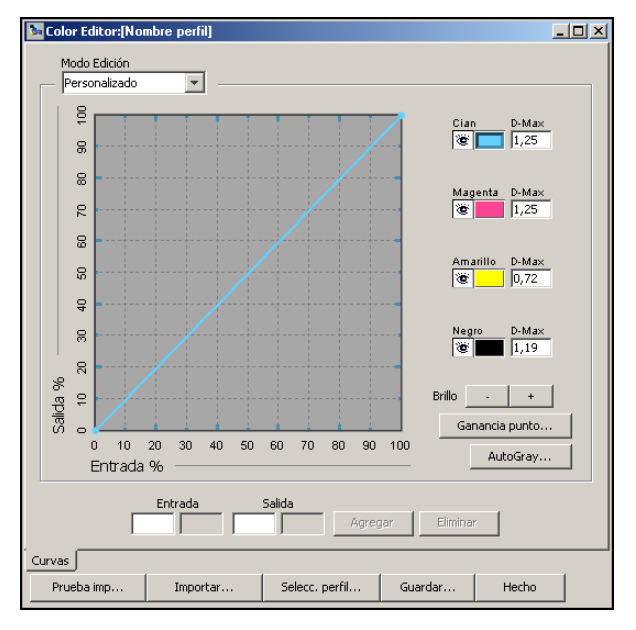

- **4 Seleccione Personalizado en el menú Modo de edición.**
- **5 Haga clic en AutoGray.**

**6 Si el perfil de salida no contiene puntos de edición, siga en el [paso 8](#page-24-0). Si el perfil de salida contiene puntos de edición de una sesión anterior de AutoGray, seleccione Ajustar o Nuevo.**

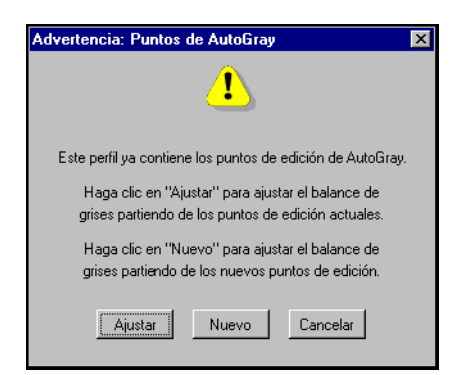

<span id="page-24-1"></span>**Ajustar** reutiliza los puntos de edición de una sesión anterior en un intento de hacerlos más precisos. Ajustar es opcional, utilícelo sólo si el balance de grises de su documento de prueba necesita todavía mejoras después de la primera sesión de AutoGray. Si con dos aplicaciones de Ajustar no puede solucionar la situación, es probable que se deba a que el documento de prueba no está dirigido correctamente al perfil de salida o a que el perfil de salida que está editando no describe adecuadamente la digital press y las condiciones de impresión reales. No se recomienda aplicar Ajustar más de dos veces.

**Nuevo** inicia una nueva sesión de AutoGray eliminando primero todos los puntos de edición de una versión anterior. Se recomienda utilizar Nuevo cuando se han realizado más de dos aplicaciones de Ajustar.

**7 Si el perfil de salida contiene puntos de edición que fueron introducidos por un usuario, seleccione Continuar para eliminar los puntos y continúe con el ajuste de AutoGray.**

De esta forma se inicia una nueva sesión de AutoGray al eliminar todos los puntos de edición del usuario. Esto se debe a que AutoGray no puede modificar los puntos introducidos por los usuarios.

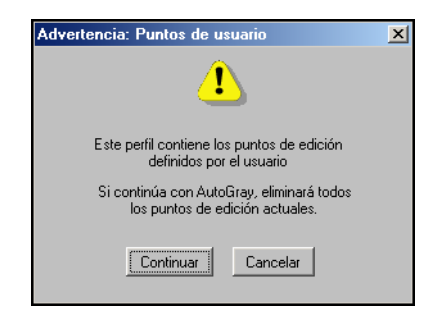

<span id="page-24-0"></span>**8 En el cuadro de diálogo que aparece, seleccione Bandeja de entrada que desea utilizar para la página de medidas.**

El tipo de página se define automáticamente como Página de medidas de AutoGray.

El valor de Tamaño del papel está definido automáticamente como Carta/A4.

**9 Haga clic en Mostrar opciones avanzadas si desea configurar las opciones Nivel de satinado y Medias tintas.**

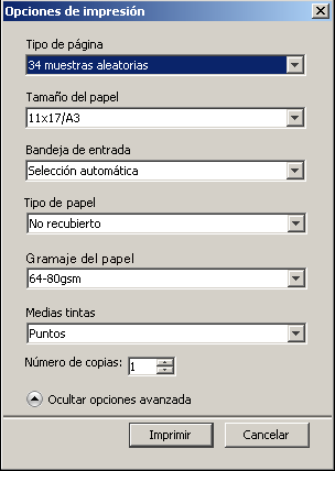

**10 Para imprimir la página de instrucciones así como la página de medidas, seleccione Imprimir instrucciones para la exploración.**

Desactive esta opción si ya tiene la página de instrucciones.

- **11 Haga clic en Imprimir para imprimir la página de medidas.**
- **12 Recupere la página de medidas y la página de instrucciones de la copiadora.**
- **13 Siga las indicaciones de la página de instrucciones para colocar la lámina de escala de grises Kodak y la página de medidas de AutoGray en el cristal de la digital press e iniciar la exploración.**

Los mensajes muestran el progreso del ajuste de balance de grises.

**14 Cuando se complete el ajuste, haga clic en Aceptar.**

Color Editor muestra la curva de perfil de salida ajustado. Se han insertado nuevos puntos de edición mediante AutoGray para modificar el balance de grises, de forma muy parecida a como lo haría manualmente un usuario experto.

- **15 Para realizar ediciones en la curva de perfil de salida, haga clic de nuevo en AutoGray.**
- **16 Seleccione Ajustar para ajustar la curva o Nuevo para adquirir una nueva curva para editarla.**

Para obtener más información acerca de esos pasos, consulte la [página 25](#page-24-1).

- **17 Para aceptar los ajustes de AutoGray y guardar los resultados en un nuevo perfil, haga clic en Guardar.**
- **18 Haga clic en Hecho para cerrar Color Editor.**

## <span id="page-26-0"></span>**Utilización de Profile Manager**

Profile Manager de ColorWise Pro Tools le permite administrar y editar los perfiles ICC.

### **PARA UTILIZAR PROFILE MANAGER**

**1 Inicie ColorWise Pro Tools y conecte el EX Print Server.**

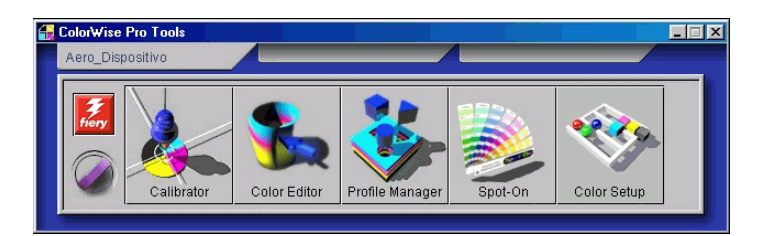

### **2 Haga clic en Profile Manager.**

Aparece la ventana Profile Manager.

### **1 Perfiles de salida**

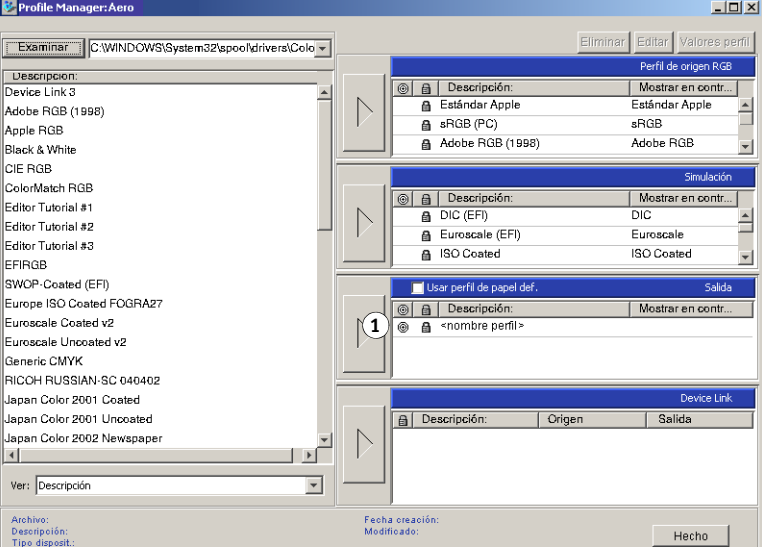

**3 Haga clic en cualquier perfil para seleccionarlo.**

Información acerca del perfil, como su fecha de creación y la versión de especificación ICC, aparece en la parte inferior de la ventana. Recuerde que se admiten los perfiles de la especificación ICC versión 4 (versión de perfil 4.2.0.0), así como los de la versión 2.

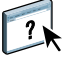

Para obtener información acerca de Profile Manager, consulte la sección de Profile Manager en la Ayuda de ColorWise Pro Tools.

Para obtener información acerca de la opción Perfil según tipo de papel, consulte ["Utilización](#page-27-0)  [de perfiles de salida según tipo de papel" en la página 28.](#page-27-0)

Para obtener información acerca de la utilización de los perfiles Device Link, consulte la [página 28.](#page-27-1)

### **Definición de los perfiles por omisión**

Utilice Profile Manager para definir un perfil de origen RGB, un perfil de simulación y un perfil de salida por omisión. Los perfiles de origen RGB y simulación por omisión que haya configurado se aplican a todos los trabajos de impresión que se envían al EX Print Server, a no ser que los redefina mediante las opciones de impresión. Ocurre lo mismo con el perfil de salida por omisión que defina, a no ser que seleccione la opción Perfil según tipo de papel.

La opción Perfil según tipo de papel indica si se aplica o no el perfil de salida asociado con el tipo de papel utilizado en un trabajo de impresión. Para obtener más información, consulte la sección siguiente.

### <span id="page-27-0"></span>**Utilización de perfiles de salida según tipo de papel**

En lugar de hacer que Profile Manager aplique un perfil de salida por omisión a todos los trabajos de impresión, puede mantener seleccionada la opción Perfil según tipo de papel. Esta opción aplica automáticamente el perfil de salida predefinido por el tipo de papel en el trabajo de impresión. Si el trabajo contiene papeles mezclados, esta opción puede aplicar diferentes perfiles de salida predefinidos para los distintos tipos de papel.

### **PARA USAR LOS PERFILES DE SALIDA SEGÚN TIPO DE PAPEL**

- **1 Inicie ColorWise Pro Tools y haga clic en Profile Manager.**
- **2 Seleccione Usar perfil de papel def. en la barra Salida de Profile Manager.**

Si cambia la opción Usar perfil de papel def. en Profile Manager se cambia el mismo valor en Color Setup. Para obtener más información, consulte ["Utilización de Color Setup" en la](#page-32-1)  [página 33.](#page-32-1)

### <span id="page-27-1"></span>**Acerca de los perfiles Device Link**

El EX Print Server admite el uso de perfiles Device Link. El perfil de Device Link describe la conversión de un espacio colorimétrico a otro. Los perfiles Device Link son restrictivos porque definen la conversión completa de un dispositivo de origen a un dispositivo de destino. Cuando imprima mediante un perfil Device Link, no seleccione un perfil de origen o un perfil de salida porque el perfil Device Link especifica ambos. ColorWise admite dos tipos de perfiles Device Link: Origen RGB a Destino CMYK y Origen CMYK a Destino CMYK.

Con el perfil Device Link se evitan muchas de las funciones de la gestión del color de ColorWise porque toda la información necesaria para convertir del origen al destino está contenida en el perfil Device Link.

Para crear un perfil Device Link, utilice software para la generación de perfiles como por ejemplo EFI Color Profiler Suite.

**NOTA:** En función del flujo de trabajo de sus trabajos, es posible que no necesite utilizar los perfiles Device Link.

### <span id="page-28-0"></span>**Instalación de los perfiles Device Link**

Si usted es un administrador, puede transferir los perfiles Device Link al EX Print Server mediante Profile Manager. Debe asociar el perfil Device Link con los siguientes valores:

- Un Perfil de origen RGB o un valor de Perfil de simulación CMYK y
- Un valor de Perfil de salida

El perfil Device Link está habilitado cuando estos dos valores están seleccionados.

Puede habilitar los perfiles Device Link en tres sitios:

- En Color Setup de ColorWise Pro Tools, seleccione los valores por omisión para Perfil de origen RGB, Perfil de simulación CMYK y un Perfil de salida. Estos valores se aplican a todos los trabajos a no ser que se redefinan para un trabajo concreto.
- Mediante Configuración de color experto en los controladores de impresora del EX Print Server para seleccionar los valores de Perfil de origen RGB, Perfil de simulación CMYK y Perfil de salida al imprimir un trabajo.
- Mediante Propiedades del trabajo de Command WorkStation para redefinir los valores de Perfil de origen RGB, Perfil de simulación CMYK y Perfil de salida para un trabajo específico.

Para obtener más información acerca de la habilitación de perfiles Device Link mediante Color Setup, consulte la [página 34](#page-33-0). Para obtener información acerca de la habilitación de los perfiles Device Link mediante Configuración de color experto en el controlador de impresora del EX Print Server, consulte la [página 110.](#page-109-1)

### **PARA DESCARGAR PERFILES DE DEVICE LINK MEDIANTE PROFILE MANAGER**

- **1 En Profile Manager, si no ve el perfil Device Link en la lista Descripción, seleccione la carpeta que contiene el perfil Device Link haciendo clic en Examinar en la esquina superior izquierda.**
- **2 Haga clic en Aceptar para agregar el contenido de la carpeta a la lista Descripción.**

El perfil Device Link se agrega a la lista Descripción.

**3 Para agregar el perfil Device Link al panel Device Link, seleccione el Perfil Device Link en la lista Descripción y haga clic en la flecha verde que apunta al panel Device Link.**

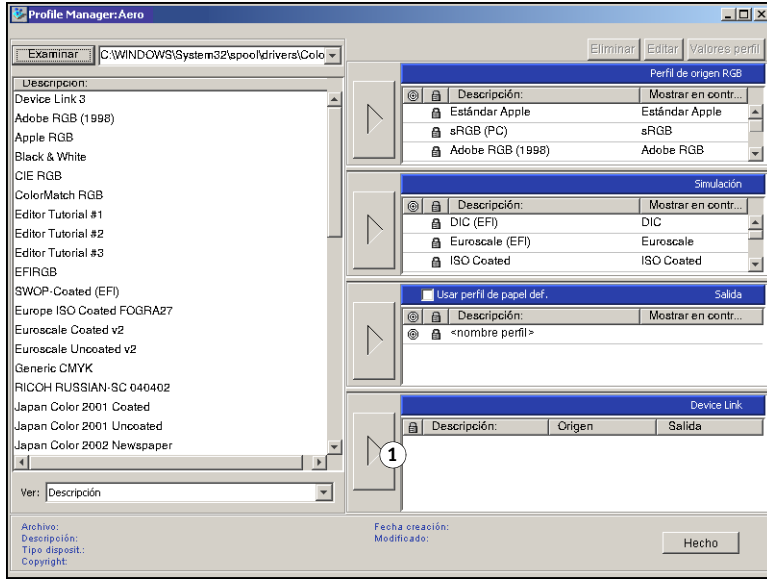

Aparece el cuadro de diálogo Configuración de perfil Device Link. Para asignar los valores, consulte el siguiente procedimiento.

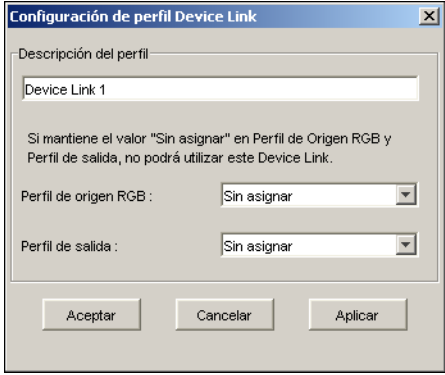

### **Asignación de los valores de Configuración de perfil Device Link**

Las siguientes ilustraciones del cuadro de diálogo Configuración de perfil Device Link representan una descripción del Perfil de origen RGB. Si utiliza un perfil de Simulación CMYK, la pantalla reflejará una descripción de Perfil de simulación CMYK en lugar de una descripción de Perfil de origen RGB.

**PARA ASIGNAR LOS VALORES DE CONFIGURACIÓN DE PERFIL DEVICE LINK**

**1 Después de descargar el perfil Device Link mediante Profile Manager y agregarlo al panel Perfil Device Link, seleccione los perfiles de origen y salida para este perfil Device Link en el cuadro de diálogo Configuración de perfil Device Link.**

Si el perfil Device Link ya tiene un origen y una salida de referencia, los perfiles de origen y salida aparecen automáticamente.

Si el perfil de origen o salida de referencia en el perfil Device Link no se encuentra en el EX Print Server, el perfil de origen muestra "Sin asignar" y aparece un mensaje que le indica que no pudo encontrarse el perfil de origen o de salida.

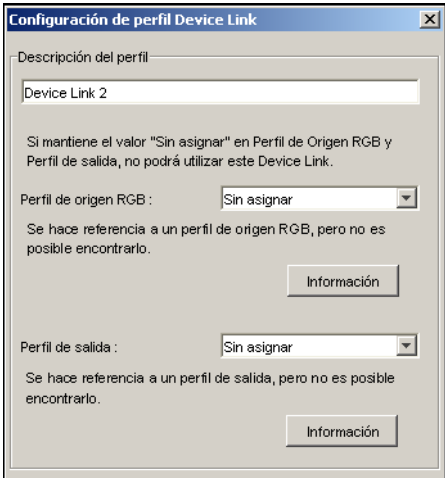

Haga clic en Información para obtener más información acerca del perfil que no se encuentra.

Si instala el perfil de origen o salida en el EX Print Server que coincide con el perfil de referencia que no se encuentra en el perfil Device Link, el valor "Sin asignar" se actualiza automáticamente.

**NOTA:** Si no se asigna el valor de origen o de salida, el perfil Device Link no puede utilizarse. Debe asignar valores.

**2 Si el perfil Device Link no tiene un origen o una salida asignados, seleccione un nombre de Descripción de perfil y los perfiles de origen y salida para el perfil Device Link.**

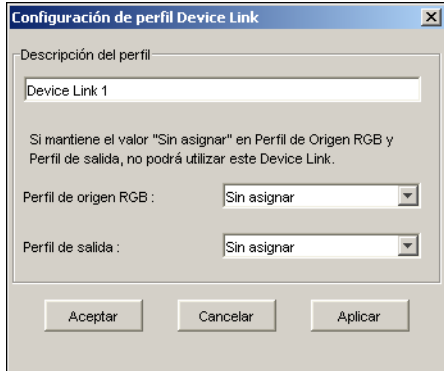

**3 Cuando haya terminado de asignar valores al perfil Device Link, haga clic en Aceptar.**

### **Modificación de los perfiles Device Link**

Para modificar los valores de los perfiles Device Link, utilice uno de los siguientes procedimientos.

### **PARA MODIFICAR LOS VALORES DE PERFIL DEVICE LINK**

**1 Haga doble clic en el perfil Device Link en el panel Device Link.**

Aparece el cuadro de diálogo Configuración de perfil Device Link.

- **2 Introduzca los nuevos perfiles de origen y salida.**
- **3 Haga clic en Aplicar y después haga clic en Aceptar.**

**NOTA:** Puede modificar los valores del perfil Device Link en ColorWise Pro Tools. Debe utilizar la aplicación que se utilizó para crear el perfil Device Link.

# <span id="page-32-0"></span>**Utilización de Spot-On**

Spot-On permite ajustar y administrar las listas de colores planos con sus equivalentes CMYK. Las listas en las que se correlacionan los colores planos y los valores de CMYK se conocen como Diccionarios de colores planos. Spot-On permite mantener varios Diccionarios de colores planos, uno por cada perfil de salida en el EX Print Server. Para obtener más información sobre Spot-On, consulte la [página 63](#page-62-2).

# <span id="page-32-1"></span>**Utilización de Color Setup**

Color Setup de ColorWise Pro Tools permite configurar los valores por omisión de las opciones de impresión de ColorWise y los valores de impresión del EX Print Server.

Estos valores se aplican a todos los trabajos de impresión que se envían al EX Print Server, a menos que un usuario los redefina para un trabajo concreto mediante la modificación de los valores en el controlador de impresora. Estos valores por omisión también pueden redefinirse mediante Command WorkStation. Además, los valores por omisión configurados en Color Setup se reflejan automáticamente en otras herramientas del EX Print Server que muestran los valores por omisión.

Las opciones de Color Setup se ordenan en un patrón que representa el flujo de procesamiento de color que tiene lugar en el EX Print Server. Para restaurar el EX Print Server a sus valores de fábrica por omisión, haga clic en Por omisión de fábrica en la esquina inferior izquierda de la ventana Color Setup.

### **PARA UTILIZAR COLOR SETUP**

**1 Inicie ColorWise Pro Tools y conecte el EX Print Server.**

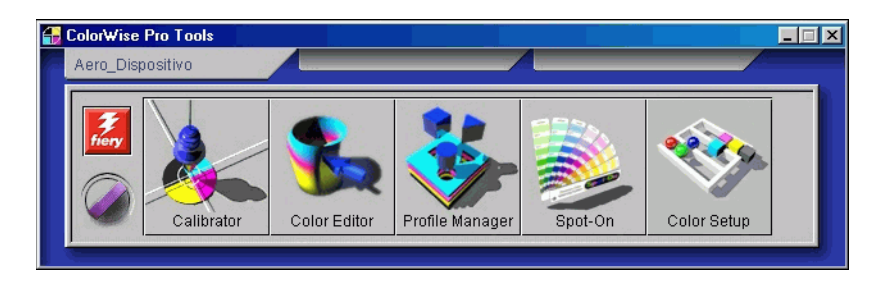

**2 Haga clic en Color Setup.**

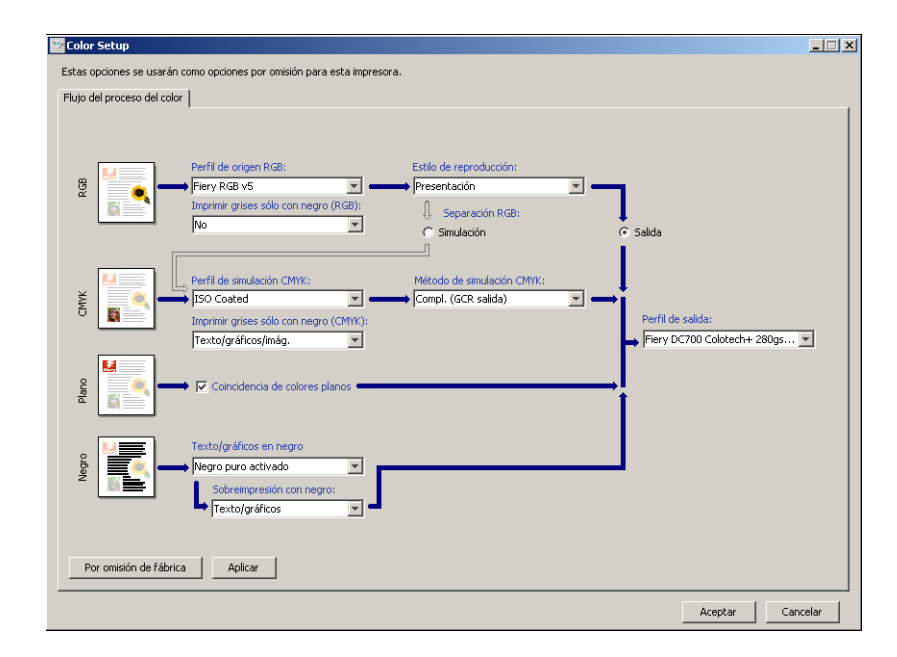

Para obtener información acerca de las funciones Barra de control, Reventado automático configurable, Progresivas y Tramados de medias tintas de Color Setup, consulte *[Graphic Arts](#page-62-3)  [Package](#page-62-3)*.

### <span id="page-33-0"></span>**Utilización de Color Setup para habilitar los perfiles Device Link**

Puede habilitar los perfiles Device Link mediante Color Setup

Para obtener más información acerca de la instalación y asignación de perfiles Device Link, consulte la [página 29](#page-28-0).

**PARA UTILIZAR COLOR SETUP DE COLORWISE PARA HABILITAR LOS PERFILES DEVICE LINK**

- **1 Abra Color Setup desde ColorWise Pro Tools.**
- **2 Seleccione el Perfil de origen RGB o el Perfil de simulación CMYK y el Perfil de salida.**

Cuando se selecciona una combinación de origen y salida que está definida en un perfil Device Link, se habilita automáticamente el perfil Device Link.

Cuando se selecciona el perfil Device Link, se actualiza el Flujo de proceso del color y es posible que no aparezcan algunas opciones de impresión del Fiery.

Aparece el mensaje "Perfil Device Link en uso" por debajo del Perfil de origen RGB o el Perfil de simulación CMYK.

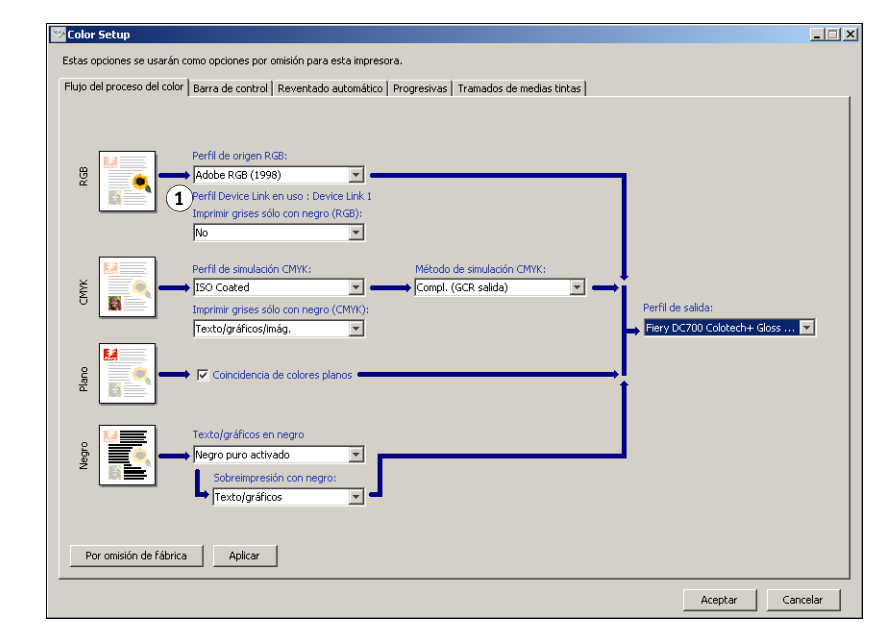

**1 Perfil Device Link en uso**

**3 Haga clic en Aceptar para salir de Color Setup.**

# <span id="page-35-2"></span><span id="page-35-0"></span>**CALIBRACIÓN**

La calibración EX Print Server permite garantizar una salida de color coherente y confiable. Calibre el EX Print Server mediante Calibrator de ColorWise Pro Tools con el escáner incorporado en la digital press, un densitómetro o un espectrofotómetro.

En este manual se utiliza la siguiente terminología para los instrumentos de medición de colores:

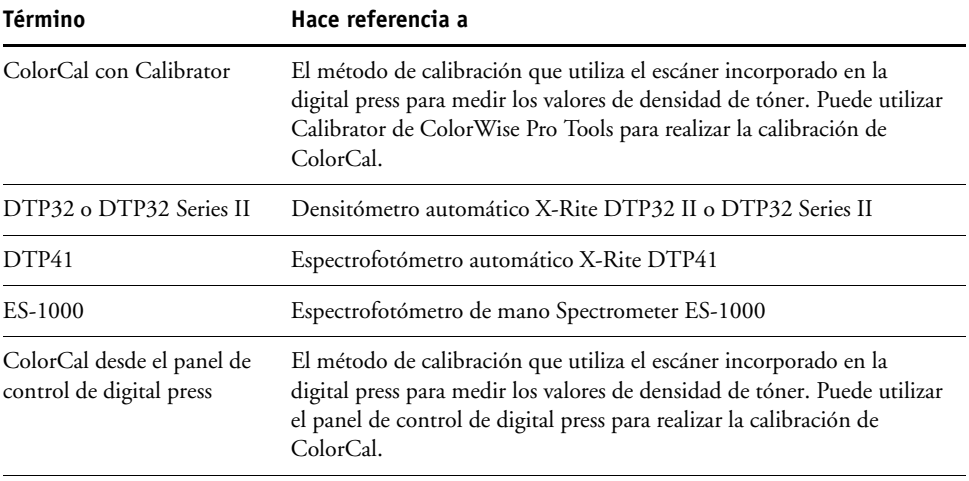

# <span id="page-35-1"></span>**Acerca de este capítulo**

En este capítulo se describen los procedimientos para calibrar el EX Print Server mediante Calibrator de ColorWise Pro Tools con varios instrumentos de medición de colores o con la calibración desde el panel de control de digital press. En la siguiente tabla puede ver la ubicación de cada procedimiento.

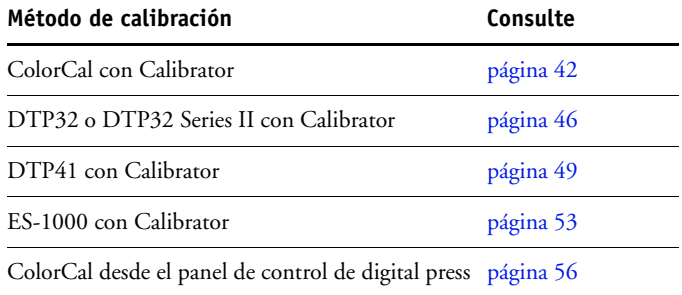
Si ha definido un tramado de medias tintas personalizado, debe calibrar el EX Print Server para ese tramado de medias tintas antes de imprimir trabajos con él. Para obtener más información, consulte *Graphic Arts Package*.

En este capítulo se describen conceptos importantes y sugerencias para comprender la calibración. En la siguiente tabla puede ver la ubicación de cada descripción.

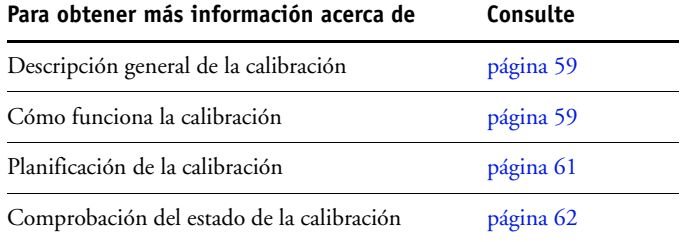

**NOTA:** Los procedimientos que se describen en este capítulo son básicamente los mismos para las computadoras Windows y Mac OS. En este capítulo se utilizan ilustraciones de computadoras Windows.

# **Calibración con Calibrator de ColorWise Pro Tools**

Calibrator de ColorWise Pro Tools permite calibrar el EX Print Server con el método de medida que elija.

Cuando se cambia la calibración, pueden verse afectados *todos* los trabajos de *todos* los usuarios, de forma que considere la posibilidad de limitar el número de personas que están autorizadas a realizar la calibración. Defina una contraseña de administrador para controlar el acceso a la calibración (consulte *Instalación y configuración*).

**NOTA:** Pueden conectarse varios usuarios a un EX Print Server con ColorWise Pro Tools, pero sólo puede usar Calibrator un usuario cada vez. Si intenta realizar la calibración mientras otro usuario está usando ColorWise Pro Tools para la calibración, aparece un mensaje de error.

# <span id="page-36-0"></span>**Inicio de Calibrator**

Inicie Calibrator desde la ventana principal de ColorWise Pro Tools.

### **PARA CALIBRAR EL EX PRINT SERVER MEDIANTE CALIBRATOR**

**1 Inicie ColorWise Pro Tools y conecte el EX Print Server.**

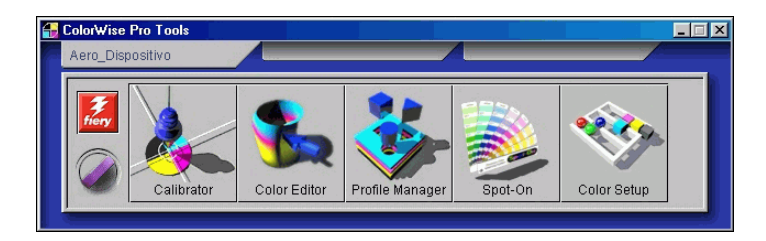

Para obtener más información acerca de la configuración y la conexión al EX Print Server, consulte las páginas [14](#page-13-0) y [19](#page-18-0).

- **2 Haga clic en Calibrator.**
- **3 Seleccione un método en el menú Seleccione el método de medida.**
- **1 Métodos de calibración**

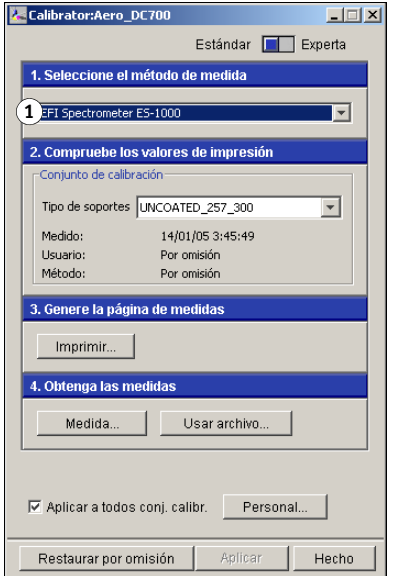

Los procedimientos para cada método de calibración se describen en secciones posteriores de este capítulo.

# **Modo Experta**

Calibrator proporciona dos modos de calibración: Estándar y Experta. Puede realizar todas las tareas esenciales de la calibración con el modo Estándar. El modo Experta dispone de dos pasos adicionales: Imprima las páginas y Vea las medidas.

#### **1 Métodos de calibración**

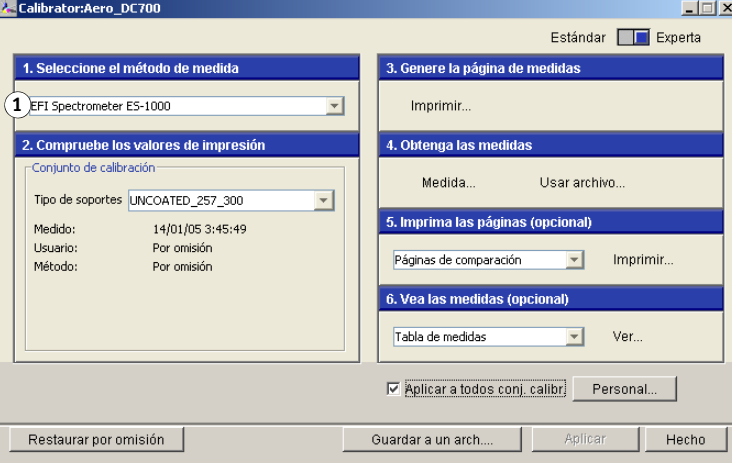

Con el paso Imprima las páginas, se imprimen páginas de comparación, que muestran el resultado de la aplicación de las nuevas medidas con cualquier perfil asociado al conjunto de calibración seleccionado actualmente. Puede crear una página de comparación personalizada y guardarla en un archivo PostScript o EPS denominado CALIB.PS. A continuación, puede enviar el archivo para su impresión a la cola En espera del EX Print Server desde la aplicación. También puede crear un archivo CALIB.PS renombrando cualquier trabajo de la cola En espera mediante Command WorkStation.

Con el paso Vea las medidas, usted puede ver el conjunto actual de medidas, en forma de una tabla o como un gráfico que muestra tanto las mediciones como las curvas de destino.

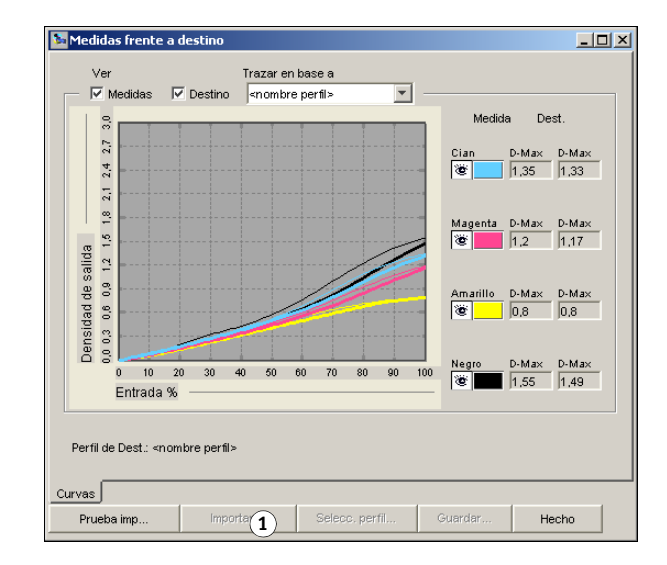

Si hay varios perfiles que utilizan el mismo destino, aparece un menú adicional denominado Trazar en base, en la esquina superior derecha del cuadro de diálogo. Éste enumera todos los perfiles de salida que utilizan el mismo conjunto de calibración. Cuando se selecciona un perfil de salida en este menú, se muestran las curvas de destino que están asociadas con el perfil. Si cada perfil de salida contiene un destino de calibración exclusivo, las curvas mostradas cambian también cuando se cambia de un perfil a otro.

# **Aplicación de mediciones a varios conjuntos de calibración**

Calibrator proporciona una opción (Aplicar a todos conj. calibr.) que permite copiar las mediciones de la calibración que está realizando actualmente a todos los conjuntos de calibración del servidor. Esta opción sólo está disponible si el EX Print Server tiene más de un conjunto de calibración.

Si deselecciona Aplicar a todos conj. calibr., puede seleccionar que se aplique la calibración actual a un conjunto seleccionado de los conjuntos de calibración del servidor. Especifique qué conjuntos haciendo clic en Personalizar junto a la opción Aplicar a todos conj. calibr., que muestra la ventana Aplicar a. Haga clic para seleccionar o deseleccionar conjuntos de calibración y a continuación haga clic en Aceptar.

Si alguno de los conjuntos de calibración seleccionados no están asociados con un perfil de salida, aparece un mensaje de advertencia, pero aún así puede seleccionar que se apliquen las mediciones de calibración a ese conjunto.

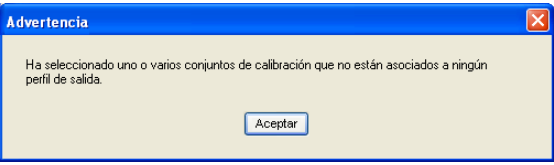

Las mediciones de calibración se copian a los conjuntos de calibración especificados al final del proceso de calibración cuando se hace clic en Aplicar.

# **Restauración de las medidas de calibración por omisión**

Utilice el procedimiento siguiente para regresar a las medidas de calibración de fábrica por omisión.

#### **PARA RESTAURAR LAS MEDIDAS DE CALIBRACIÓN POR OMISIÓN**

- **1 En el cuadro de diálogo Calibrator, haga clic en Restaurar dispositivo.**
- **2 Haga clic en Aceptar para restaurar el conjunto de calibración predefinido.**

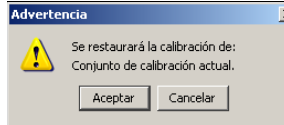

**NOTA:** Si está seleccionada la opción Aplicar a todos conj. calibr., se restauran todos los conjuntos de calibración del servidor. Si la opción Aplicar a todos conj. calibr. no está seleccionada, la opción Restaurar dispositivo sólo se aplica a los conjuntos de calibración seleccionados dentro de Personalizar.

# **Calibración con ColorCal**

ColorCal permite calibrar el EX Print Server sin tener que utilizar un espectrofotómetro o un densitómetro adicional. En lugar de eso, ColorCal utiliza el escáner incorporado en la digital press para medir los valores de densidad de tóner.

ColorCal tiene las siguientes características:

- **Calibración del escáner:** ColorCal permite calibrar el escáner (alimentador de la digital press) mediante las láminas de color o escala de grises de Kodak.
- **Página de medidas:** En ColorCal, se imprimen aleatoriamente muestras cuadradas en blanco y negro y en color en la página de medidas de ColorCal. Esto permite que ColorCal no se vea tan influenciado por las condiciones de la digital press, lo que proporciona una mayor precisión en la reproducción y en la calibración del color.

**NOTA:** Para calibrar mediante ColorCal, necesitará la Lámina de escala de grises de Kodak que se incluye en el paquete de materiales de cliente que se suministra con el EX Print Server. También necesita la Lámina de escala de grises de Kodak y la Lámina de muestras de control de color de Kodak para calibrar el escáner de la digital press para ColorCal.

Cuando se ejecuta ColorCal desde ColorWise Pro Tools, tiene la opción de calibrar el escáner de la digital press antes de calibrar el propio EX Print Server. Se recomienda calibrar el escáner para ColorCal después del mantenimiento o servicio técnico o si la salida de la digital press se ha alterado.

### **PARA CALIBRAR CON COLOR WISE PRO TOOLS Y COLORCAL**

#### **1 Inicie Calibrator.**

Para obtener instrucciones acerca de cómo iniciar Calibrator, consulte la [página 37](#page-36-0).

- **2 En el panel Seleccione el método de medida, seleccione ColorCal.**
- **3 En el panel Compruebe los valores de impresión, seleccione el conjunto de calibración adecuado.**

Si aparece más de una opción, seleccione el conjunto de calibración adecuado para el tipo de papel que va a utilizar con más frecuencia.

**NOTA:** Para que esta calibración se aplique, el conjunto de calibración debe estar asociado con uno o varios perfiles de salida. El conjunto de calibración por omisión está siempre asociado al perfil de salida por omisión, por lo que no es necesario crear nuevas asociaciones.

**4 Haga clic en Imprimir, en el panel Genere la página de medidas.**

**5 Seleccione el Tipo de página.**

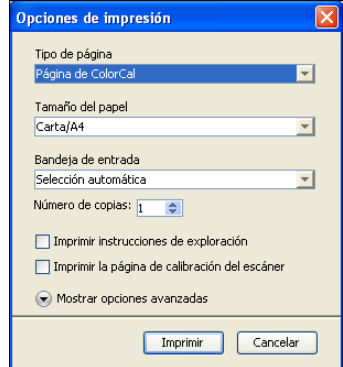

- La Página de ColorCal imprime uno de los 256 patrones de color seleccionado aleatoriamente.
- Con Patrón único se imprime un patrón específico. Introduzca un número de patrón en el campo Número de la página de muestras.

El valor de Tamaño del papel está definido automáticamente como Carta/A4.

- **6 Seleccione la Bandeja de entrada para la página de medidas.**
- **7 Para seleccionar Medias tintas y Nivel de satinado, haga clic en Mostrar opciones avanzadas.**
- **8 Seleccione Medias tintas para imprimir las página de medidas.**

Si va a imprimir con el Modo de tramado de impresora con el valor 200 líneas girado, seleccione Líneas. En caso contrario, seleccione Puntos.

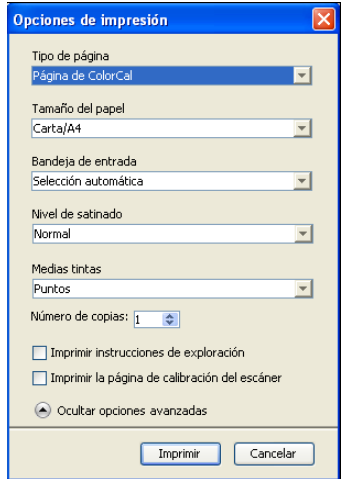

**9 Seleccione el Nivel de satinado para imprimir la página de medidas.**

Si va a imprimir con Nivel de satinado mejorado, seleccione Mejorado. En caso contrario, seleccione Normal.

**10 Para imprimir la página de instrucciones así como la página de medidas, seleccione Imprimir instrucciones para la exploración.**

Desactive esta opción si ya tiene la página de instrucciones.

**11 Para imprimir la página de medidas del escáner y calibrar el escáner antes de la calibración del EX Print Server, seleccione Imprimir Página de calibración del escáner.** 

Si desactiva esta opción, sólo se imprime la página de medidas ColorCal y no se realiza la calibración del escáner.

Le recomendamos que calibre siempre el escáner antes de calibrar el EX Print Server.

**12 Haga clic en Imprimir.**

Aparece un mensaje que le indica el estado del trabajo de impresión.

- **13 Haga clic en Aceptar para continuar.**
- **14 Obtenga la página de medidas de ColorCal (y la página de medidas del escáner, si la seleccionó) desde la digital press.**
- **15 Haga clic en Medida en el panel Obtenga las medidas.**
- **16 Si va a omitir la calibración del escáner, siga en el [paso 21.](#page-44-0)**
- **17 Siga las indicaciones de la página de instrucciones para colocar la lámina de escala de grises Kodak, las muestras de color de Kodak y la página de medidas de calibración del escáner en el cristal de la copiadora e iniciar la exploración.**
- **18 Cuando la exploración esté completa, haga clic en Medir en el panel Obtenga las medidas.**

Aparece un cuadro de diálogo que le indica que debe explorar la página de medidas del escáner antes de continuar.

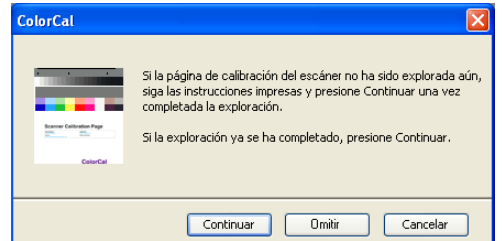

**19 Haga clic en Continuar para iniciar la medición del escáner.**

Cuando el proceso de medición se completa, aparece el cuadro de diálogo de información.

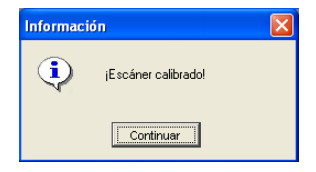

**20 Haga clic en Continuar para completar la calibración del escáner.**

Aparece un cuadro de diálogo que le indica que debe explorar la página de medidas de ColorCal antes de continuar.

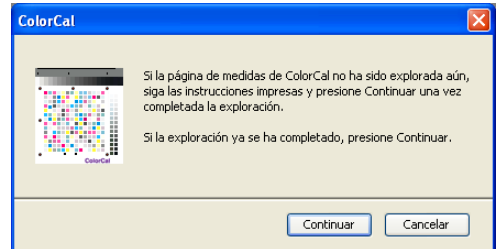

- <span id="page-44-0"></span>**21 Siga las indicaciones de la página de instrucciones para colocar la lámina de escala de grises Kodak y la página de medidas de ColorCal en el cristal de la copiadora e iniciar la exploración.**
- **22 Haga clic en Continuar para iniciar la medición de ColorCal.**

Cuando el proceso de medición se completa, aparece el cuadro de diálogo Medidas.

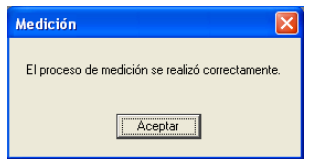

- **23 Haga clic en Aceptar para completar la calibración.**
- **24 Para aplicar la calibración de ColorCal, haga clic en Aplicar.**
- **25 Para cerrar Calibrator, haga clic en Hecho.**

# **Calibración con el DTP32 o el DTP32 Series II**

Mediante el densitómetro DTP32 o DTP32 Series II puede medir las muestras de color generadas mediante la digital press y descargar automáticamente las mediciones al EX Print Server.

**NOTA:** Antes de utilizar ColorWise Pro Tools para calibrar el EX Print Server, configure y calibre el DTP32 o DTP32 Series II. Para obtener instrucciones, consulte la documentación que se suministra con el instrumento.

### **PARA CALIBRAR EL EX PRINT SERVER POR MEDIO DEL DTP32 O EL DTP32 SERIES II**

### **1 Inicie Calibrator.**

Para obtener instrucciones, consulte la [página 37.](#page-36-0)

- **2 En el panel Seleccione el método de medida, seleccione X-Rite DTP32 o X-Rite DTP32 Series II.**
- **3 En el panel Compruebe los valores de impresión, seleccione un conjunto de calibración.**

Si aparece más de una opción, seleccione el conjunto de calibración adecuado para el tipo de papel que va a utilizar con más frecuencia.

**NOTA:** Para que esta calibración se aplique, el conjunto de calibración debe estar asociado con uno o varios perfiles de salida. El conjunto de calibración por omisión ya está asociado con el perfil de salida por omisión. No es necesario que cree ninguna nueva asociación.

#### **4 Haga clic en Imprimir, en el panel Genere la página de medidas.**

Aparece el cuadro de diálogo Opciones de impresión.

#### **5 Seleccione las opciones adecuadas.**

**Tipo de página**: Seleccione 21 ó 34 muestras ordenadas.

**Tamaño de papel**: Se define automáticamente como Carta/A4 para 21 muestras ordenadas. Seleccione 11x17/A3 o 12x18/SRA3 para 34 muestras ordenadas.

**Bandeja de entrada**: Especifique el origen del papel.

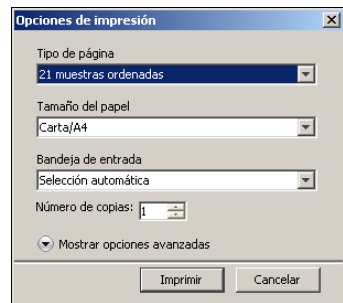

**6 Para seleccionar Medias tintas y Nivel de satinado, haga clic en Mostrar opciones avanzadas.**

**7 Seleccione el Nivel de satinado para imprimir la página de medidas.**

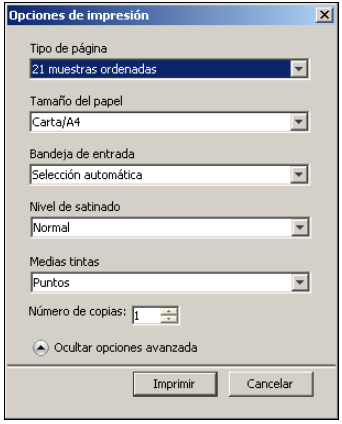

Si va a imprimir con Nivel de satinado mejorado, seleccione Mejorado. En caso contrario, seleccione Normal.

### **8 Seleccione Medias tintas para imprimir las página de medidas.**

Si va a imprimir con el Modo de tramado de impresora con el valor 200 líneas girado, seleccione Líneas. En caso contrario, seleccione Puntos.

### **9 Haga clic en Imprimir.**

Aparece un mensaje que le indica el estado del trabajo de impresión.

- **10 Haga clic en Aceptar para continuar.**
- **11 Recupere la página de medidas de la digital press.**
- **12 Haga clic en Medida en el panel Obtenga las medidas.**

Aparece el cuadro de diálogo Opciones de medida, que muestra las opciones especificadas de tipo de página y tamaño de papel.

**13 Haga clic en Medida.**

Siga las instrucciones que aparecen en la pantalla para introducir la página de medidas a través del DTP32.

**NOTA:** El DTP32 II Series II no tiene guía de borde para la página. Coloque la página de forma que la lámina a medir se alinee directamente por debajo de la marca de alineación.

El campo Estado muestra las instrucciones para la selección del puerto y la introducción de la página de medidas a través de DTP32 cuatro veces, una por cada columna de color.

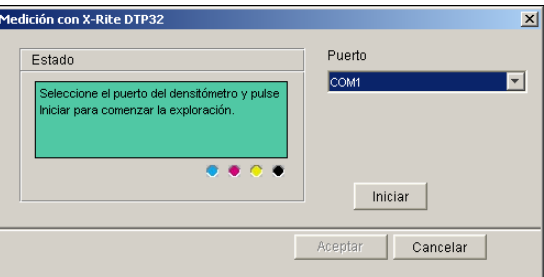

### **DTP32 Series II**

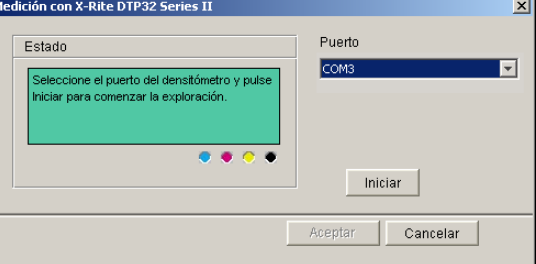

- **14 Cuando el campo Estado muestre que las medidas se han leído correctamente, haga clic en Aceptar.**
- **15 Haga clic en Aceptar en el cuadro de diálogo Medida.**
- **16 Haga clic en Aplicar en el cuadro de diálogo de Calibrator para implementar el nuevo conjunto de calibración.**
- **17 Haga clic en Aceptar en el cuadro de diálogo Información.**

Así se completa el proceso de calibración.

#### **DTP32**

# **Calibración con el DTP41**

Mediante el densitómetro DTP41, puede medir las muestras de color generadas mediante la digital press y descargar automáticamente las mediciones al EX Print Server.

**NOTA:** Antes de utilizar ColorWise Pro Tools para calibrar el EX Print Server, configure y calibre el DTP41. Para obtener instrucciones, consulte la documentación que se suministra con el instrumento.

### **PARA CALIBRAR EL EX PRINT SERVER POR MEDIO DEL DTP41**

**1 Inicie Calibrator.**

Para obtener instrucciones, consulte la [página 37.](#page-36-0)

- **2 Seleccione X-Rite DTP41 como método de medida.**
- **3 En el panel Compruebe los valores de impresión, seleccione un conjunto de calibración.**

Si aparece más de una opción, seleccione el conjunto de calibración adecuado para el tipo de papel que va a utilizar con más frecuencia.

**NOTA:** Para que esta calibración se aplique, el conjunto de calibración debe estar asociado con uno o varios perfiles de salida. El conjunto de calibración por omisión ya está asociado con el perfil de salida por omisión. No es necesario que cree ninguna nueva asociación.

**4 Haga clic en Imprimir, en el panel Genere la página de medidas.**

Aparece el cuadro de diálogo Opciones de impresión.

**5 Seleccione las opciones adecuadas.**

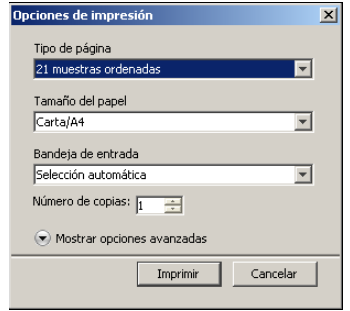

**Tipo de página**: Seleccione 21 ó 34 muestras ordenadas.

**Tamaño de papel**: Se define automáticamente como Carta/A4 para 21 muestras ordenadas. Seleccione 11x17/A3 o 12x18/SRA3 para 34 muestras ordenadas.

**Bandeja de entrada**: Seleccione el origen del papel para imprimir las página de medidas.

**6 Para seleccionar Medias tintas y Nivel de satinado, haga clic en Mostrar opciones avanzadas.**

**7 Seleccione el Nivel de satinado para imprimir la página de medidas.**

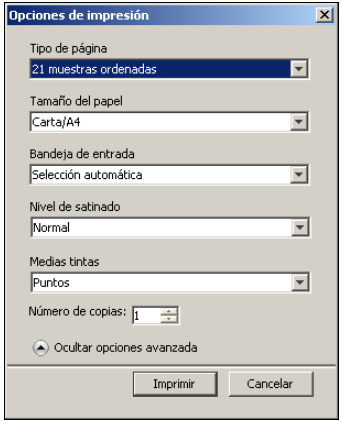

Si va a imprimir con Nivel de satinado mejorado, seleccione Mejorado. En caso contrario, seleccione Normal.

### **8 Seleccione Medias tintas para imprimir las página de medidas.**

Si va a imprimir con el Modo de tramado de impresora con el valor 200 líneas girado, seleccione Líneas. En caso contrario, seleccione Puntos.

### **9 Haga clic en Imprimir.**

Aparece un mensaje que le indica el estado del trabajo de impresión.

- **10 Haga clic en Aceptar para continuar.**
- **11 Recupere la página de medidas de la digital press.**
- **12 En el panel Obtenga las medidas, haga clic en Medida.**

Aparece el cuadro de diálogo Opciones de medida, que muestra las opciones especificadas de tipo de página y tamaño de papel.

**13 Haga clic en Medida.**

**14 Si es necesario, seleccione el puerto COM adecuado para el DTP41 en el menú Puertos disponibles y a continuación, haga clic en Iniciar medidas.**

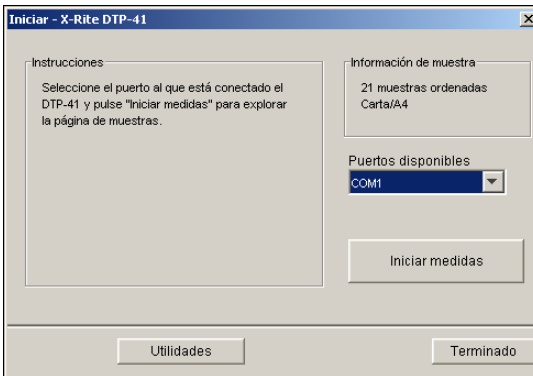

**15 Introduzca la página de medidas en el DTP41, comenzando por la lámina cian.** 

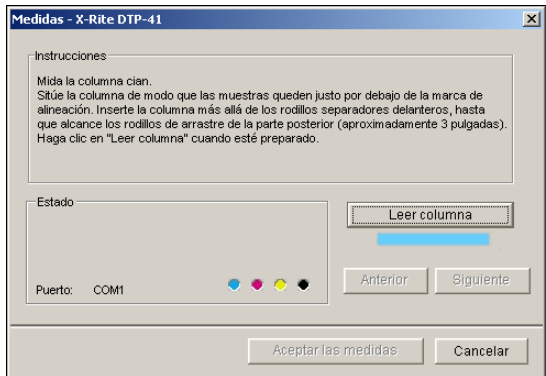

Haga coincidir la página con la ranura de página de medidas del DTP41, de forma que la columna de color adecuada esté centrada en la parte de abajo con la marca de alineación. Inserte la página unos 7,5 cm más allá de los rodillos delanteros, hasta que quede apoyada en los rodillos de tracción de la parte posterior y note resistencia.

#### **16 Haga clic en Leer columna.**

El DTP41 tira de la página de medidas automáticamente.

Una vez que se ha leído la página de medidas, Calibrator le indica que inserte y alinee la página de nuevo para el siguiente color.

**17 Repita el proceso de medida para las columnas magenta, amarilla y negra.**

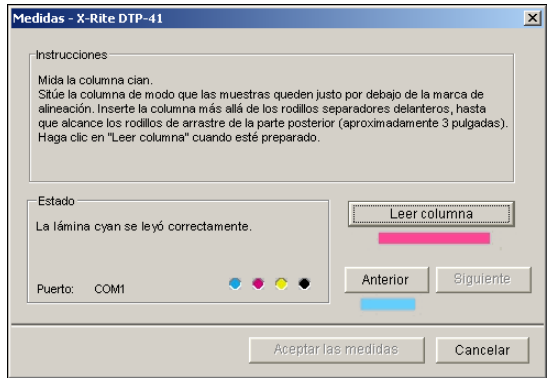

Aparece una marca de verificación en el círculo del color que se acaba de leer y el campo Estado indica que el color se ha medido correctamente.

Utilice los botones Anterior y Siguiente para retroceder o avanzar a otro paso del procedimiento de medida.

- **18 Cuando el campo de estado indique que los cuatro colores se han leído correctamente, haga clic en Aceptar las medidas.**
- **19 Haga clic en Aceptar en el cuadro de diálogo Medida.**
- **20 Haga clic en Aplicar en el cuadro de diálogo de Calibrator para implementar el nuevo conjunto de calibración.**
- **21 Haga clic en Aceptar en el cuadro de diálogo Información.**

Así se completa el proceso de calibración del EX Print Server.

# **Calibración con el ES-1000**

Utilice ColorWise Pro Tools junto con el espectrofotómetro ES-1000 para calibrar el EX Print Server.

**NOTA:** Antes de utilizar ColorWise Pro Tools para calibrar el EX Print Server, configure y calibre el ES-1000. Para obtener instrucciones, consulte la documentación que se suministra con el instrumento.

### **PARA CALIBRAR EL EX PRINT SERVER CON EL ES-1000**

**1 Inicie Calibrator.**

Para obtener instrucciones, consulte la [página 37.](#page-36-0)

- **2 Seleccione ES-1000 como método de medición.**
- **3 En el panel Compruebe los valores de impresión, seleccione un conjunto de calibración.**

Si aparece más de una opción, seleccione el conjunto de calibración adecuado para el tipo de papel que va a utilizar con más frecuencia.

**NOTA:** Para que esta calibración se aplique, el conjunto de calibración debe estar asociado con uno o varios perfiles de salida. El conjunto de calibración por omisión ya está asociado con el perfil de salida por omisión. No es necesario que cree ninguna nueva asociación.

**4 Haga clic en Imprimir, en el panel Genere la página de medidas.**

Aparece el cuadro de diálogo Opciones de impresión.

<span id="page-52-0"></span>**5 Seleccione las opciones adecuadas.**

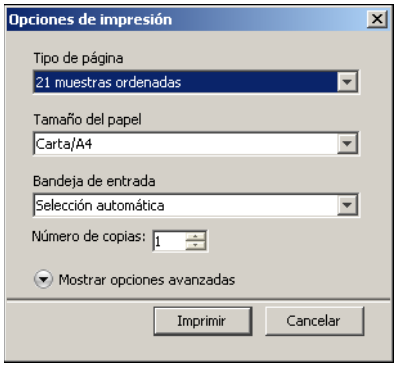

**Tipo de página**: Seleccione 21 ó 34 muestras ordenadas, o bien 21 ó 34 muestras aleatorias. Las muestras ordenadas se imprimen en la página siguiendo el orden de sus niveles de matiz y saturación. Las muestras aleatorias se imprimen en la página en orden aleatorio, para ayudar a compensar las variaciones de densidad de las diferentes áreas de la página.

**Tamaño de papel**: Cambia automáticamente a Carta/A4 para 21 muestras ordenadas. Seleccione 11x17/A3 o 12x18/SRA3 para 34 muestras.

**Bandeja de entrada**: Cambia automáticamente a Selección automática.

**6 Para seleccionar Medias tintas y Nivel de satinado, haga clic en Mostrar opciones avanzadas.**

**7 Seleccione el Nivel de satinado para imprimir la página de medidas.**

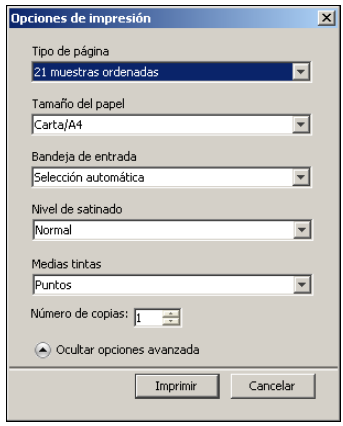

Si va a imprimir con Nivel de satinado mejorado, seleccione Mejorado. En caso contrario, seleccione Normal.

## **8 Seleccione Medias tintas para imprimir las página de medidas.**

Si va a imprimir con el Modo de tramado de impresora con el valor 200 líneas girado, seleccione Líneas. En caso contrario, seleccione Puntos.

**9 Haga clic en Imprimir.**

Aparece un mensaje que le indica el estado del trabajo de impresión.

- **10 Haga clic en Aceptar para continuar.**
- **11 Recupere de la digital press la página de medidas impresa.**
- **12 Haga clic en Medida en el panel Obtenga las medidas.**

Aparece el cuadro de diálogo Opciones de medida.

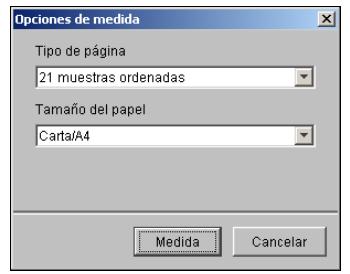

La opción Tipo de página tiene automáticamente el tipo seleccionado en el [paso 5](#page-52-0).

### **13 Compruebe las opciones y haga clic en Medida.**

Aparece el cuadro de diálogo Información.

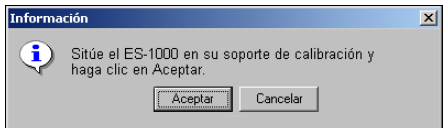

#### **14 Coloque el ES-1000 en el soporte de calibración.**

Cuando se coloca el ES-1000 en el soporte de calibración, la calibración de punto blanco se utiliza para calibrar el espectrofotómetro y compensar las variaciones graduales del instrumento. Asegúrese de que la abertura de muestreo esté en contacto completo con la pieza blanca en el soporte de calibración. Si no lo coloca correctamente en el soporte de calibración, el espectrofotómetro no devolverá mediciones precisas.

#### **15 Haga clic en Aceptar.**

Aparece el cuadro de diálogo de medidas. Las instrucciones para medir las columnas aparecen en el campo Estado.

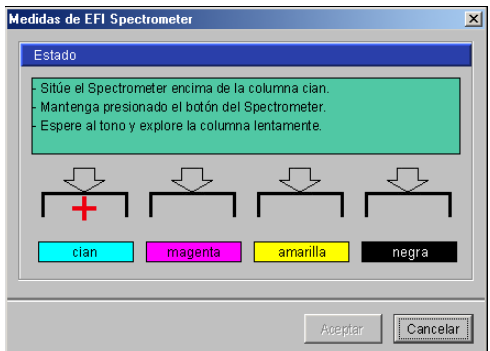

**16 Para obtener una medición más precisa, coloque varias hojas de papel blanco común debajo de la página de medidas.**

Las hojas extras evitan que el instrumento lea los colores que se encuentran por debajo

- **17 Oriente la página de medidas de forma que las columnas sean horizontales y la dirección de exploración (indicada por las flechas al comienzo de cada columna) sea de izquierda a derecha.**
- <span id="page-54-0"></span>**18 Mantenga el ES-1000 con su longitud perpendicular a la dirección de exploración y coloque la abertura de muestreo en el espacio blanco al inicio del color especificado.**
- **19 Pulse y mantenga pulsado el botón de medición y espere a que se emita un tono sonoro o espere a que el color de fondo del cuadro de diálogo cambie de verde a blanco.**

**NOTA:** Para escuchar un tono sonoro en una computadora compatible con Windows, debe instalar una tarjeta de sonido y altavoces. Es posible que tenga que subir el volumen de su computadora para escuchar el tono sonoro.

**20 Después de escuchar un tono sonoro o ver al cambio de color del fondo del cuadro de diálogo, deslice el ES-1000 a una velocidad reducida pero constante a lo largo de la columna.**

Dedique aproximadamente cinco segundos para recorrer la longitud de la columna.

<span id="page-55-0"></span>**21 Libere el botón cuando haya medido todas las muestras de la columna y haya llegado al espacio de color blanco que se encuentra al final de ésta.**

Cuando una lámina se mide correctamente, el color del fondo del cuadro de diálogo cambia a verde, y la cruz de hilos se mueve al siguiente color. Si la lámina no se mide correctamente, el color de fondo del cuadro de diálogo cambia a rojo y un mensaje le indica que lo intente de nuevo.

**22 Repita todos los pasos desde el paso [18](#page-54-0) hasta el paso [21](#page-55-0), para medir todas las columnas.**

**NOTA:** Debe realizar las medidas en el orden indicado en el campo Estado.

- **23 Cuando haya medido correctamente todas las muestras, haga clic en Aceptar.**
- **24 Haga clic en Aplicar en el cuadro de diálogo Calibrator.**

La nueva medición de calibración se aplica.

**25 Haga clic en Aceptar en el cuadro de diálogo Información.**

Así se completa el proceso de calibración del EX Print Server.

# **Calibración desde el panel de control de digital press**

También puede calibrar el EX Print Server desde el panel de control de digital press mediante ColorCal, sin utilizar Calibrator de ColorWise Pro Tools.

# **Calibración con ColorCal**

Si se ha definido una contraseña de administrador, la necesitará para realizar la calibración desde el panel de control de digital press. Para obtener instrucciones acerca del panel de control de digital press, consulte *[Instalación y configuración](#page-62-0)*.

**PARA UTILIZAR COLORCAL DESDE EL PANEL DE CONTROL DE DIGITAL PRESS**

- **1 Pulse el botón Todos los servicios para mostrar la pantalla principal y a continuación pulse Aplicaciones de Web en la pantalla.**
- **2 Pulse Calibrar.**
- **3 Si se ha definido una contraseña en el EX Print Server, introdúzcala y pulse Iniciar s.**
- **4 Seleccione el conjunto de calibración seleccionado el papel y pulse Continuar.**

**5 En Bandeja, seleccione el origen del papel para imprimir la página de medidas.**

Esta página de medidas se compone de las muestras de color que se medirán mediante el escáner de la digital press y que se comparan después con los valores del color de destino.

Seleccione Selección automática o Bandeja 5. El Tamaño de página cambia automáticamente a Carta/A4.

**NOTA:** Si imprime una página de medidas desde la Bandeja 5, debe cargar el papel adecuado en la bandeja y seleccionar el tamaño de papel correcto desde el panel de control de digital press.

**6 Para imprimir la página de instrucciones así como la página de medidas, seleccione Imprimir instrucciones para la exploración.**

Desactive esta opción si ya tiene la página de instrucciones.

**7 Para imprimir la página de medidas del escáner y calibrar el escáner antes de la calibración del EX Print Server, seleccione Imprimir Página de calibración del escáner.** 

Si desactiva esta opción, se imprime la Página de ColorCal y no se realiza la calibración del escáner. En este caso, siga en el [paso 16.](#page-57-0)

Le recomendamos que calibre siempre el escáner antes de calibrar el EX Print Server.

**8 Pulse Imprimir.**

O bien, pulse Omitir impresión si ya tiene las páginas que necesita y desea continuar con la exploración.

- **9 Obtenga la página de medidas (y la página de instrucciones, si la seleccionó) de la digital press.**
- **10 Siguiendo la página de instrucciones de calibración del escáner, coloque la lámina de escala de grises de Kodak y la lámina de muestras de color Kodak boca abajo en el cristal de la digital press.**
- **11 Coloque la página de medidas boca abajo sobre las láminas y cierre la cubierta del cristal de la ventana.**

Tenga cuidado de no mover las láminas ni la página de medidas.

- **12 En el panel de control de digital press, seleccione los valores tal como se indica en la página de instrucciones y pulse el botón verde de inicio para iniciar la exploración.**
- **13 Cuando se complete la exploración (se indica mediante un tono sonoro), pulse Todos los servicios para mostrar la pantalla principal, pulse Aplicaciones de Web y a continuación, pulse Calibrar.**

Se regresa a la misma pantalla anterior a la exploración.

### **14 Pulse Página de medidas.**

Cuando se termina la medición, se vuelve a la misma pantalla anterior a la calibración del escáner.

- **15 Desactive la opción Imprimir página de calibración del escáner.**
- <span id="page-57-0"></span>**16 Pulse Imprimir para imprimir la página de medidas de ColorCal (y la página de instrucciones, si la seleccionó).**

O bien, pulse Omitir impresión si ya tiene las páginas que necesita y desea continuar con la exploración.

- **17 Obtenga la página de medidas (y la página de instrucciones, si la seleccionó) de la digital press.**
- **18 Siguiendo la página de instrucciones de calibración de ColorCal, coloque la Lámina de escala de grises Kodak boca abajo en el cristal de la digital press.**

Sitúe la lámina a lo largo del borde superior de la digital press, de forma que quede centrada entre las marcas de anchura de la digital press.

- **1 Sitúe boca abajo la lámina de escala de grises**
- **2 Sitúe boca abajo la página de medidas de color sobre la lámina de escala de grises**

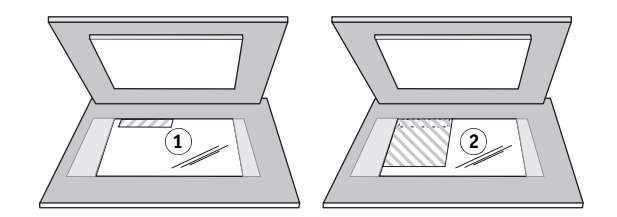

**19 Coloque la página de medidas boca abajo sobre las láminas y cierre la cubierta del cristal de la ventana.**

Tenga cuidado de no mover la lámina ni la página de medidas de color.

**20 En el panel de control de digital press, seleccione los valores tal como se indica en la página de instrucciones y pulse el botón verde de inicio para iniciar la exploración.**

La página de instrucciones indica que configure la exploración para la orientación Horizontal, aunque la página de medidas tenga una orientación vertical. Esta instrucción es correcta y produce un resultado correcto.

**21 Cuando se complete la exploración (se indica mediante un tono sonoro), pulse Todos los servicios para mostrar la pantalla principal, pulse Aplicaciones de Web y a continuación, pulse Calibrar.**

Se regresa a la misma pantalla anterior a la exploración.

**22 Pulse Página de medidas.**

Aparece un mensaje cuando se ha realizado la medición, indicando que ha sido correcta.

**23 Para imprimir una página de comparación, pulse Imprimir.** 

La página de comparación muestra cómo imprimirá la digital press con la calibración.

### **24 Si está satisfecho con la calibración, pulse Aplicar y Sí para confirmar.**

Se guardan las medidas de la calibración.

# **Conceptos básicos acerca de la calibración**

En las siguientes secciones se describen conceptos importantes y sugerencias para comprender la calibración.

# <span id="page-58-0"></span>**Descripción general de la calibración**

La calibración genera curvas que compensan la diferencia entre las densidades reales de tóner (los valores medidos) y la respuesta esperada para el perfil de salida.

- Los valores medidos representan el comportamiento real de la digital press en la impresión en color.
- Los conjuntos de calibración son conjuntos de mediciones que combinan opciones de papel suministradas para Calibrator.
- Cada perfil de salida contiene un destino de calibración que describe el comportamiento previsto de la digital press.

Después de calibrar el EX Print Server, se almacena un conjunto de calibración. Este conjunto de calibración se utiliza cuando se asocia a un perfil de salida. Cada perfil de salida dispone de un conjunto de calibración asociado. Si no ha especificado ninguno, se utiliza el conjunto de calibración que está asociado al perfil de salida por omisión.

Si cambia la calibración después de haber procesado un trabajo guardado, no es necesario volver a procesar el trabajo. La nueva calibración afecta al trabajo sin reprocesar.

**NOTA:** Cuando se cambia la calibración, pueden verse afectados *todos* los trabajos de *todos* los usuarios, de forma que considere la posibilidad de limitar el número de personas que están autorizadas a realizar la calibración. Defina una contraseña de administrador en la configuración del EX Print Server para controlar el acceso a la calibración (consulte *Instalación y configuración*).

# <span id="page-58-1"></span>**Cómo funciona la calibración**

A pesar de que el conjunto de calibración por omisión se adapta a las necesidades de la mayoría de los usuarios, el EX Print Server permite seleccionar un conjunto de calibración para personalizar la calibración para trabajos especiales.

La calibración permite:

- Aumentar al máximo la capacidad de reproducción de colores del EX Print Server.
- Garantizar una calidad de colores coherente a lo largo del tiempo.
- Producir una salida homogénea en todos los servidores EX Print Server.
- Conseguir mejores correspondencias de colores al reproducir **colores planos**, por ejemplo colores PANTONE o de otros **sistemas de colores con nombre**.
- Optimizar el EX Print Server para el uso de los estilos de reproducción (los CRD) de ColorWise, las simulaciones CMYK y los perfiles ICC.

El éxito en la obtención de una calidad de impresión satisfactoria en el EX Print Server depende de muchos factores. Entre los más importantes se encuentran el establecimiento y el mantenimiento de densidades óptimas de tóner. La **densidad** indica la cantidad de luz que absorbe una superficie. Si regula cuidadosamente las densidades de tóner, puede obtener color impreso homogéneo.

Incluso con un sistema calibrado, la densidad de tóner se va afectada por la configuración de la digital press, la humedad y la temperatura. La densidad también tiende a variar con el paso del tiempo. La densidad desigual del tóner sobre el papel afecta al resultado de la calibración. La realización periódica de mediciones permite detectar las variaciones paulatinas de las densidades, los degradados y la reproducción de los colores. La calibración permite corregirlas.

La calibración se basa en la creación de curvas de calibración en el EX Print Server para compensar las diferencias entre los valores de densidad reales (medidas) y los deseados (destino). Estas curvas de calibración son el equivalente gráfico de las funciones de transferencia, que son descripciones matemáticas de los cambios que tienen lugar en los datos iniciales. Las funciones de transferencia suelen representarse como curvas de entrada o salida.

El EX Print Server genera las curvas de calibración tras comparar los valores medidos con los valores finales de destino de cada uno de los cuatro colores de tóner. Los valores de destino se basan en el perfil de salida especificado.

#### **Medidas**

Los archivos de medidas contienen valores numéricos que corresponden a la densidad de tóner generada por la digital press cuando imprime los colores cian, magenta, amarillo y negro y tonos graduados de estos colores.

Para crear un archivo de medidas, debe imprimir una página de muestras de color. Mida las muestras mediante un instrumento de medición de color conectado a una computadora en la red o si está disponible, el escáner del dispositivo de impresión. Las nuevas medidas se transfieren automáticamente al EX Print Server.

### **Perfiles de salida y conjuntos de calibración**

Los perfiles de salida y los conjuntos de calibración definen el resultado de calibración deseado. Se suministran uno o varios perfiles de salida o uno o varios conjuntos de calibración, junto con el EX Print Server. Durante la calibración del EX Print Server, seleccione el conjunto de calibración que corresponde a los trabajos de impresión habituales de su ubicación. Este mismo conjunto de calibración puede asociarse con uno o varios perfiles de salida. Para obtener más información acerca de los perfiles de salida, consulte la [página 98.](#page-97-0)

# <span id="page-60-0"></span>**Planificación de la calibración**

Calibre el EX Print Server al menos una vez al día, en función del volumen de trabajos de impresión. Si es muy importante mantener el color homogéneo o si la digital press está sujeta a amplias fluctuaciones de temperatura o humedad, debe realizar la calibración cada pocas horas. Para obtener un rendimiento óptimo, realice la calibración cuando se produzca un cambio apreciable en la calidad de la impresión o cuando no se consigan los resultados de impresión esperados.

Si necesita dividir un trabajo de impresión en dos o más lotes para imprimirlos en momentos diferentes, es importante que realice la calibración antes de imprimir cada lote. También debe calibrar el EX Print Server después de cualquier operación de mantenimiento en la digital press. Sin embargo, dado que la digital press puede ser menos estable inmediatamente después de las operaciones de mantenimiento, no realice la calibración hasta después de imprimir 50 páginas.

**NOTA:** Dado que la salida impresa de la digital press es muy sensible a los cambios de temperatura y humedad, la digital press no debe exponerse a la luz solar directa ni instalarse cerca de una ventana ni junto a un calefactor o un equipo de acondicionamiento de aire. El papel también es sensible a los cambios climáticos. Almacénelo en un entorno fresco, seco y estable. Además, los paquetes deben permanecer cerrados hasta que se usen.

Para monitorear la calidad de impresión, imprima las siguientes páginas de colores:

- Diagramas de color (desde Command WorkStation o el panel de control de digital press)
- Las páginas de referencia de colores se incluyen en el DVD de software del usuario (consulte las páginas [13](#page-12-0) y [18\)](#page-17-0)

Todas estas páginas incluyen muestras de colores totalmente saturados y tonos atenuados de cian, magenta, amarillo y negro. Las imágenes de tonos atenuados constituyen una buena base de comparación. Guarde y compare periódicamente las páginas que imprime. Si detecta algún cambio en su apariencia, calibre el EX Print Server.

Cuando examine la página de prueba, todas las muestras de color deben ser visibles, incluso las muy débiles, en el rango del cinco al dos por ciento. Cada conjunto de muestras de color debe mostrar un degradado uniforme de una muestra a otra, a medida que el color se aclara del 100% al cero por ciento.

Si las muestras de densidad sólidas (100% cian, magenta, amarillo o negro) aparecen menos saturadas con el paso del tiempo, muestre las páginas al técnico de servicio de la digital press para determinar si ajustando la digital press se puede mejorar la salida impresa.

# <span id="page-61-0"></span>**Comprobación del estado de la calibración**

Para verificar si el EX Print Server está calibrado, qué conjunto de calibración y qué perfil de salida se usaron y cuándo se realizó la última calibración de la digital press, realice las operaciones siguientes:

• Imprimir una página Configuración o una página de prueba desde el panel de control de digital press o Command WorkStation.

Para obtener instrucciones acerca de la impresión de la página Configuración, consulte *Instalación y configuración*.

• Seleccione un conjunto de calibración en Calibrator. Se muestra la última calibración y el usuario que la realizó.

# <span id="page-62-0"></span>**SPOT-ON**

La opción Coincidencia de colores planos correlaciona automáticamente los colores planos con sus mejores equivalentes CMYK, de forma que los colores planos puedan simularse utilizando el tóner CMYK de la digital press. Sin embargo, es posible que desee ajustar las equivalencias de CMYK por omisión para conseguir una mayor correspondencia con sus condiciones de impresión específicas. Puede modificar los colores planos mediante Spot-On.

Además de la administración de colores "con nombre", Spot-On permite crear una lista de colores "de sustitución". Se trata de colores que, cuando son solicitados desde un documento por sus valores RGB o CMYK, son sustituidos con un color distinto que tenga los mismos valores CMYK en el diccionario de colores de Spot-On. Esto permite controlar los colores con exactitud y redefinir los distintos colores RGB y CMYK.

# **Utilización de Spot-On**

Spot-On permite ajustar y administrar las listas de colores planos con sus equivalentes CMYK. Las listas en las que se correlacionan los colores planos y los valores de CMYK se conocen como Diccionarios de colores planos. Spot-On permite mantener varios Diccionarios de colores planos, uno por cada perfil de salida en el EX Print Server.

**NOTA:** Para usar las funciones de Spot-On con los colores con nombre, debe habilitar la opción de impresión Coincidencia de colores planos. Para obtener más información acerca de esta opción, consulte la [página 102.](#page-101-0)

**NOTA:** Los colores planos identificados por nombres se imprimen con sus valores CMYK definidos. Los cambios realizados en el perfil de salida con ayuda de Color Editor no afectan a la forma en que se imprimen los colores planos.

Algunas de las características de Spot-On requieren la visualización de un trabajo con los colores correctos en su monitor. Para mostrar correctamente los colores en su monitor, debe configurar la pantalla del monitor de acuerdo con las recomendaciones del fabricante, además de especificar el perfil de monitor correcto para su monitor.

Especifique los valores siguientes para la pantalla del monitor.

- En el monitor: brillo, contraste y temperatura del color
- En el panel de control del sistema operativo: resolución, frecuencia de actualización y número de colores

Para obtener más información acerca de cómo configurar su monitor y el perfil de monitor, consulte la documentación que se suministra con el monitor.

**NOTA:** Los cambios realizados en un trabajo con las funciones de ajuste de colores de ImageViewer afectan a todos los colores del trabajo, incluidos los colores planos. Para obtener más información acerca de ImageViewer, consulte *[Graphic Arts Package](#page-86-0)*.

# **Utilización de Spot-On**

Para utilizar Spot-On, debe especificar el perfil de salida asociado al Diccionario de colores planos que desea editar.

Si selecciona el perfil de salida X y redefine el color PANTONE 123 del 30%M al 50%M con ayuda de Spot-On, obtendrá el 50%M al imprimir con el perfil de salida X. Si imprime un trabajo con el perfil de salida Y, obtendrá el valor original. Si selecciona el perfil de salida X, crea un color personalizado con nombre llamado "Mi morado" y lo define con los valores 80C 40M, ColorWise calcula automáticamente los valores Lab con ayuda del perfil de salida X y crea valores nuevos para su uso con el perfil de salida Y.

**NOTA:** El EX Print Server permite la conexión a Spot-On de un solo usuario cada vez.

### **PARA INICIAR SPOT-ON**

**1 Inicie ColorWise Pro Tools y conecte el EX Print Server.**

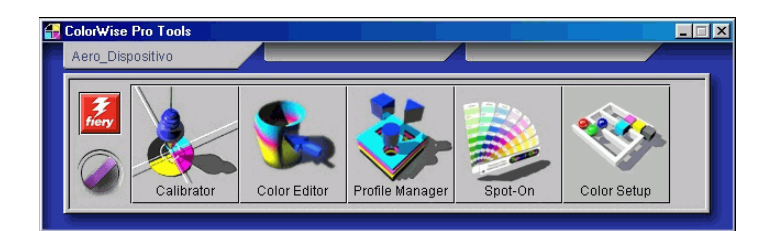

**2 Haga clic en Spot-On.**

Aparece el cuadro de diálogo Seleccionar perfil de salida.

**3 Seleccione un perfil de salida y haga clic en Aceptar.**

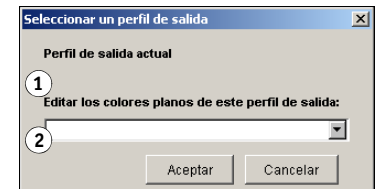

Aparece el cuadro de diálogo principal de Spot-On. Los valores CMYK que aparecen en el cuadro de diálogo se calculan en relación con el perfil especificado.

- **1 Perfil de salida actual**
- **2 Perfiles de salida a vincular <sup>1</sup>**

**NOTA:** Al imprimir un trabajo, seleccione en el controlador de impresora el mismo perfil de salida que el seleccionado en el cuadro de diálogo Seleccionar un perfil de salida. De lo contrario, los ajustes de color basados en Spot-On no tienen ningún efecto.

## **Ventana principal de Spot-On**

La ventana principal de Spot-On muestra una lista de grupos de colores que representan las bibliotecas de colores planos del EX Print Server. Los iconos de herramientas que permiten trabajar con el color aparecen en la parte superior de la ventana.

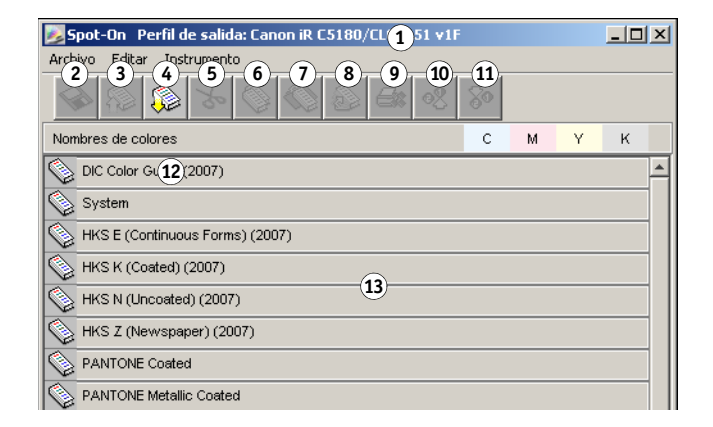

Por omisión, el EX Print Server incluye varias bibliotecas PANTONE junto a la biblioteca del Sistema. Estas bibliotecas de fábrica por omisión aparecen marcadas con el icono de grupo por omisión  $(\mathcal{L})$ .

Las bibliotecas DIC, HKS y TOYO también están disponibles con Spot-On.

Usted puede añadir grupos de colores o colores personalizados a la ventana Spot-On (consulte la [página 68\)](#page-67-0). Los grupos que agregue aparecen marcados con el icono de grupo personalizado ( ). Puede abrir tanto los grupos por omisión como los personalizados para ver los colores que contienen.

**NOTA:** Para obtener información acerca del grupo de Correlación impresión 2 colores, consulte *[Graphic Arts Package](#page-35-0)*.

- **1 Perfil de salida**
- **2 Guardar**
- **3 Cargar**
- **4 Transferir**
- **5 Cortar**
- **6 Copiar 7 Pegar**
- 
- **8 Cerrar todo 9 Imprimir**
- **10 Arriba**
- **11 Abajo**
- **12 Grupo de color personalizado**
- **13 Grupo de color por omisión**

#### **PARA ABRIR Y CERRAR UN GRUPO DE COLORES**

**1 Para abrir un grupo de colores, haga doble clic en el icono que aparece a la izquierda del nombre del grupo.**

Cuando se abre un grupo, se muestran todos los colores del grupo y el icono del grupo presenta otro aspecto.

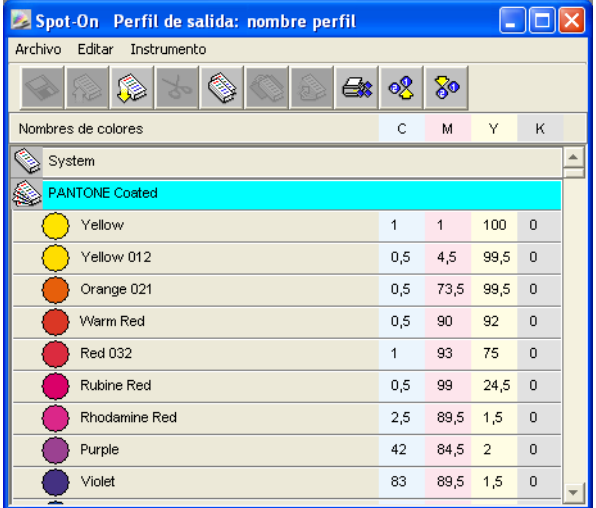

- **2 Para abrir un grupo de colores, haga doble clic en el icono que aparece a la izquierda del nombre del grupo.**
- **3 Para cerrar todos los grupos de colores de la lista, seleccione Cerrar todo en el menú Editar.**

# **Utilización de colores existentes**

Spot-On permite ver y administrar los grupos de colores existentes en el EX Print Server y buscar un color determinado en la lista de Spot-On.

Los grupos de colores de la ventana Spot-On aparecen en orden de prioridad. La mayor prioridad se da a los grupos de colores de la parte superior de la lista. Por ejemplo, si dos colores de dos grupos de colores diferentes tienen el mismo nombre, el EX Print Server utiliza al color del grupo más alto y descarta el otro. Al administrar la prioridad de colores de esta forma, puede mantener distintas variantes de CMYK para el mismo color plano.

**PARA CAMBIAR EL ORDEN DE PRIORIDAD DE LOS COLORES**

**1 Para cambiar el orden de un grupo de colores completo, seleccione el grupo de colores que desee.**

**Para cambiar el orden de colores concretos, seleccione el color deseado.**

Los distintos colores planos se marcan con iconos de color circulares.

- **2 Para mover la selección hacia arriba o hacia abajo en la lista, haga clic en el icono Arriba o Abajo de la barra de herramientas.**
- **3 Para pegar la selección en una ubicación diferente de la lista, haga clic en el icono Cortar o Pegar de la barra de herramientas.**

**NOTA:** La operación Cortar sólo está disponible para los colores personalizados.

**4 Haga clic en el lugar de la lista en el que desea pegar la selección cortada o copiada y haga clic en el icono Pegar de la barra de herramientas.**

Al pegar un color o un grupo de colores PANTONE por omisión, es posible que aparezca un mensaje de advertencia que le pide que cambie el nombre de la selección, debido a los múltiples prefijos y sufijos existentes para los colores y grupos PANTONE. Utilice los menús para seleccionar el prefijo y el sufijo que desea utilizar en el nuevo nombre y haga clic en Aceptar. La selección que ha pegado se convierte en un color personalizado o un grupo con el nombre especificado.

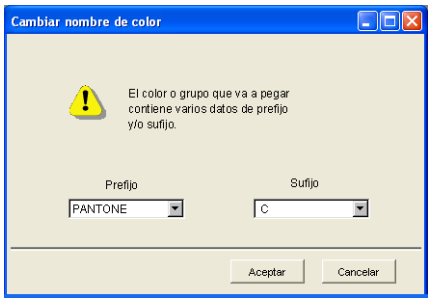

### **PARA BUSCAR UN COLOR ESPECÍFICO**

**1 Seleccione Buscar en el menú Editar.**

Aparece el cuadro de diálogo Buscar.

**2 Introduzca el nombre del color que desea buscar y haga clic en Aceptar.**

Spot-On busca el color especificado, comenzando por la parte superior de la lista de colores. Una vez encontrado, el color aparece seleccionado en la lista de colores.

**3 Para buscar más colores basándose en el mismo criterio de búsqueda, seleccione Buscar de nuevo en el menú Editar.**

# <span id="page-67-0"></span>**Creación de colores personalizados**

Spot-On proporciona varios grupos de colores por omisión en la lista de colores. Puede agregar sus propios colores planos y grupos personalizados a la lista.

**PARA AGREGAR UN NUEVO COLOR O GRUPO DE COLORES**

- **1 En la lista de grupos o colores, seleccione la ubicación en la que desea que aparezca la nueva entrada.**
- **2 Seleccione Nuevo grupo en el menú Editar para insertar un nuevo grupo o seleccione Nuevo color para insertar un nuevo color.**

Aparece una nueva entrada para el grupo de colores o el color con el nombre Sin título.

#### **PARA CAMBIAR EL NOMBRE DE UN COLOR O GRUPO PERSONALIZADO**

- **1 Seleccione el color o grupo de colores concreto cuyo nombre desea cambiar.**
- **2 Haga doble clic en el nombre del color o del grupo.**
- **3 Escriba el nuevo nombre, exactamente como aparece en el trabajo, incluidos los caracteres en mayúsculas y minúsculas y los espacios, cuando sea necesario.**

Este nuevo nombre es suministrado por la aplicación de origen (por ejemplo Adobe Illustrator o QuarkXPress) a su trabajo de PostScript.

Si no tiene acceso al documento de origen, utilice Postflight para ver una lista con los nombres de color exactos utilizados en su trabajo. El reporte detallado de Postflight enumera todos los colores con nombre utilizados en un documento. Para obtener más información acerca de la utilización de Postflight, consulte *Graphic Arts Package*.

**NOTA:** No es posible cambiar el nombre de los grupos o colores por omisión (por ejemplo PANTONE).

# **Descarga de grupos de colores personalizados**

Puede descargar los grupos de colores personalizados desde su computadora al EX Print Server. Los grupos descargados se añaden como grupos personalizados a la lista de colores de Spot-On y se habilitan inmediatamente para su uso con el EX Print Server.

### **PARA DESCARGAR GRUPOS DE COLORES PERSONALIZADOS**

- **1 Seleccione la ubicación de la lista de colores en la que desea agregar el grupo descargado.**
- **2 Seleccione Transferir en el menú Archivo.**

Aparece el cuadro de diálogo Seleccionar archivo.

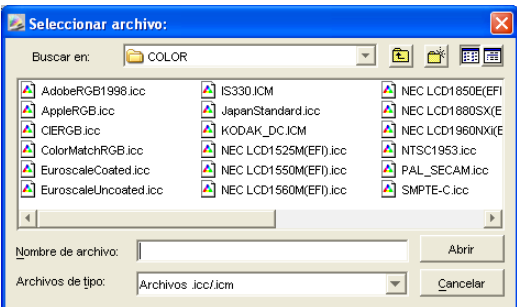

**NOTA:** Aunque es posible que se muestren muchos perfiles ICC, sólo puede descargar un perfil de color con nombre ICC.

### **3 Busque y seleccione el grupo de colores deseado y haga clic en Abrir.**

El grupo descargado se agrega a la ubicación especificada en la lista de Spot-On. Si no especificó ninguna ubicación, el grupo se agrega al principio de la lista.

Si el grupo que ha descargado tiene el mismo nombre que un grupo que ya existe en la lista, se le pide que cambie el nombre del grupo descargado.

# **Carga de grupos de colores personalizados**

Puede cargar los grupos de colores personalizados desde el EX Print Server a su computadora como archivos ICC. La función de carga permite compartir un grupo mediante la creación de una copia local que puede descargarse a otro EX Print Server.

Debe guardar un grupo de colores en el EX Print Server para poder cargarlo en su computadora. Para cargar un grupo por omisión de fábrica, copie y pegue el grupo como un nuevo grupo personalizado y cargue el grupo de la forma necesaria.

### **PARA CARGAR GRUPOS DE COLORES PERSONALIZADOS**

- **1 Seleccione el nombre del grupo de colores que desee cargar.**
- **2 Seleccione Cargar en el menú Archivo.**

Aparece el cuadro de diálogo Guardar como.

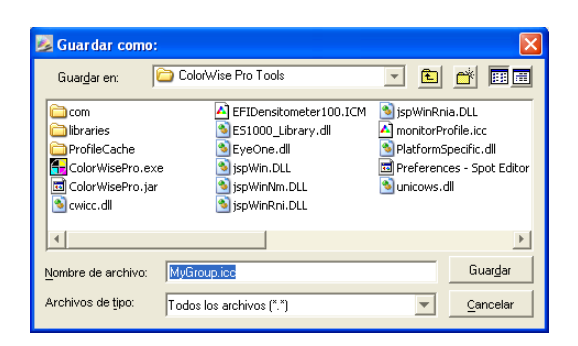

**3 Busque la ubicación en la que desea guardar el archivo, asigne un nombre al archivo y después haga clic en Guardar.**

# **Editar los valores de color**

Si un color plano creado anteriormente no se imprime de la forma prevista, edite los valores de color de la forma necesaria, hasta conseguir el resultado previsto. Para editar los valores de color, introduzca los valores CMYK exactos en la ventana principal de Spot-On, en el cuadro de diálogo Seleccionar color de muestra central o con la función Búsqueda de colores de Spot-On.

Utilice los procedimientos siguientes para editar un color con nombre mediante la introducción de valores CMYK exactos. Para conseguir un color mediante la Búsqueda de colores de Spot-On, consulte la [página 73.](#page-72-0)

### **PARA EDITAR UN COLOR EN LA VENTANA PRINCIPAL DE SPOT-ON**

- **1 Seleccione el color que desee editar.**
- **2 Haga doble clic en los valores que aparecen debajo de C, M, Y y K e introduzca los nuevos números de los distintos canales de color.**

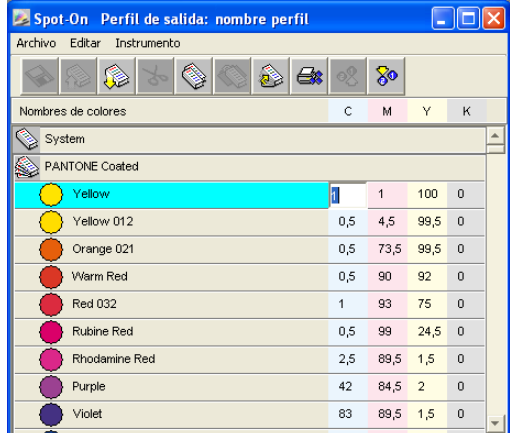

El color editado aparece en la lista de colores.

**NOTA:** El color editado no se guarda hasta que seleccione Guardar en el menú Archivo.

**PARA EDITAR UN COLOR EN EL CUADRO DE DIÁLOGO SELECCIONAR COLOR DE MUESTRA CENTRAL**

- **1 Seleccione el color que desee editar.**
- **2 Haga doble clic en el icono de color.**

Aparece el cuadro de diálogo Búsqueda de colores de Spot-On, con el color seleccionado en el centro.

### **3 Haga clic en la muestra central.**

Aparece el cuadro de diálogo Seleccionar color de muestra central.

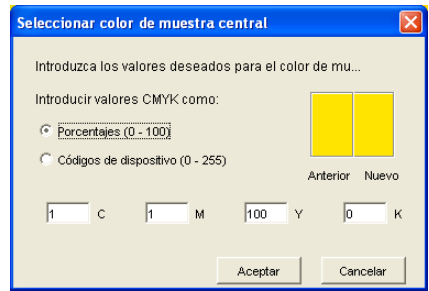

#### **4 Indique si desea introducir los valores CMYK como porcentajes o códigos de dispositivo.**

La opción Porcentajes permite introducir los valores de color del 0% al 100%, en incrementos de 0,5. Los valores que están fuera de este rango se redondean al porcentaje entero o medio más cercano.

La opción Códigos de dispositivo permite introducir valores de color de 0 a 255. Esta opción refleja el rango completo de valores de color que el EX Print Server puede reproducir y proporciona degradados más finos de color que los que permite la opción Porcentajes.

### **5 Introduzca los valores C, M, Y y K del color específico en los campos adecuados.**

Utilice la tecla de tabulador para pasar de un campo a otro. Cuando se introduce un nuevo valor, la presentación preliminar de la muestra se actualiza para reflejar los colores antiguos y los nuevos.

#### **6 Haga clic en Aceptar.**

El nuevo color se muestra en el centro del cuadro de diálogo Búsqueda de colores de Spot-On.

### **7 Haga clic en Aceptar.**

El color editado aparece en la lista de colores de la ventana principal de Spot-On.

Utilice el procedimiento siguiente para obtener un color mediante el cuadro de diálogo Búsqueda de colores de Spot-On. Comenzando con un color aproximado en el cuadro de diálogo Búsqueda de colores de Spot-On, ajuste el tono, la saturación y el brillo del color hasta conseguir una coincidencia aceptable.
<span id="page-72-0"></span>**PARA CONSEGUIR UN COLOR MEDIANTE LA BÚSQUEDA DE COLORES DE SPOT-ON**

- **1 Seleccione el color que desee editar.**
- **2 Haga doble clic en el icono de color.**

Aparece el cuadro de diálogo Búsqueda de colores de Spot-On, con el color actual en el centro.

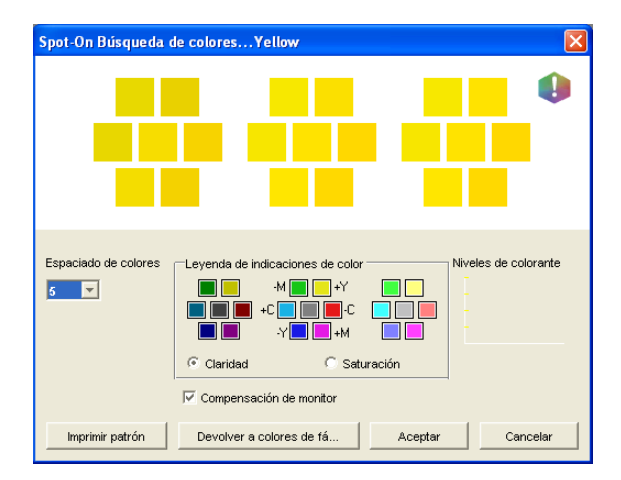

### **3 Para actualizar la muestra central a un color cercano que se aproxime más al color de destino, haga clic en la muestra cercana que corresponda.**

Las muestras cercanas representan variaciones de la muestra central y pueden seleccionarse si ofrecen una coincidencia más cercana al color deseado. Cuando se hace clic en una de estas muestras, se actualiza la muestra central al nuevo color y se proporciona una nueva selección de colores cercanos. Estas muestras son próximas en claridad o saturación, en función de la opción especificada en el paso siguiente.

**NOTA:** Cuando se seleccionan ciertos colores, puede aparecer un icono con un signo de exclamación en la esquina superior derecha del cuadro de diálogo. Este icono indica que uno o varios colorantes han alcanzado sus valores máximos.

**4 Utilice las siguientes técnicas para controlar cómo se generan las muestras de color cercanas:**

### **Seleccione Claridad o Saturación en Leyenda de indicaciones de color.**

La opción Claridad genera muestras cercanas en función de los tonos de más oscuros a más claros del color original. Esta variación se muestra de izquierda a derecha, con el resto de color original en el centro del grupo intermedio.

La opción Saturación genera muestras cercanas en función de las variaciones menos o más saturadas del color original. Esta variación se muestra de izquierda a derecha, con el resto de color original en el centro del grupo intermedio.

### **Seleccione un valor del menú Espaciado de colores para controlar la distancia de las muestras cercanas.**

Un valor más alto genera muestras cercanas que se diferencian de forma más apreciable del color central. Cuanto más se acerque al color de destino, reduzca el espaciado de color a un valor menor.

### **Seleccione Compensación de monitor para simular el aspecto que tendrán todas las muestras de color de la pantalla cuando se impriman en papel.**

Esta simulación depende del perfil de monitor que haya configurado para su monitor. Para especificar un perfil de monitor, seleccione Preferencias en el menú Editar del menú principal de Spot-On.

Asegúrese de configurar su monitor de acuerdo con las recomendaciones del fabricante y seleccionar el perfil de monitor correcto para su monitor, incluido el monitor conectado al EX Print Server.

- **5 Continúe ajustando los controles de la muestra de color y haga clic en las muestras de color cercanas hasta que el color deseado aparezca en la muestra central.**
- **6 Haga clic en Imprimir patrón.**

**NOTA:** La correlación exacta de colores planos en un monitor es una tarea muy difícil. No olvide hacer impresiones de prueba hasta conseguir la coincidencia de color adecuada.

**7 Seleccione los valores adecuados en los menús Estilo de salida, Tamaño de papel y Bandeja de papel.** 

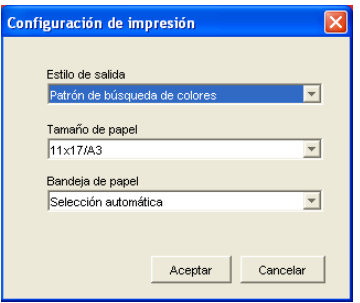

En Estilo de salida, seleccione Patrón de búsqueda de colores o Patrón de colores cercanos. La opción Patrón de búsqueda de colores imprime las muestras con el mismo patrón que aparece en el cuadro de diálogo Búsqueda de colores. La opción Patrón de colores cercanos imprime las muestras con un formato de tres columnas por ocho filas.

En Tamaño de papel, seleccione el tamaño de papel que desea utilizar para imprimir las muestras.

En Bandeja de papel, especifique el origen del papel para el papel que desea utilizar.

### **8 Haga clic en Aceptar para imprimir las muestras.**

La página de prueba de Imprimir patrón proporciona la siguiente información:

- Valores CMYK del color de la muestra central
- Espaciado de color
- Colores cercanos seleccionados, por claridad o saturación
- Perfil de salida seleccionado

El objetivo de la función Búsqueda de colores de Spot-On es encontrar los valores de color para obtener una muestra de color impresa que coincida con el destino, no con la simulación en pantalla de la muestra. La impresión de un patrón de impresión con las muestras de colores cercanas permite comparar las muestras impresas con el color de destino. Después de comparar las muestras impresas y ver cuál de las muestras es la más cercana, puede seleccionar la muestra correspondiente en la pantalla.

**9 Seleccione el color de destino deseado en el cuadro de diálogo Búsqueda de colores de Spot-On y haga clic en Aceptar.**

El color editado aparece en la lista de colores de la ventana principal de Spot-On.

### **Utilización de un instrumento de medida para conseguir colores**

Si tiene el Spectrophotometer ES-1000, puede importar directamente desde Spot-On los valores de color medidos. Esta característica permite conseguir muestras basándose en los colores reales de objetos cercanos, por ejemplo el color rojo de un logotipo impreso o el color amarillo del envoltorio de un paquete.

### **PARA IMPORTAR MEDICIONES DE COLOR DESDE SPOT-ON**

**1 Instale y configure el ES-1000 para utilizarlo con su computadora.**

Para obtener instrucciones de instalación y configuración, consulte la documentación que se suministra con el instrumento.

**2 Seleccione Iniciar en el menú Instrumento en la ventana principal de Spot-On.**

Aparece el cuadro de diálogo Seleccione un instrumento.

**3 En Instrumento, seleccione el instrumento que desea utilizar para realizar las mediciones. En Puerto, seleccione la conexión de puerto serie del instrumento. Haga clic en Aceptar.**

**4 Sitúe el ES-1000 sobre el color de destino, asegurándose de centrar la abertura de muestreo sobre el color. Pulse Medida para realizar la medida.**

La importación desde Spot-On de los valores CMYK medidos se realiza de la forma siguiente:

- Si se selecciona un color concreto de la lista de colores, éste actualiza al color medido.
- Si se selecciona un grupo de la lista de colores, se crea un nuevo color dentro del grupo con los valores medidos.
- Si el cuadro de diálogo Búsqueda de colores de Spot-On está abierto, la muestra central se actualiza con los valores medidos y las muestras cercanas se actualizan de la forma correspondiente.
- Si está abierto el cuadro de diálogo Seleccionar color de muestra central, los valores medidos se introducen en los campos de entrada de CMYK.
- **5 Cuando haya terminado de tomar las medidas de color, seleccione Parar en el menú Instrumento.**

Spot-On cierra la conexión con el instrumento.

# **Cómo devolver los colores por omisión a los valores de fábrica**

Puede devolver los colores por omisión a sus valores de fábrica. Devuelva a sus valores de fábrica todos los colores de un grupo de colores por omisión o devuelva uno o varios colores concretos de un grupo de colores por omisión, de forma que sólo esos colores se devuelvan a sus valores de fábrica por omisión.

**PARA DEVOLVER TODOS LOS COLORES DE UN GRUPO DE COLORES POR OMISIÓN A LOS VALORES DE FÁBRICA**

- **1 Haga clic en el icono que se encuentra a la izquierda del nombre del grupo que desea devolver a sus valores de fábrica.**
- **2 Seleccione Devolver grupo en el menú Archivo.**

Aparece un mensaje de advertencia.

**3 Haga clic en Aceptar.**

**PARA DEVOLVER COLORES CONCRETOS DE UN GRUPO DE COLORES POR OMISIÓN A LOS VALORES DE FÁBRICA**

- **1 Haga clic en el icono que se encuentra a la izquierda del nombre del grupo que contiene los colores que desea devolver a sus valores de fábrica.**
- **2 Seleccione los colores que desee devolver a sus valores de fábrica por omisión.**

Para seleccionar más de un color, presione Mayús mientras hace clic en un color adyacente o presione Ctrl mientras hace clic para seleccionar un color no adyacente.

**3 Seleccione Devolver a colores fáb. en el menú Archivo.**

Aparece un mensaje de advertencia.

**4 Haga clic en Aceptar.**

## **Cómo guardar los cambios y salir de Spot-On**

Para habilitar las muestras de colores planos y poder utilizarlas en el EX Print Server, debe guardar sus cambios antes de salir de Spot-On. Con ello se asegurará de que todos los cambios realizados en las definiciones de color de Spot-On se almacenen en el EX Print Server y estén disponibles al imprimir documentos con colores planos.

Los siguientes cambios no requieren ser guardados para que tengan efecto:

- Cambios en el nivel de prioridad de un grupo de colores
- Descarga de un grupo de colores
- Borrado o eliminación de un grupo de colores

### **PARA GUARDAR LA LISTA DE COLORES DE SPOT-ON**

- **1 Seleccione Guardar en el menú Archivo.**
- **2 Haga clic en Cerrar en la esquina superior derecha de la ventana principal de Spot-On para salir de la utilidad.**

# <span id="page-76-0"></span>**Spot-On con colores de sustitución**

El flujo de trabajo de colores de sustitución implica la definición de los valores de color de sustitución con ayuda de Spot-On, imprimiendo a continuación un documento con el valor Sí en la opción Colores de sustitución del controlador de impresora. También puede redefinir el valor de la opción de impresión desde Command WorkStation.

**NOTA:** Las sustituciones de colores sólo afectan a los textos, las imágenes vectoriales y los gráficos lineales. No afectan a las imágenes de trama.

**NOTA:** Al definir un color como color de sustitución, no tienen ningún efecto los valores para los colores RGB (por ejemplo Origen RGB, Estilo de reproducción y Separación RGB) o para los colores CMYK (como Perfil de simulación CMYK y Método de simulación CMYK). El color se convierte con un proceso similar al de la conversión de colores planos.

**NOTA:** No puede usar las características Colores de sustitución y Postflight al mismo tiempo. Estas opciones de impresión están limitadas en el controlador de impresora.

# **Creación de un color de sustitución**

Realice el procedimiento siguiente para agregar un nuevo color de sustitución a un grupo de sustitución y especificar el par de valor y nombre del color que se desea sustituir.

**NOTA:** Los nuevos colores de sustitución pueden agregarse sólo dentro de un grupo de sustitución.

### **PARA AGREGAR UN NUEVO COLOR DE SUSTITUCIÓN Y ESPECIFICAR EL PAR DE VALOR Y NOMBRE PARA LA SUSTITUCIÓN**

### **1 Inicie ColorWise Pro Tools y conecte el EX Print Server.**

Inicie ColorWise Pro Tools desde una aplicación independiente o Command WorkStation, en su computadora o en el monitor conectado al EX Print Server.

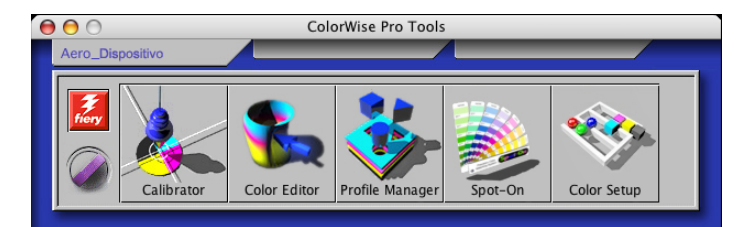

**2 Haga clic en Spot-On.**

Aparece el cuadro de diálogo Seleccionar perfil de salida.

**3 Seleccione un perfil de salida y haga clic en Aceptar.**

Aparece la ventana principal de Spot-On.

- **4 Seleccione la ubicación de la lista de grupos en la que desea que aparezca la nueva entrada.**
- **5 Seleccione Nuevo grupo de sustitución en el menú Editar.**

Aparece una nueva entrada de grupo de sustitución, con el nombre "Sin título".

- **6 Haga doble clic en Sin título y escriba un nuevo nombre.**
- **7 Seleccione el grupo de sustitución y seleccione Nuevo color de sustitución en el menú Editar.**

**NOTA:** Si el grupo de sustitución ya contiene colores de sustitución, seleccione el color que se encuentre por encima de la ubicación en la que desee agregar un nuevo color de sustitución.

Aparece el cuadro de diálogo Agregar color de sustitución.

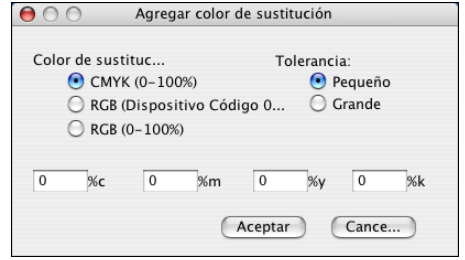

- **8 Seleccione un modo de color para el color de sustitución.**
- **9 Seleccione un grado de tolerancia para el color de sustitución.**

Para obtener información acerca del grado de tolerancia, consulte la [página 84](#page-83-0).

- **10 Introduzca los valores del color que desee sustituir.**
- **11 Haga clic en Aceptar.**

El color de sustitución aparece en la ubicación especificada.

# **Definición de los valores de color de un color de sustitución**

Después de especificar qué color original desea sustituir, defina los valores CMYK del color de sustitución, introduciendo los valores CMYK exactos en la ventana principal de Spot-On, en el cuadro de diálogo Seleccionar color de muestra central o con la función Búsqueda de colores de Spot-On.

Para obtener instrucciones para la definición de un color de sustitución mediante la introducción de valores CMYK exactos, consulte las secciones siguientes. Para definir un color de sustitución en el cuadro de diálogo Búsqueda de colores de Spot-On, consulte la [página 81.](#page-80-0)

### **PARA DEFINIR UN COLOR DE SUSTITUCIÓN EN LA VENTANA PRINCIPAL DE SPOT-ON**

- **1 Inicie ColorWise Pro Tools y conecte el EX Print Server.**
- **2 Haga clic en Spot-On.**

Aparece el cuadro de diálogo Seleccionar perfil de salida.

**3 Seleccione un perfil de salida y haga clic en Aceptar.**

Aparece el cuadro de diálogo principal de Spot-On.

**4 Seleccione el color que desee sustituir.**

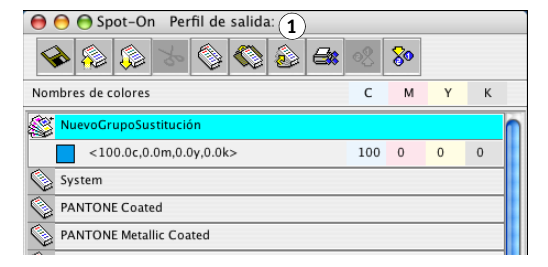

**5 Haga doble clic en el valor que aparece debajo de C, M, Y y K e introduzca un nuevo número en los distintos canales de color.**

Los nuevos valores del color de sustitución aparecen en la lista de colores.

**NOTA:** El color editado no se guarda hasta que seleccione Guardar en el menú Archivo.

**1 Perfil de salida**

**PARA DEFINIR UN COLOR DE SUSTITUCIÓN EN SELECCIONAR COLOR DE MUESTRA CENTRAL**

- **1 Seleccione el color que desee sustituir.**
- **2 Haga doble clic en el icono de color.**

Aparece el cuadro de diálogo Búsqueda de colores de Spot-On, con el color seleccionado en el centro.

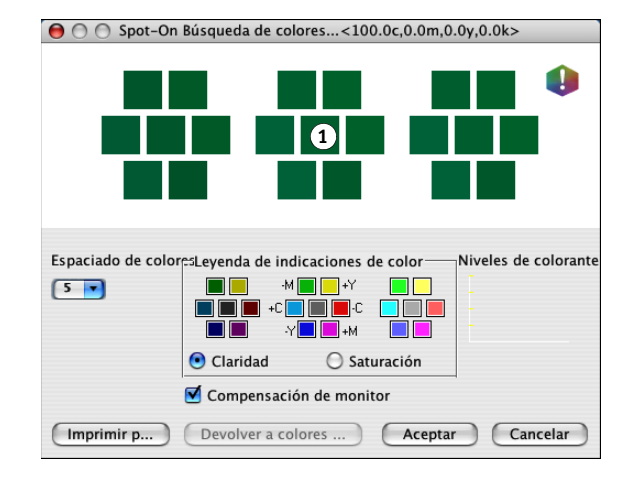

### **3 Haga clic en la muestra central.**

Aparece el cuadro de diálogo Seleccionar color de muestra central.

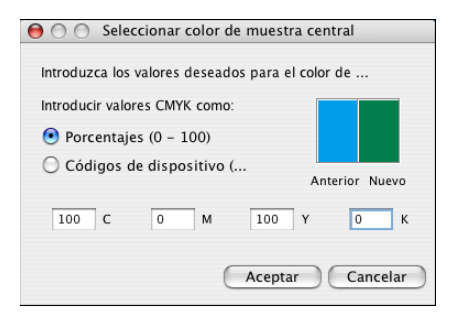

**4 Introduzca los valores para los canales de color C, M, Y y K.**

Para obtener más información acerca de cómo usar la función Seleccionar color de muestra central, consulte la [página 71](#page-70-0)*.*

**5 Haga clic en Aceptar.**

El nuevo color aparece en el centro del cuadro de diálogo Búsqueda de colores de Spot-On.

**6 Haga clic en Aceptar.**

El nuevo color aparece en la lista de colores de la ventana principal de Spot-On.

**NOTA:** El color editado no se guarda hasta que seleccione Guardar en el menú Archivo.

**1 Muestra central**

Utilice el procedimiento siguiente para obtener un color de sustitución mediante el cuadro de diálogo Búsqueda de colores de Spot-On.

#### <span id="page-80-0"></span>**PARA DEFINIR UN COLOR DE SUSTITUCIÓN CON LA FUNCIÓN BÚSQUEDA DE COLORES DE** Spot-On

- **1 Seleccione el color que desee sustituir.**
- **2 Haga doble clic en el icono de color.**

El cuadro de diálogo Búsqueda de colores de Spot-On aparece mostrando el color actual en el centro.

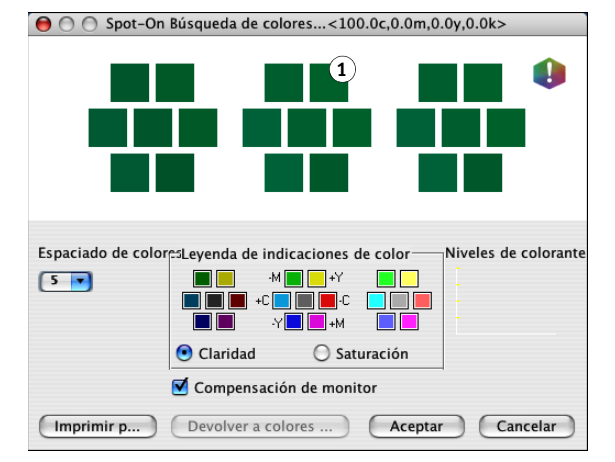

### **3 Haga clic en las muestras cercanas hasta que encuentre el color que desea utilizar para la sustitución.**

Para obtener información acerca del uso de la función Búsqueda de colores de Spot-On, consulte la [página 73](#page-72-0).

#### **4 Haga clic en Aceptar.**

El nuevo color de sustitución aparece en la lista de colores de la ventana principal de Spot-On.

**NOTA:** El color editado no se guarda hasta que seleccione Guardar en el menú Archivo.

# **Impresión de un trabajo con un color de sustitución**

Después de definir los valores CMYK de sustitución en Spot-On, puede imprimir un documento y especificar en el controlador de impresora que se utilice el color de sustitución. También puede especificar esta opción de impresión para un trabajo de impresión existente mediante la redefinición de las propiedades del trabajo en Command WorkStation.

**NOTA:** Cuando imprima el trabajo, seleccione un valor de Perfil de salida en el controlador de impresora que coincida con el perfil de salida que seleccionó en Spot-On para definir el color de sustitución. De lo contrario, las sustituciones de color que se definen en Spot-On no tienen ningún efecto.

**NOTA:** Los procedimientos para imprimir un trabajo son similares tanto en las computadoras Windows como en Mac OS. En el siguiente procedimiento se muestra la versión para Mac OS.

**PARA IMPRIMIR UN TRABAJO CON UN COLOR DE SUSTITUCIÓN**

- **1 Abra un documento en su aplicación.**
- **2 Seleccione Imprimir.**
- **3 Haga clic en Copias y páginas y seleccione Características del Fiery en el menú.**
- **4 Haga clic en Todas las propiedades y a continuación, haga clic en el icono Color.**

Aparece el panel Color.

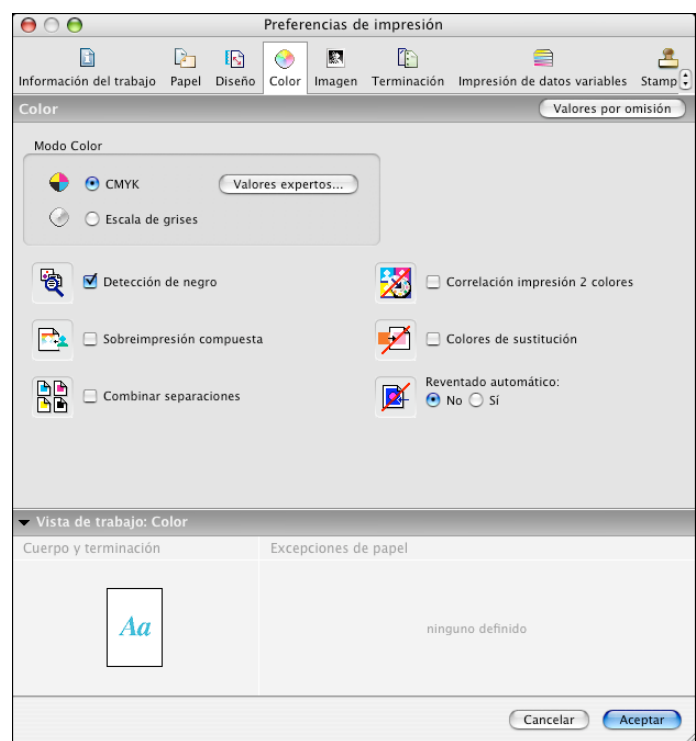

- **5 Seleccione Colores de sustitución.**
- **6 Haga clic en Aceptar.**

El trabajo se imprime con el color de sustitución definido en Spot-On.

# **Cuadro de diálogo Color de sustitución**

Es posible definir el modo de color y el rango de tolerancia de un color de sustitución, con ayuda de los cuadros de diálogo Agregar color de sustitución o Cambiar nombre de color de sustitución.

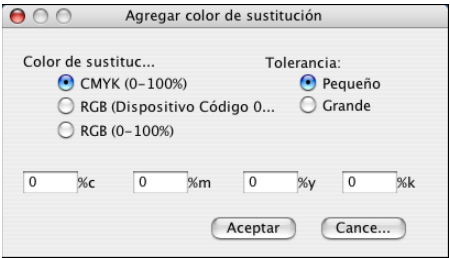

**NOTA:** El cuadro de diálogo Agregar color de sustitución aparece cuando se selecciona Editar > Nuevo color de sustitución después de seleccionar un grupo de colores de sustitución de la lista. El cuadro de diálogo Cambiar nombre de color de sustitución aparece cuando se hace doble clic en la sección entre corchetes de un color de sustitución.

**NOTA:** Los cuadros de diálogo Agregar color de sustitución y Cambiar nombre de color de sustitución permiten el mismo control a la hora de definir un color de sustitución.

- **Color de sustitución:** Seleccione los modos de color siguientes para un color de sustitución:
	- CMYK (0-100%)
	- RGB (Código de dispositivo 0-255)
	- $-$  RGB (0-100%)
- **Tolerancia:** Seleccione los rangos de tolerancias siguientes para un color de sustitución:
	- Pequeño (se indica en minúsculas)
	- Grande (se indica en mayúsculas)

Para evitar errores durante la introducción, los cuadros de diálogo Agregar color de sustitución y Editar color de sustitución muestran los valores con los formatos predefinidos siguientes. Los cuadros de diálogo muestran también caracteres en mayúsculas o minúsculas y un símbolo "%" en función de los valores seleccionados.

- **Modo CMYK (0-100%)**
	- Pequeño: <"0"%c, "0"%m, "0"%y, "0"%k>
	- Grande: <"0"%C, "0"%M, "0"%Y, "0"%K>
- **Modo RGB (Código de dispositivo 0-255)**
	- $-$  Pequeño: <"0"r, "0"g, "0"b>
	- Grande: <"0"R, "0"G, "0"B>
- **Modo RGB (0-100%)**
	- Pequeño: <"0"%r, "0"%g, "0"%b>
	- Grande: <"0"%R, "0"%G, "0"%B>

# **Principios aplicables a los colores de sustitución**

A la hora de definir valores para los colores de sustitución, recuerde los principios siguientes.

### <span id="page-83-0"></span>**Rango de tolerancias**

La exactitud del color de sustitución se ve afectada por distintos elementos, como las aplicaciones, los sistemas operativos, los controladores de impresora y los procesos de destilación. Para adaptarse a los "errores" que se producen debido a las reglas de redondeo entre los números introducidos por los usuarios y los recibidos por el EX Print Server, se ofrecen opciones de rango de tolerancia pequeño y grande para la sustitución de colores.

En la tabla siguiente se indican el rango de tolerancia Pequeño y Grande para cada modo de color.

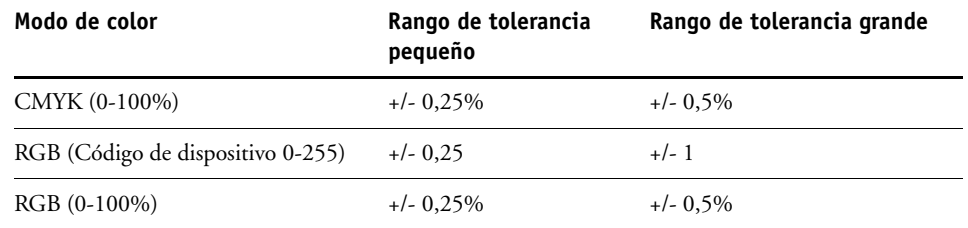

**NOTA:** Los valores de estos rangos de tolerancia son aproximados.

### **• CMYK (0-100%)**

- Pequeño: Cada color de sustitución reemplaza a cualquier color que se encuentre dentro del +/- 0,25% más cercano al valor de color introducido.
- Grande: Cada color de sustitución reemplaza a cualquier color que se encuentre dentro del +/- 0,5% más cercano al valor de color introducido.
- **RGB (Código de dispositivo 0-255)**
	- Pequeño: Cada color de sustitución reemplaza a cualquier color que se encuentre dentro del +/- 0,25 más cercano al valor de color introducido.
	- Grande: Cada color de sustitución reemplaza a cualquier color que se encuentre dentro del +/- 1 más cercano al valor de color introducido.

### **• RGB (0-100%)**

- Pequeño: Cada color de sustitución reemplaza a cualquier color que se encuentre dentro del +/-0,25% más cercano al valor de color, tras el ajuste de escala.
- Grande: Cada color de sustitución reemplaza a cualquier color que se encuentre dentro del +/-0,5% más cercano al valor de color, tras el ajuste de escala.

### **Color de sustitución**

Un color de sustitución se aplica cuando se define un color de sustitución con un conjunto distinto de valores CMYK para el mismo par de valor y nombre que el color original.

Los siguientes ejemplos de color demuestran cómo funciona la sustitución:

- **Color original:** <100, 0, 0, 0> para los valores CMYK (cian)
- **Sustituto 1:** <0, 100, 100, 0> (rojo)
- **Sustituto 2:** <100, 0, 100, 0> (verde)

**NOTA:** En estos ejemplos, los valores extremos y términos "rojo" y "verde" se utilizan sólo a modo de ejemplo. En la práctica, la sustitución de colores no se utiliza en los desplazamientos de color extremos.

En la tabla siguiente se representa la sustitución de colores con conjuntos diferentes de valores CMYK asignados al mismo color original.

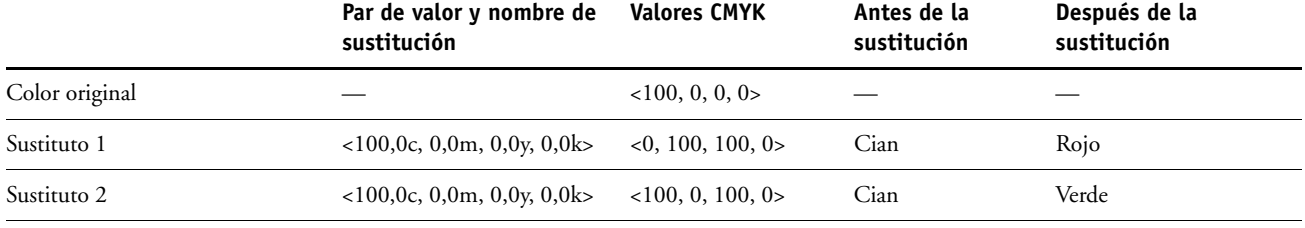

### **Sistema de prioridades**

Si se definen dos colores de sustitución con los mismos pares de valor y nombre pero con conjuntos distintos de valores CMYK y rangos de tolerancias diferentes, Spot-On resuelve la prioridad de la sustitución basándose en el orden del color dentro del grupo.

La sustitución de colores de proceso de Spot-On se basa en el orden de los colores dentro del grupo. Las entradas de color de la parte superior de la lista tienen prioridad sobre los colores de la parte inferior de la lista. Spot-On lee la lista de arriba abajo y procesa la sustitución en orden lineal. Tras el cambio de correlación de un color, éste no se redefine con las llamadas de sustitución posteriores.

Los ejemplos de color siguientes demuestran cómo funciona el sistema de prioridades:

- **Color original:** <100, 0, 0, 0> para los valores CMYK (cian)
- **Sustituto 3:** <0, 100, 100, 0> (rojo) con una tolerancia pequeña
- **Sustituto 4:** <100, 0, 100, 0> (verde) con una tolerancia grande

**NOTA:** En estos ejemplos, los valores extremos y términos "rojo" y "verde" se utilizan sólo a modo de ejemplo.

### **Orden de los colores**

- **Caso 1:** El sustituto 3 (rojo) está en un puesto más alto de la lista que el sustituto 4 (verde).
- **Caso 2:** El sustituto 4 (verde) está en un puesto más alto de la lista que el sustituto 3 (rojo).

La tabla siguiente muestra el sistema de prioridades que se aplica si se asignan los mismos pares de valor y nombre al color original con conjuntos distintos de valores CMYK y rangos de tolerancias diferentes.

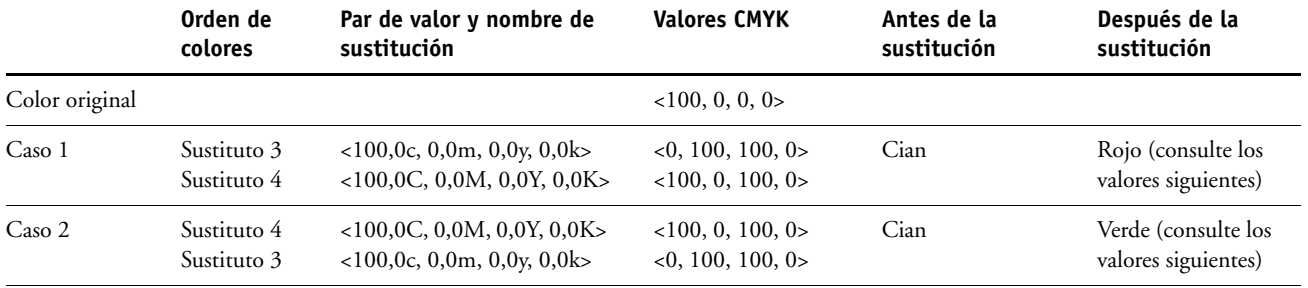

El sustituto 3 y el 4 tienen los mismos pares de valor y nombre, pero en función de su orden en la lista, Spot-On produce resultados diferentes.

- En el caso 1, el sustituto 3, rojo, tiene una prioridad mayor porque está en una posición más alta de la lista. Todos las apariciones de color original, cian, dentro del rango de tolerancia pequeño se sustituyen con rojo. Las apariciones de cian dentro del rango de tolerancia grande pero no dentro del rango de tolerancia pequeña se sustituyen con el sustituto 4, verde.
- En el caso 2, el sustituto 4, verde, tiene una prioridad mayor porque está en una posición más alta de la lista. El sustituto 3, rojo, sólo puede sustituir por las apariciones de color original, cian, dentro del rango de tolerancia pequeño y cuando esas presencias ya se han sustituido con verde. Por lo tanto, no se realiza ninguna sustitución con rojo.

# **Actualización y descarga de un grupo de colores de sustitución**

Al igual que con los grupos de colores con nombre propio, puede cargar o descargar un grupo de colores de sustitución como un perfil ICC. Las definiciones de colores de sustitución se guardan con etiquetas privadas como parte de un perfil ICC, lo que permite transferir las definiciones de los grupos de sustitución entre varios servidores de impresión. Sin embargo, las definiciones de grupos de sustitución sólo son detectadas por los servidores EX Print Server que tengan habilitada la opción Fiery Graphic Arts Package, Premium Edition.

# <span id="page-86-0"></span>**OPCIONES DE IMPRESIÓN DE COLORWISE**

El sistema de gestión del color **ColorWise** proporciona opciones de impresión que afectan a la salida de objetos en distintos espacios colorimétricos. Mediante la especificación de los valores adecuados para cada opción de impresión, puede obtener los resultados previstos en sus trabajos.

# **Acerca de este capítulo**

En este capítulo se proporciona una descripción general del sistema de gestión ColorWise que controla el color en el EX Print Server (consulte la [página 88](#page-87-0)) y explicaciones detalladas para cada opción de impresión. Para saber dónde se encuentra cada opción de impresión, consulte la siguiente tabla.

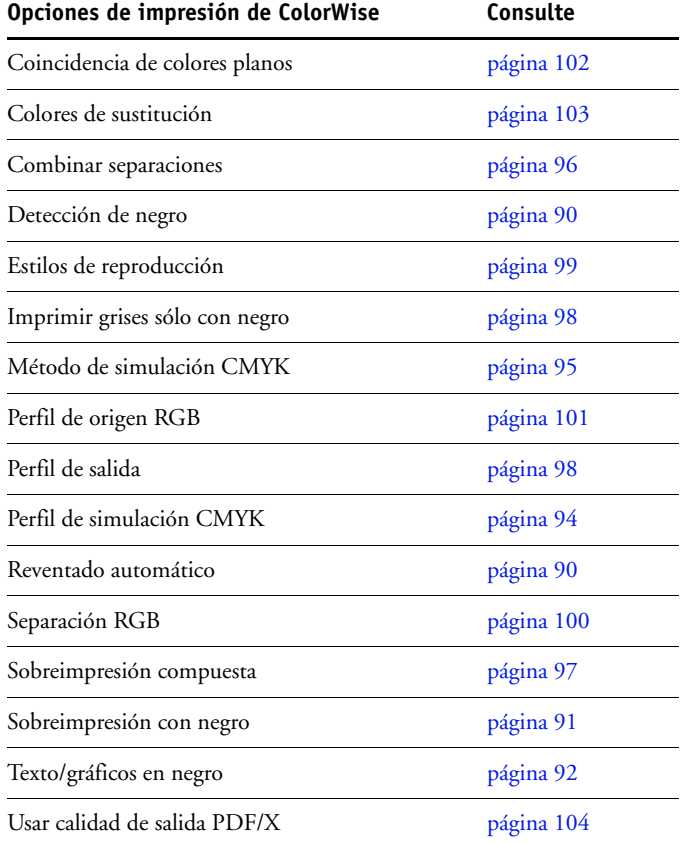

En este capítulo también se proporciona información acerca de los controladores de impresora **PostScript** e instrucciones para configurar las opciones de impresión de ColorWise para Windows y Mac OS. Para obtener información acerca de los controladores de impresora, consulte la [página 105](#page-104-0).

**NOTA:** Muchas de las funciones de gestión del color descritas en este capítulo sólo están disponibles con el controlador PostScript, no con el controlador PCL.

# <span id="page-87-0"></span>**Gestión del color del EX Print Server**

Para modificar el comportamiento de la impresión del EX Print Server, realice una de las operaciones siguientes:

- Especifique las opciones de ColorWise para un trabajo de impresión determinado a través de los menús que aparecen en el controlador de impresora.
- Puede seleccionar la mayoría de las opciones de ColorWise como valores por omisión en Color Setup de ColorWise Pro Tools (consulte la [página 33](#page-32-0)). También puede configurar los valores por omisión desde la Configuración del EX Print Server, como se describe en *[Instalación y configuración](#page-111-0)*. Estos valores por omisión se aplican a todos los trabajos de impresión que envíe a partir de ese momento, a no ser que redefina los valores.
- Especifique algunas opciones de ColorWise, especialmente los valores de los **perfiles ICC** por omisión y las opciones de calibración, por medio de ColorWise Pro Tools. Entre las opciones que puede configurar están Perfil de simulación (consulte la [página 94](#page-93-0)), Método de simulación (consulte la [página 95](#page-94-0)), Perfil de origen por omisión (consulte la [página 101\)](#page-100-0), Separación RGB (consulte la [página 100\)](#page-99-0), y el conjunto de calibración asociado (consulte la [página 37](#page-36-0)).

Las aplicaciones le permiten generar datos de color para el EX Print Server en muchos **espacios colorimétricos** diferentes. El tipo más habitual de datos de color generado por las **aplicaciones ofimáticas** es **el RGB**, mientras que las aplicaciones de preimpresión suelen generar datos **CMYK**. Las aplicaciones de escritorio también generan **colores planos**, como los colores PANTONE. Para complicar aún más las cosas, una misma página puede contener una mezcla de colores RGB, colores CMYK y colores planos. El EX Print Server le permite controlar la impresión de estos documentos formados por distintos tipos de colores, gracias a funciones que se aplican específicamente a los datos RGB, CMYK o de colores planos.

El siguiente diagrama muestra las opciones de impresión del proceso de gestión del color del EX Print Server que afectan a las conversiones de los datos de color. Puede utilizar estas opciones de impresión cuando envía un trabajo de impresión al EX Print Server. La mayoría de estas opciones y valores se describen en secciones posteriores de este capítulo.

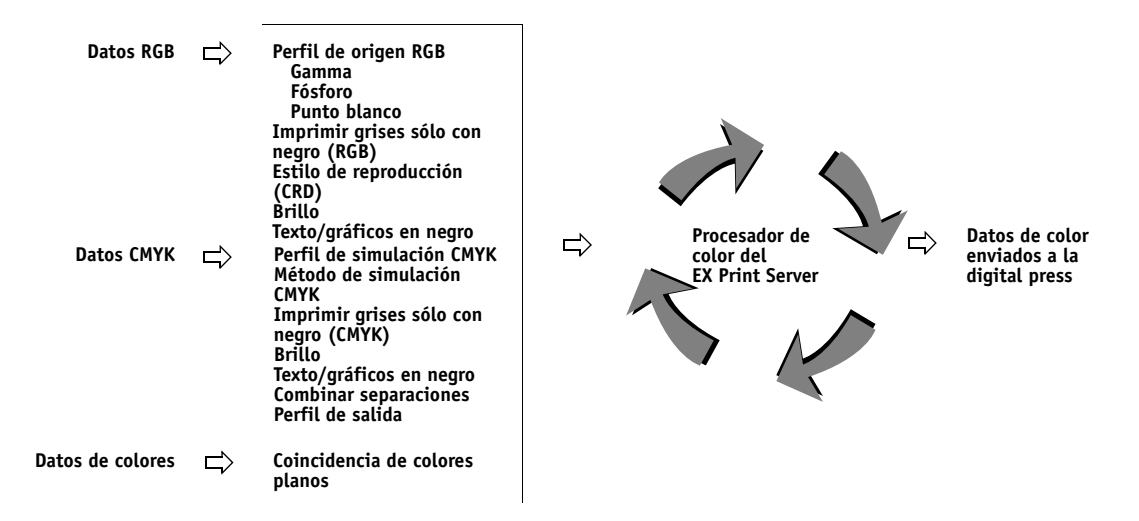

**Perfil de origen RGB** es la única opción de color que corresponde exclusivamente a los datos de color RGB. Las otras opciones que afectan al color RGB también afectan a los datos de color de los espacios colorimétricos Lab, XYZ y otros, que se utilizan con menos frecuencia.

**NOTA:** Con PostScript 3, los trabajos de PostScript pueden incluir datos CMYK (o CIEBasedDEFG) calibrados. La opción de impresión Estilo de reproducción, que normalmente sólo afecta a los datos RGB, también afecta a los datos CMYK calibrados. El valor Perfil de origen RGB no afecta a los datos CMYK calibrados.

# <span id="page-88-0"></span>**Opciones de impresión de ColorWise**

En las siguientes secciones se proporcionan explicaciones detalladas de las opciones de impresión de ColorWise y cómo afectan estas opciones a los trabajos de impresión.

**NOTA:** Para obtener información acerca de las siguientes opciones de impresión, consulte *[Graphic Arts Package](#page-0-0)*.

- Simulación de medias tintas
- Simulación de papel
- Correlación impresión 2 colores

### <span id="page-89-1"></span>**Reventado automático**

El reventado es una técnica en la que se modifica el tamaño de los objetos de forma que los colores impresos próximos se solapan ligeramente, lo que evita que queden espacios en blanco entre dos colores. Estos bordes blancos, o "halos" pueden estar causados por distintos factores, como el registro defectuoso, las propiedades físicas de los tóners y la rigidez del tipo de papel. Esta ilustración muestra la misma imagen con y sin reventado.

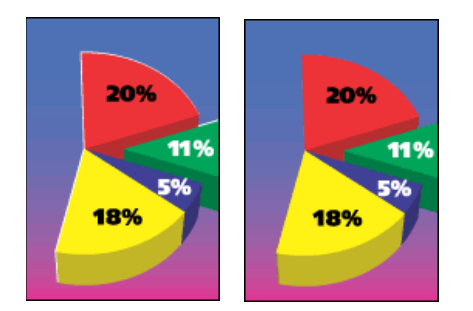

Si habilita la opción Reventado automático, el reventado se aplica a todos los objetos del trabajo.

El EX Print Server se suministra con valores de reventado que se optimizan para los dispositivos de impresión controlados por el Fiery que utilizan un papel regular. Si estos valores no proporcionan el resultado necesario para el tipo de papel que usted utiliza y si Fiery Graphic Arts Package, Premium Edition está configurado en el EX Print Server, puede modificar los valores para adaptarlos a sus requisitos. Para obtener más información, consulte *Graphic Arts Package*.

# <span id="page-89-0"></span>**Detección de negro**

La opción Detección de negro le permite especificar si se detectan o no las páginas en blanco y negro antes de imprimir su trabajo. Para utilizar esta opción, seleccione Color estándar o Color experto en Modo Color.

- **No**: Seleccione No si el trabajo tiene páginas de texto sólo en negro combinadas con un número significativo de páginas en color.
- **Sí**: Seleccione Sí si desea imprimir un trabajo compuesto fundamentalmente por páginas en blanco y negro. Las páginas en sólo blanco y negro se imprimirán con la información de facturación correcta.

# <span id="page-90-0"></span>**Sobreimpresión con negro**

La opción Sobreimpresión con negro permite especificar si el texto de color negro o el texto y los gráficos de color negro, definido como RGB = 0, 0, 0 ó como CMYK = 0%, 0%, 0%, 100%, debe sobreimprimir los fondos en color.

- **Texto:** El texto de color negro sobreimprime los fondos de color y elimina los espacios en blanco, cualquier posible efecto de halo o de registro defectuoso de los colores. Puede seleccionar este valor sólo si la opción Texto/gráficos en negro tiene seleccionado el valor Negro puro.
- **Texto/Gráficos:** El texto y los gráficos de color negro sobreimprimen los fondos de color y eliminan los espacios en blanco y cualquier posible efecto de halo o de registro defectuoso de los colores. Puede seleccionar este valor sólo si la opción Texto/gráficos en negro tiene seleccionado el valor Negro puro.
- **No:** El texto o el texto/gráficos de color negro excluyen los fondos en color.

**NOTA:** Antes de enviar el trabajo de impresión a la digital press, las aplicaciones PostScript pueden realizar sus propias conversiones de sobreimpresión con negro.

Un ejemplo de cómo puede utilizar esta opción es una página que contiene texto de color negro sobre un fondo de color azul claro. El fondo azul es CMYK=40%, 30%, 0%, 0%. El texto negro es CMYK=0%, 0%, 0%, 100%.

- Si la opción Sobreimpresión con negro tiene seleccionados los valores Texto o Texto/Gráficos, las partes finales de texto o texto/gráficos de la página se sobreimprimen o se combinan con el color subyacente. Los colores negros generados por las aplicaciones (por ejemplo RGB=0, 0, 0 ó CMYK=0%, 0%, 0%, 100%) se imprimen usando el tóner de color negro. Esto significa que los textos y gráficos de línea en negro no presentan efectos de medios tonos no deseados (siempre y cuando la digital press esté calibrado correctamente). No se produce transición tóner entre los tóners cian y magenta. Se mejora la calidad de la salida, ya que no aparecen fenómenos no deseados junto a los bordes del texto definidos en el espacio colorimétrico RGB (RGB=0, 0, 0).
- Con el valor No en la opción Sobreimpresión con negro, el borde del texto o texto/gráficos está sobre un borde que tiene tóner cian y magenta en un lado (fuera del texto) y tóner de color negro en el otro lado (dentro del texto). Esta transición puede provocar fenómenos no deseados visibles debidos a las limitaciones prácticas de la digital press.

**NOTA:** Si configura la opción Sobreimpresión con negro con el valor Texto y Gráficos se permite que el texto o los gráficos sobreimpriman los fondos de color (consulte ["Método de](#page-94-0)  [simulación CMYK" en la página 95](#page-94-0)).

**NOTA:** La reproducción de los componentes CMYK se ve afectada por el valor seleccionado en Simulación CMYK y la curva de calibración, si los valores CMYK son distintos de 0%, 0%, 0%, 0%.

# <span id="page-91-0"></span>**Texto/gráficos en negro**

La opción Texto/gráficos en negro afecta al texto en negro y a los **gráficos vectoriales**. En la mayoría de los casos, debe configurar esta opción con el valor Negro puro. Si la opción Texto/gráficos en negro tiene seleccionado el valor Negro puro, los colores negros generados por las aplicaciones (por ejemplo RGB=0, 0, 0 o CMYK=0%, 0%, 0%, 100%) se imprimen usando únicamente tóner de color negro. Los textos y gráficos de línea de color negro no presentarán **efectos no deseados** (siempre y cuando la digital press esté calibrado correctamente) y que no tendrán problemas de registro, ya que sólo se utiliza un color de tóner. Además, este valor elimina la **distorsión**. Esta opción debe tener seleccionado el valor Negro puro si desea seleccionar Texto o Texto/gráficos en la opción Sobreimpresión con negro.

En algunos trabajos, es preferible que seleccione Normal en esta opción. Uno de estos casos es si la página incluye rellenos **degradados** que utilizan el color negro. En la tabla siguiente se describe el comportamiento de la opción Texto/gráficos en negro puro con los datos de color negro definidos en espacios colorimétricos diferentes.

**NOTA:** Utilice la opción Texto/gráficos en negro puro sólo si imprime copias compuestas, no cuando se imprimen separaciones.

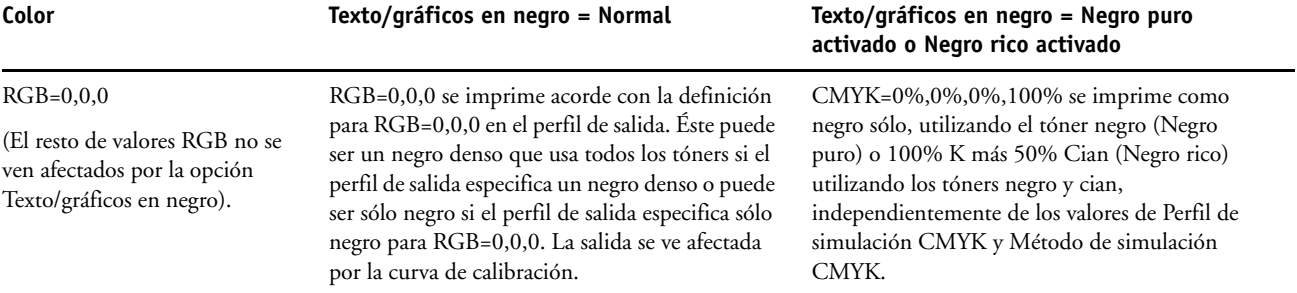

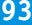

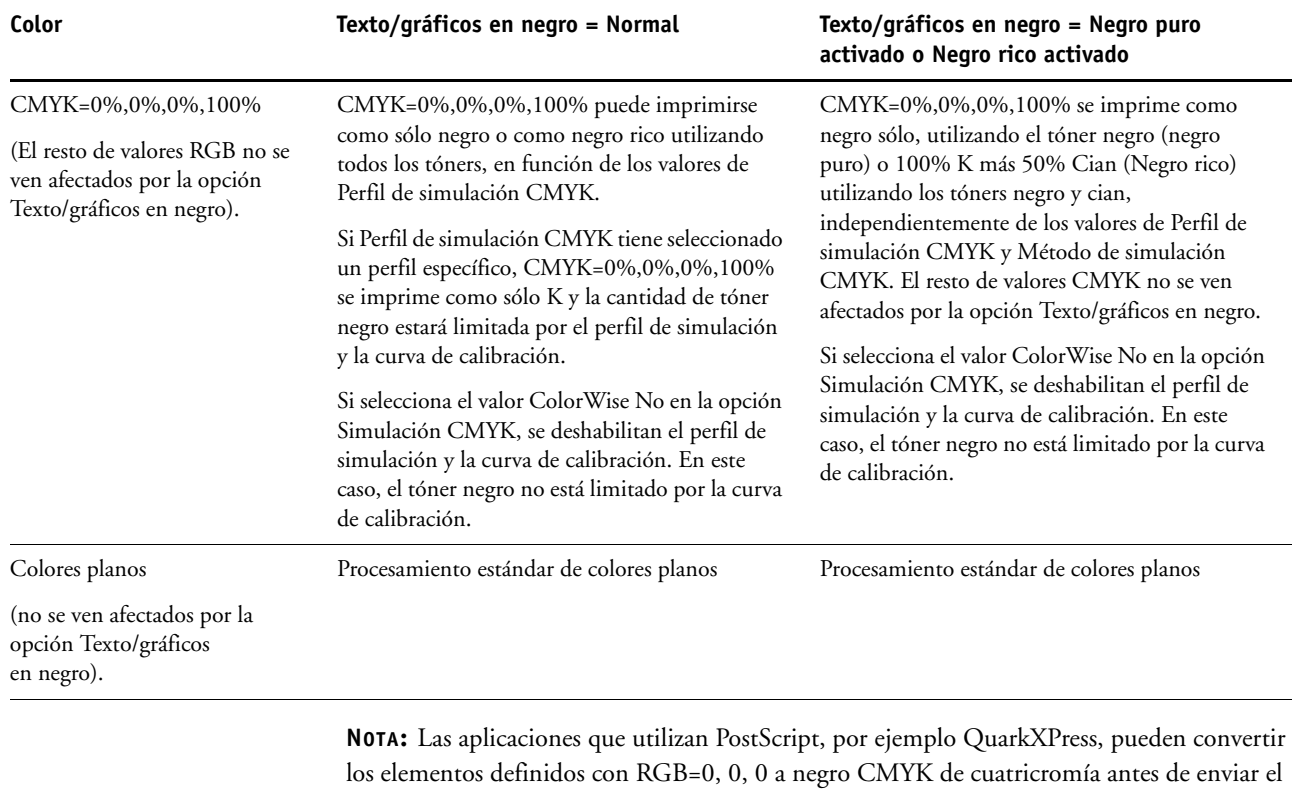

[trabajo al EX Print Server. Estos elementos no se ven afectados por la opción Texto/gráficos](#page-86-0)  [en negro. Para obtener más información, consulte la Guía](#page-86-0) *de referencia del color de Fiery*. Además, el texto y los gráficos de línea en negro definidos como RGB = 0, 0, 0 en aplicaciones ofimáticas, como por ejemplo Microsoft Word, se convierten a negro monocromo (CMYK = 0%, 0%, 0%, 100%) mediante el controlador de impresora PostScript Nivel 3 de Microsoft para Windows 2000/XP/Server 2003. Para imprimir este negro monocromo con la máxima densidad de tóner de la digital press, seleccione el valor Negro puro en la opción Texto/gráficos en negro.

# <span id="page-93-0"></span>**Perfil de simulación CMYK**

La opción de impresión Perfil de simulación CMYK permite imprimir pruebas de imprenta o simulaciones. Este valor especifica el estándar de imprenta, u otro dispositivo de impresión a color, que se desea simular. Esta opción sólo afecta a los datos CMYK.

**NOTA:** Si un documento contiene un archivo CMYK incrustado, el perfil incrustado se aplica a los datos CMYK y no se tiene en cuenta la opción Perfil de simulación CMYK.

En los controladores de impresora para Windows, también puede ver un número ilimitado de simulaciones de tipo Completo creadas con ColorWise Pro Tools. En las computadoras Mac OS, puede ver un máximo de 10 simulaciones de tipo Completo. El número de simulaciones personalizadas está limitado por el espacio disponible de disco del EX Print Server.

Si desea imprimir con el controlador PostScript y tiene habilitada la comunicación bidireccional, el nombre de cada uno de los perfiles transferidos o personalizados aparece en el menú Perfil de simulación CMYK. Si la Comunicación bidireccional no está habilitada, los perfiles transferidos o personalizados aparecen como de Simulación-1 a Simulación-10. Para obtener más información acerca de la Comunicación bidireccional, consulte *[Impresión desde](#page-62-0)  [Windows](#page-62-0)* e *Impresión desde Mac OS*.

El valor Ninguno envía sus datos CMYK originales a la digital press en su estado calibrado, sin conversiones para simular otra impresora. El valor ColorWise No envía sus datos CMYK originales a la digital press en su estado no calibrado, sin conversiones para simular otra impresora. Normalmente este valor no es recomendable, a no ser que desee evitar la conversión realizada por ColorWise y utilizar otro sistema de administración de color.

El valor de Perfil de simulación CMYK que debe especificar depende del estándar de imprenta para el que se separaron los datos CMYK.

- En el caso de las imágenes que se han separado con una separación personalizada (por ejemplo en las separaciones generadas con un perfil ICC), seleccione el perfil correspondiente en el EX Print Server mediante la opción Perfil de simulación CMYK.
- En el caso de las imágenes que se separaron para **SWOP**, seleccione SWOP como valor de la opción Perfil de simulación CMYK.

Para simular correctamente una imagen impresa separada por medio de un perfil ICC, el mismo perfil debe estar presente en el EX Print Server. Para obtener más información acerca de la descarga de perfiles ICC en el EX Print Server, consulte la [página 12.](#page-11-0)

### <span id="page-94-0"></span>**Método de simulación CMYK**

El Método de simulación CMYK le permite definir la técnica de conversión de CMYK a CMYK que prefiera.

- **Rápido** la simulación de tipo Rápido aplica curvas de transferencia lineales que sólo ajustan las densidades de salida en los canales cian, magenta, amarillo y negro. Con esta técnica se consigue una salida de color de apariencia agradable en la digital press porque los colores primarios puros no se "contaminan" con otros **colorantes**. Aunque es el método de simulación más rápido y es perfecto para borradores, no lo utilice para documentos finales que van a utilizarse como pruebas de imprenta. Hay otras técnicas que ofrecen la precisión de simulación del color requerida para las aplicaciones de pruebas.
- **Completo (GCR de origen)** proporciona una simulación completa y precisa basada en las transformaciones colorimétricas. Se conservan los matices, incluso en los colores primarios. El nivel de **sustitución de componentes de gris** (GCR - acrónimo de Gray Component Replacement) que se especificó en el documento original (origen) también se conserva en el caso del texto y los gráficos creados únicamente con negro. El color negro procesado, expresado como valores CMY, se reproduce utilizando colores de tóner CMY. Se recomienda el valor Completo (GCR de origen) para conseguir la máxima calidad en las aplicaciones de pruebas de imprenta.
- **Completo (GCR de salida)** es también un método de simulación completo y preciso basado en las transformaciones colorimétricas. Se conservan los matices, incluso en los colores primarios. El nivel de sustitución de componentes de gris (GCR - acrónimo de Gray Component Replacement) que se especificó en el documento original no se conserva. En su lugar, todos los datos CMYK vuelven a separarse utilizando el nivel de GCR especificado por el Perfil de salida. Esta técnica de simulación es similar a los métodos de correspondencia de ICC tradicionales y es más adecuada que el método Completo (GCR de origen) en el caso de la impresión a todo color diseñada para imprenta, pero reproducido en la digital press.

**NOTA:** Cuando se especifica el valor Negro puro activado en la opción Texto/gráficos en negro y se especifica el valor Completo (GCR de salida) en la opción Método de simulación CMYK, el texto y los gráficos de color negro del documento se imprimen sólo con tóner de color negro al 100%.

# <span id="page-95-0"></span>**Combinar separaciones**

La opción Combinar separaciones especifica cómo imprimir datos CMYK separados. Admite: cian, magenta, amarillo, negro y uno o varios colores planos.

Con Fiery Graphic Arts Package, Premium Edition, puede combinar un número ilimitado de separaciones de colores planos junto con las separaciones CMYK. Para obtener más información, consulte *Graphic Arts Package*.

- **No** imprime cada separación individualmente.
- **Sí** combina las separaciones como un solo documento de color compuesto y selecciona automáticamente estos valores para las siguientes opciones de impresión: Modo Color (CMYK), Texto/gráficos en negro (Normal), Sobreimpresión con negro (No) o Coincidencia de colores planos (Sí).

El resultado de la combinación de varias planchas es predecible y preciso, independientemente de la aplicación original que utilice. Esta característica también admite completamente los formatos de archivo DCS 2.0 incluidos en los trabajos de impresión de PostScript creados en una aplicación de diseño de páginas.

Las aplicaciones siguientes han sido verificadas con Mac OS y Windows para confirmar la compatibilidad con la opción Combinar separaciones:

- Adobe Illustrator
- Adobe InDesign
- Adobe PageMaker
- Adobe FreeHand
- QuarkXPress

Para obtener más información acerca del uso de la opción Combinar separaciones con las aplicaciones, como Photoshop, consulte la *[Guía de referencia del color de Fiery](#page-111-0)*.

## <span id="page-96-0"></span>**Sobreimpresión compuesta**

Cuando se imprimen objetos solapados, el objeto del primer plano puede sobreimprimir o excluir el objeto del fondo. Con la sobreimpresión, el color del objeto del fondo se muestra a través del objeto de primer plano en el lugar donde se solapan y el color resultante es una combinación de los colores de los dos objetos. Con la exclusión, el objeto de primer plano oculta el objeto de segundo plano en el lugar en el que se solapan.

La opción de impresión Sobreimpresión compuesta le permite imprimir objetos sobreimpresos como se especifica en el archivo de origen. Por omisión, la opción de impresión Sobreimpresión compuesta está desactivada y los objetos solapados se imprimen como exclusiones.

**NOTA:** La opción Sobreimpresión compuesta no sobreimprime el objeto del primer plano si éste es un objeto RGB.

La opción de impresión Sobreimpresión compuesta se admite en los trabajos PostScript y PDF producidos en las siguientes aplicaciones:

- Adobe Acrobat
- Adobe Illustrator
- Adobe InDesign
- Adobe FreeHand
- QuarkXPress
- CorelDRAW

La opción Correlación de impresión 2 colores se omite cuando se habilita la Sobreimpresión compuesta.

Es posible que los trabajos con más de 32 colores planos no se impriman de la forma prevista.

# <span id="page-97-1"></span>**Perfil de salida**

Ya que el perfil de salida se aplica a todos los datos del trabajo de impresión, asegúrese de que el perfil seleccionado sea el correcto para su trabajo. El perfil de salida por omisión está compuesto de un perfil para la digital press, que describe sus características de color, junto con un **destino de calibración** que describe el comportamiento que se espera de la digital press.

Utilice Profile Manager de ColorWise Pro Tools para transferir su propio perfil de salida al EX Print Server (consulte ["Utilización de Profile Manager" en la página 27\)](#page-26-0). Los perfiles de salida transferidos se asocian inicialmente con el destino de calibración que está vinculado al perfil de salida por omisión. Puede editar separadamente los valores de D-Max del destino de calibración.

Si desea imprimir con el controlador PostScript y tiene habilitada la comunicación bidireccional, el nombre de cada uno de los perfiles transferidos o personalizados aparece en el menú Perfil de salida. Si la Comunicación bidireccional no está habilitada, los perfiles descargados o personalizados aparecen como Salida-1 hasta Salida-10 y el valor Perfil p.omisión servidor aparece como una selección. Seleccione el valor Perfil p. omisión servidor para utilizar el Perfil de salida configurado en Color Setup. Para obtener más información acerca de Color Setup, consulte ["Utilización de Color Setup" en la página 33.](#page-32-0) Para obtener más información acerca de la Comunicación bidireccional, consulte *[Impresión desde Windows](#page-62-0)* o *Impresión desde Mac OS*.

Seleccione el valor Perfil según tipo de papel para aplicar automáticamente el perfil de salida asociado con el tipo de papel utilizado en los trabajos de impresión en lugar de configurar un perfil de salida específico. Para obtener más información, consulte ["Utilización de perfiles de](#page-27-0)  [salida según tipo de papel" en la página 28.](#page-27-0)

**NOTA:** Esta función no está disponible con el controlador PCL.

### <span id="page-97-0"></span>**Imprimir grises sólo con negro**

Cuando la opción Imprimir grises sólo con negro está habilitada, cualquier gris (cualquier color R=G=B o C=Y=M, o cualquier color con sólo K) del trabajo se imprime utilizando sólo tóner negro en lugar de negro procesado.

Puede seleccionar que se aplique la opción Imprimir grises sólo con negro tanto a Texto y gráficos como a Texto, gráficos e imágenes.

Se aplican las siguientes limitaciones:

- La opción Imprimir grises sólo con negro no tiene efecto en los trabajos que están preseparados, excepto si está desactivada la opción Imprimir grises sólo con negro (CMYK), cada separación, que es una imagen de escala de grises, se imprime en un gris de cuatro colores.
- Si el Método de simulación CMYK tiene seleccionado el valor Completo (GCR de origen) o Rápido, el valor Imprimir grises sólo con negro (CMYK) no tiene ningún efecto en la salida impresa.
- Si la opción Separación RGB tiene seleccionado el valor Simulación, la opción Imprimir grises sólo con negro (RGB) se deshabilita. Del mismo modo, si está habilitada la opción Imprimir grises sólo con negro (RGB), no puede seleccionar el valor Simulación en la opción Separación RGB.
- Si la opción Texto/gráficos en negro tiene seleccionado el valor Negro puro o Negro rico, éste tiene preferencia sobre la opción Imprimir grises sólo con negro en los textos y gráficos en negro al 100%.
- Si especifica un gris como un color plano, la opción Imprimir grises sólo con negro no afecta a ese gris.

# <span id="page-98-0"></span>**Estilos de reproducción**

La opción Estilo de reproducción especifica un CRD para las conversiones de color. Para controlar la apariencia de las imágenes, por ejemplo de las copias impresas desde aplicaciones ofimáticas o de las fotografías RGB enviadas desde Photoshop, seleccione el Estilo de reproducción adecuado. El EX Print Server permite seleccionar uno de los cuatro estilos de reproducción utilizados actualmente en los perfiles ICC estándar del sector.

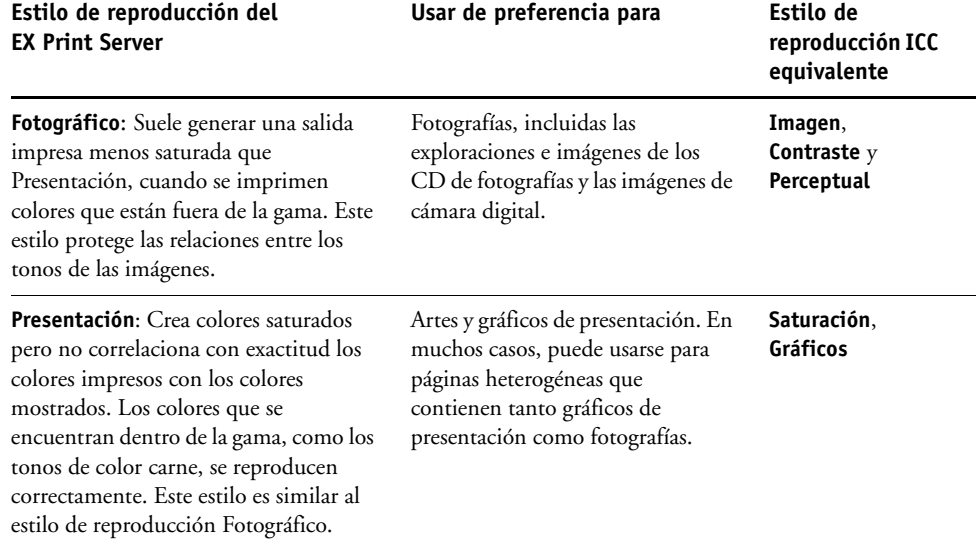

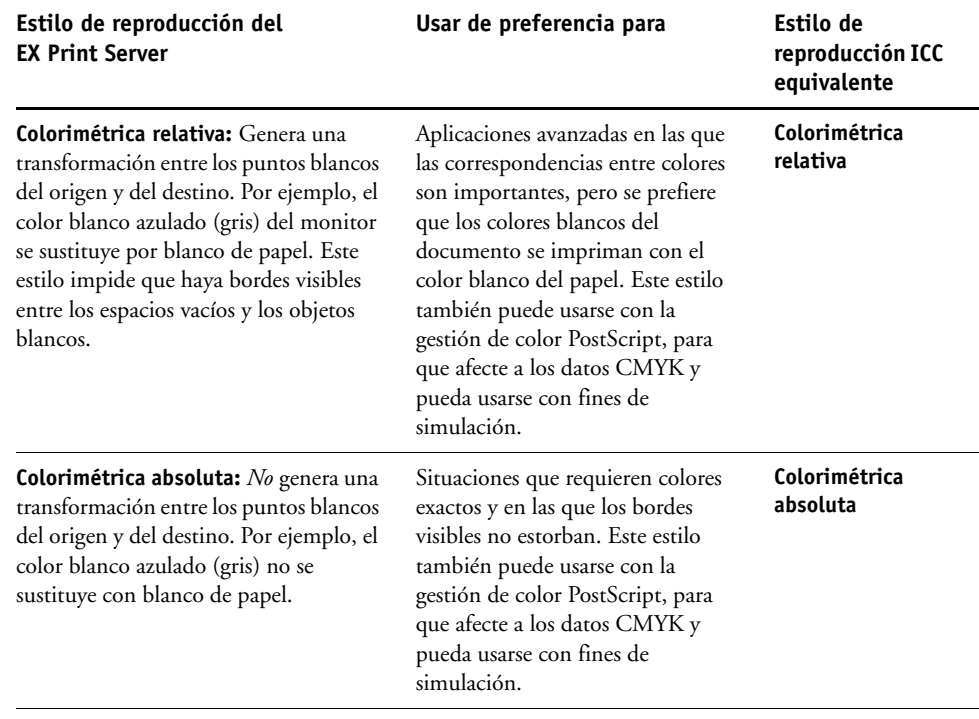

# <span id="page-99-0"></span>**Separación RGB**

La opción Separación RGB determina la forma en la que los colores RGB (así como los colores Lab y XYZ) se convierten a CMYK. El nombre elegido para esta opción tiene como fin aclarar su función, dado que define los espacios colorimétricos que se usan en el EX Print Server para "separar" los datos RGB en valores CMYK.

Las dos opciones disponibles para esta opción determinan si los datos RGB se convierten a la gama completa de la digital press (**salida**) o si se convierten en primer lugar a la gama de otra impresora digital o de un estándar de imprenta (**simulación**). Esta función resulta útil a la hora de hacer que un dispositivo se comporte como otro con los datos RGB. Por ejemplo, si está disponible un perfil ICC de alta calidad para otro dispositivo de impresión, la digital press puede simular el comportamiento de dicho dispositivo.

La opción Separación RGB también resulta útil con las aplicaciones de preimpresión. Por ejemplo, permite hacer experimentos con el aspecto de una exploración RGB bajo distintas condiciones de imprenta, sin necesidad de convertir los datos RGB a CMYK para cada una de las condiciones. Cuando encuentre el tipo de impresión más favorable, convierta el archivo a CMYK, si utiliza el mismo perfil de simulación que utilizó durante los experimentos.

**NOTA:** Utilice la opción de impresión Separación RGB en combinación con las opciones de impresión Perfil de salida o Perfil de simulación CMYK.

- **Salida** convierte los colores RGB en el espacio colorimétrico CMYK de la digital press (cuando tiene seleccionado Por omisión de la impresora) o un espacio colorimétrico CMYK personalizado para la digital press (cuando tiene seleccionado Salida 1-10).
- **Simulación** convierte todos los colores RGB al espacio colorimétrico CMYK de una simulación específica (seleccione la simulación deseada, por medio de la opción de impresión Perfil de simulación CMYK).

# <span id="page-100-0"></span>**Perfil de origen RGB**

El valor de **perfil de origen** RGB permite definir las características de los datos RGB del documento, para realizar la conversión de colores correcta en el EX Print Server. Los espacios colorimétricos de monitor más utilizados están disponibles en el controlador de impresora y en el EX Print Server. Para necesidades especiales, use Profile Manager de ColorWise Pro Tools para transferir perfiles personalizados, de monitor o de escáner.

Cuando se especifica un valor distinto de Ninguna en Perfil de origen RGB, el EX Print Server redefine los valores del **espacio colorimétrico de origen** o los perfiles que se hayan especificado en otros sistemas de gestión del color. Por ejemplo, si su documento contiene un perfil RGB incrustado, el valor Perfil de origen RGB lo redefine. Cuando *no desee* que esta opción anule otro espacio colorimétrico de origen específico, seleccione Ninguna.

Cuando se especifica un valor distinto de Ninguna, (dado que las definiciones de espacio colorimétrico se redefinen), las copias impresas en el EX Print Server son iguales en todas las plataformas. Las opciones de Perfil de origen RGB del EX Print Server son las siguientes:

- **EFIRGB** especifica un espacio colorimétrico definido por EFI y recomendado para los usuarios que no disponen de información detallada acerca de sus datos RGB.
- **sRGB (PC)** especifica la definición de un perfil de monitor de computadora Windows que se utiliza por omisión.
- **Apple estándar** especifica la definición de un perfil de monitor de computadora Mac OS que se utiliza por omisión.
- **Adobe RGB (1998)** es un espacio colorimétrico definido por Adobe, que se utiliza en la preimpresión como el espacio colorimétrico por omisión en Photoshop 5.
- **ECI-RGB** es el espacio recomendado por la ECI (European Color Initiative) para utilizarlo como espacio colorimétrico de trabajo RGB y el formato de intercambio de datos de color, para agencias de publicidad, editores, servicios de reprografía e impresores.
- **Fiery RGB** es un espacio colorimétrico definido por EFI y recomendado para los usuarios de aplicaciones ofimáticas. Este espacio colorimétrico es similar a EFIRGB pero es más amplio y puede proporcionar una salida de azul más deseable.
- Los valores **Origen 1-10** especifican las definiciones transferidas por usted como perfiles de origen RGB.

Si desea imprimir con el controlador PostScript y tiene habilitada la comunicación bidireccional, el nombre de cada uno de los perfiles transferidos se representa en el menú Perfil de origen RGB. Si la Comunicación bidireccional no está habilitada, los perfiles transferidos aparecen como de Origen-1 a Origen-10. Para obtener más información acerca de la Comunicación bidireccional, consulte *[Impresión desde Windows](#page-62-0)* o *Impresión desde Mac OS*.

• **Ninguno** indica al EX Print Server que deben usarse los orígenes RGB definidos en otro lugar, por ejemplo en la aplicación. Cuando se cambia Origen RGB a Ninguno, el aspecto de los colores *no* es independiente del tipo de archivo. Por ejemplo, los archivos EPS RGB tienen un aspecto distinto de los archivos TIFF RGB.

Cuando se selecciona Ninguno en Origen RGB, los datos RGB PostScript que contienen una definición de espacio colorimétrico de origen se convierten utilizando el CRD especificado por la opción Estilo de reproducción (consulte ["Estilos de reproducción" en la](#page-98-0)  [página 99\)](#page-98-0). Los datos RGB no PostScript y los datos RGB PostScript que no contienen una definición de espacio colorimétrico de origen se convierten con un método general de conversión para **reducción de colores de fondo (UCR)**.

**NOTA:** Esta función no está disponible con el controlador PCL.

### <span id="page-101-0"></span>**Coincidencia de colores planos**

La opción Coincidencia de colores planos proporciona una coincidencia automática de los colores planos con sus mejores equivalentes CMYK.

• **Sí:** El EX Print Server utiliza una tabla incorporada para generar las coincidencias CMYK más próximas a los colores planos que puede producir la digital press. (A medida que se agregan perfiles de salida, se generan nuevas tablas).

Con Spot-On, el EX Print Server utiliza las correspondencias de CMYK determinadas a través de Spot-On (consulte la [página 63\)](#page-62-1).

• **No:** El EX Print Server procesa los colores planos como datos CMYK y utiliza los equivalentes definidos por el fabricante de colores planos, como por ejemplo PANTONE. Éstos son los mismos valores CMYK definidos en las aplicaciones que se incluyen en las bibliotecas de colores planos.

**NOTA:** Los colores planos que no se incluyen en la tabla incorporada se tratan como CMYK.

En trabajos que contienen colores planos, seleccione el valor Sí en la opción Coincidencia de colores planos, excepto si desea imprimir simulaciones de imprenta. En este caso, cambie la opción Coincidencia de colores planos a No y seleccione el valor adecuado en Simulación CMYK (consulte la [página 94\)](#page-93-0).

En trabajos PDF que incluyen colores planos que no se incluyen en la tabla incorporada, la definición del valor Sí en Coincidencia de colores planos mantiene el color plano original. El EX Print Server utiliza una tabla incorporada para generar las coincidencias CMYK más próximas a los colores planos originales.

**NOTA:** Utilice la opción Coincidencia de colores planos cuando imprima copias compuestas, no cuando se imprimen separaciones.

### **Coincidencia de colores planos y la referencia de colores PANTONE estucados**

La referencia de colores PANTONE estucados se imprime de forma diferente en función de la opción Coincidencia de colores planos (consulte la *Guía de referencia del color de Fiery*).

• **Sí:** El EX Print Server utiliza una tabla incorporada o mediante Spot-On, los diccionarios de color de Spot-On para generar las coincidencias más próximas a los colores PANTONE que puede producir su digital press. El número de PANTONE se imprime debajo de cada muestra.

Para obtener más información sobre Spot-On, consulte la [página 63](#page-62-1).

• **No:** El EX Print Server imprime muestras mediante los valores CMYK recomendados por Pantone, Inc. (y utilizados por las aplicaciones que disponen de bibliotecas de color PANTONE). Los valores CMYK que se utilizan para generar el color, así como el número de color PANTONE, se imprimen debajo de cada muestra. Estos valores CMYK se imprimen con los valores seleccionados en Simulación CMYK y Perfil de salida.

**NOTA:** Esta función no está disponible con el controlador PCL.

### <span id="page-102-0"></span>**Colores de sustitución**

Spot-On le permite crear una lista de colores de sustitución. Se trata de colores que, cuando son solicitados desde un documento por sus valores RGB o CMYK, son sustituidos con un color distinto que tenga los mismos valores CMYK en el diccionario de colores de Spot-On. Esto permite controlar los colores con exactitud y redefinir los distintos colores RGB y CMYK.

Para habilitar los colores de sustitución para un trabajo, seleccione la opción Colores de sustitución.

Para obtener más información acerca de la creación y utilización de los colores de sustitución, consulte ["Spot-On con colores de sustitución" en la página 77.](#page-76-0)

## <span id="page-103-0"></span>**Usar calidad de salida PDF/X**

El PDF/X es un subconjunto de la especificación PDF. Los archivos PDF pueden contener una gran variedad de elementos (texto, gráficos, incluso animaciones) y no siempre es obvio cómo deben mostrarse o imprimirse estos elementos. El PDF/X fue diseñado pensando en la impresión de alta calidad. Excluye el uso de características PDF que no son adecuadas para las artes gráficas e incorpora características que evitan las ambigüedades relacionadas con la impresión. Un documento compatible con PDF/X contiene información incrustada acerca de las condiciones de impresión previstas para el documento.

La opción Usar calidad de salida PDF/X, cuando se habilita para un trabajo PDF/X, especifica que el EX Print Server use la calidad de salida PDF/X incrustada en el documento PDF/X. Normalmente, si utiliza o no esta opción depende de si está utilizando el EX Print Server para impresión de pruebas o impresión de producción (final).

Las impresiones de pruebas tienen que tener exactamente la misma apariencia que el dispositivo de producción final, independientemente de las capacidades del EX Print Server o la digital press. Por ejemplo, cuando se realizan pruebas de un Periódico, es necesario que la gama de colores de la digital press sea muy limitada comparada con sus capacidades. En la producción, normalmente se quiere maximizar el uso de la gama de colores de la digital press aplicando características de color específicas del EX Print Server o la digital press. Sin embargo, incluso en la producción, podría preferir limitar la gama de colores para conseguir coherencia en el color producido por diferentes dispositivos.

La opción Usar calidad de salida PDF/X sólo afecta a los archivos PDF/X (conformes al estándar PDF/X-3 o PDF/X-1a). No tiene ningún efecto en los archivos que no son PDF o los archivos PDF que no son compatibles con PDF/X. Los perfiles especificados por los archivos PDF/X deben estar incrustados en los archivos, no referenciados desde una ubicación externa.

**NOTA:** Con la opción Fiery Graphic Arts Package, Premium Edition, puede utilizar un filtro de Hot Folders para determinar si un archivo PDF es compatible con PDF/X. Para obtener más información acerca de este filtro de Hot Folders, consulte *Graphic Arts Package*.

Cuanto está habilitada la opción Usar calidad de salida PDF/X y no hay ningún otro valor en conflicto, el EX Print Server procesa un archivo compatible con PDF/X de forma que produce los resultados definidos por los destinos y los espacios colorimétricos de origen incrustados en el archivo. El EX Print Server ignora las opciones Métodos de simulación CMYK y Perfil de simulación CMYK. Los destinos de reproducción del archivo PDF/X se utilizan y la salida impresa está limitada a la gama de colores especificada por el perfil de salida incrustado en el archivo.

Cuando la opción Usar calidad de salida PDF/X está deshabilitada, el EX Print Server no tiene en cuenta la calidad de salida PDF/X.

Puede especificar la opción de impresión Usar calidad de salida PDF/X para un trabajo en Propiedades del trabajo de Command WorkStation pero no al imprimir desde el controlador de impresora. Los archivos PDF/X pueden importarse directamente al EX Print Server mediante Command WorkStation o Hot Folders, pero los controladores de impresora siempre convierten a PDF antes de enviar un trabajo al EX Print Server. La opción Usar calidad de salida PDF/X no aparece en el controlador de impresora.

Cuando habilite la opción Usar calidad de salida PDF/X, debe seleccionar Ninguno en la opción Perfil de origen RGB para que se utilice el destino de reproducción incrustado en el archivo PDF/X. Las opciones Usar calidad de salida PDF/X y Perfil de origen RGB están ambas en la ventana Configuración de color experto, a la que se entra desde el icono Color en Propiedades del trabajo.

# <span id="page-104-0"></span>**Controladores de impresora y opciones de impresión**

El controlador de impresora escribe un archivo PostScript que contiene las instrucciones generadas por la aplicación y por los valores de las opciones de impresión de ColorWise que haya seleccionado. El controlador de impresora envía el archivo PostScript al EX Print Server. A continuación, el EX Print Server realiza el procesamiento del lenguaje PostScript y las conversiones de color, enviando a continuación los datos de color de trama a la digital press.

### **Configuración de opciones de impresión para Windows**

En esta sección se explica cómo configurar las opciones de gestión del color con los controladores de impresora PostScript de Adobe y de Microsoft para Windows, los controladores de impresora PostScript 3 obtienen el máximo rendimiento de las funciones de color del EX Print Server.

Antes de continuar, realice los procedimientos siguientes:

- Instale el controlador de impresora y el PPD del EX Print Server (consulte *[Impresión](#page-9-0)  [desde Windows](#page-9-0)*).
- Configure el EX Print Server para imprimir (consulte *[Impresión desde Windows](#page-35-0)* ).

**NOTA:** Las ilustraciones e instrucciones que aparecen a continuación no son válidas para todas las aplicaciones. Muchas aplicaciones, como Adobe PageMaker, Photoshop, Adobe Illustrator, QuarkXPress y CorelDRAW disponen de otras opciones de gestión del color, además de las que incluye el controlador de impresora. Para obtener información acerca de aplicaciones específicas, consulte la *[Guía de referencia del color de Fiery](#page-86-0)*.

Utilice el siguiente procedimiento para configurar las opciones de color para computadoras Windows.

**PARA CONFIGURAR LAS OPCIONES DE IMPRESIÓN EN COMPUTADORAS WINDOWS**

- **1 Desde su aplicación, seleccione Imprimir.**
- **2 Seleccione el EX Print Server como impresora y haga clic en Propiedades.**

En el cuadro de diálogo Propiedades, aparece la pestaña Impresión Fiery.

**3 Haga clic en el icono Color.**

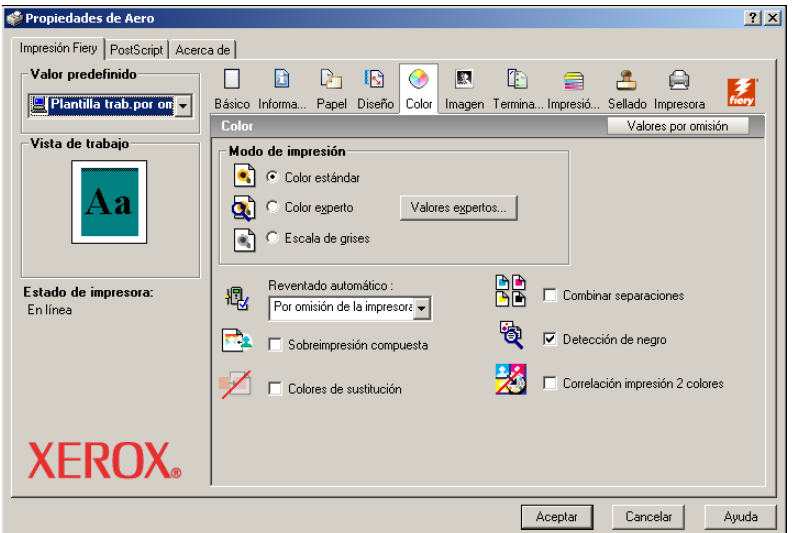

**4 Especifique los valores de las opciones de impresión en la ventana Color.**

Para obtener más información acerca de las opciones de impresión de ColorWise, consulte la [página 89.](#page-88-0)

### **5 Haga clic en Valores expertos.**

Aparece el cuadro de diálogo Configuración de color experto.

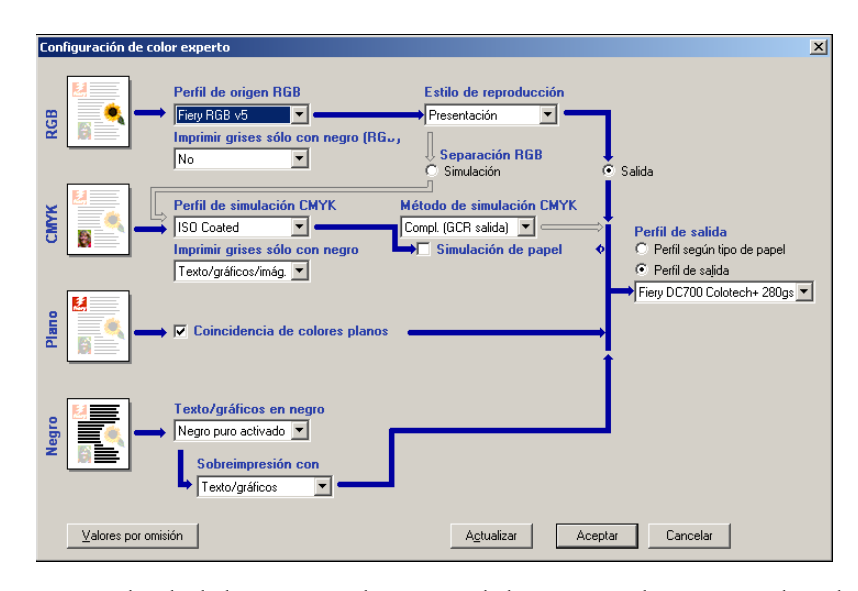

Este cuadro de diálogo muestra la mayoría de las opciones de impresión de ColorWise para el EX Print Server.

### **6 Haga clic en Actualizar para mostrar los valores actuales del EX Print Server.**

Si el botón Actualizar no aparece, asegúrese de la comunicación bidireccional se ha configurado. Para obtener información acerca de la habilitación de la Comunicación bidireccional, consulte *[Impresión desde Windows](#page-62-0)*.

**7 Especifique los valores de las principales opciones de impresión de ColorWise.**

Para la mayoría de los usuarios, los valores por omisión proporcionan un nivel adecuado de control. Para obtener información acerca de opciones de impresión concretas, consulte la [página 89.](#page-88-0)

- **8 Haga clic en Aceptar para salir de Configuración de color experto.**
- **9 Haga clic en Aceptar para cerrar la ventana Propiedades y a continuación haga clic en Aceptar para enviar su trabajo.**

# **Configuración de las opciones de impresión de gestión del color para Mac OS**

En esta sección se explica cómo definir las opciones de impresión de gestión del color con el controlador de impresora para Mac OS.

Antes de continuar, realice los procedimientos siguientes:

- Instale el PPD del EX Print Server (consulte *Impresión desde Mac OS* ).
- Configure el EX Print Server para la impresión (consulte *Impresión desde Mac OS* ).

### **PARA CONFIGURAR LAS OPCIONES DE IMPRESIÓN EN COMPUTADORAS MAC OS X**

### **1 Desde su aplicación, seleccione Imprimir.**

Aparece el cuadro de diálogo Imprimir.

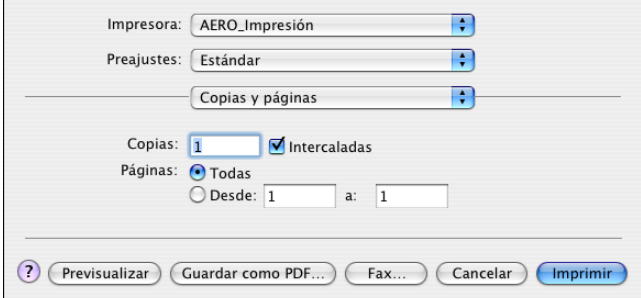

**2 Seleccione ColorSync en la lista desplegable.**

Aparece el panel ColorSync.

**3 Seleccione En la impresora en el menú Conversión de color.**

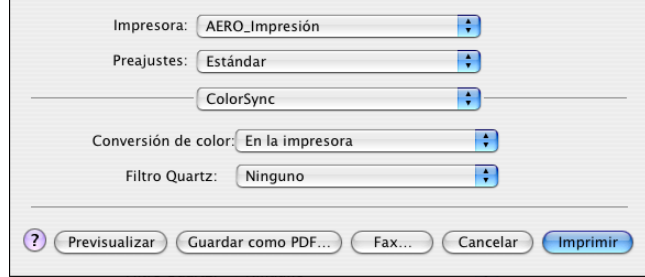
**4 Seleccione Características del Fiery en la lista desplegable.**

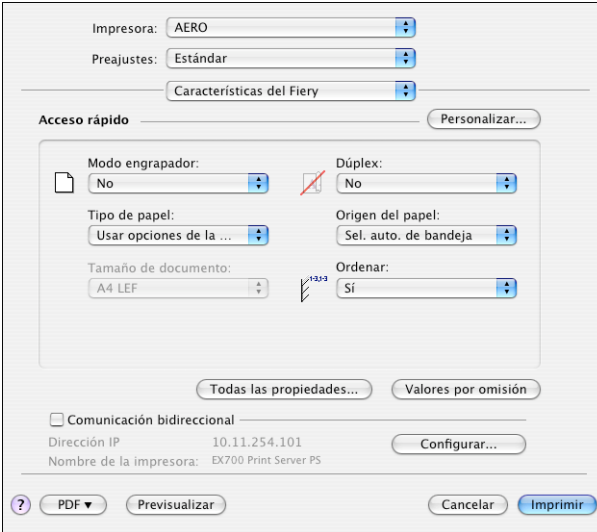

**5 Seleccione Comunicación bidireccional.**

Para obtener información acerca de la habilitación de la Comunicación bidireccional, consulte *Impresión desde Mac OS*.

- **6 Haga clic en Todas las propiedades.**
- **7 Haga clic en el icono Color.**

Aparece el panel Color.

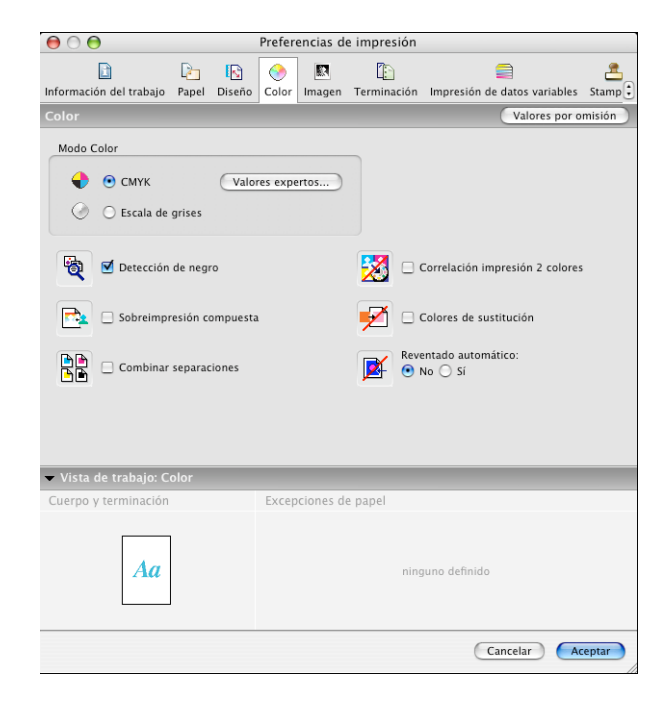

**8 Especifique los valores de las opciones de impresión en el panel de Color.**

Para obtener más información acerca de las opciones de impresión de ColorWise, consulte la [página 89.](#page-88-0)

**9 Haga clic en Valores expertos.**

Aparece la ventana Configuración de color experto.

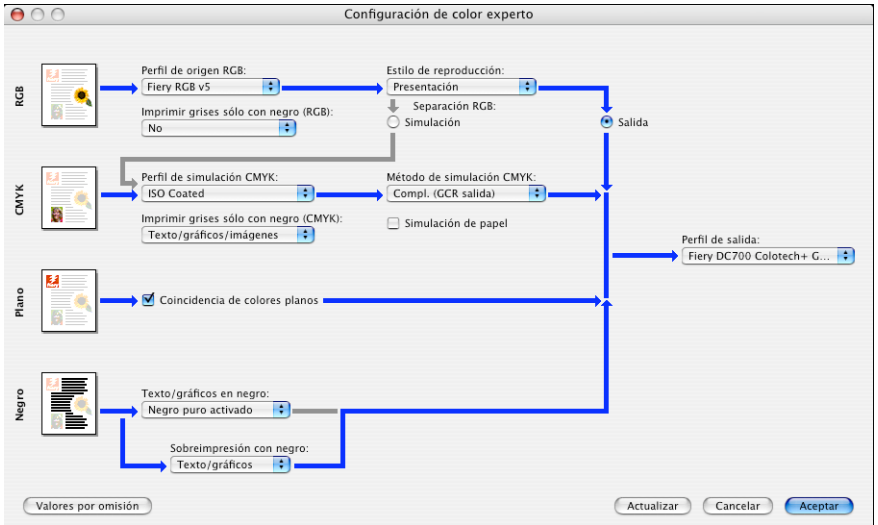

**10 Seleccione los valores de las principales opciones de impresión de ColorWise.**

Para obtener más información acerca de las opciones de impresión de ColorWise, consulte la [página 89.](#page-88-0)

**11 Haga clic en Aceptar.**

Vuelve a aparecer el panel Color.

**12 Haga clic en Aceptar.**

#### <span id="page-109-0"></span>**Utilización de Configuración de color experto para habilitar los perfiles Device Link**

Cuando se imprime un trabajo, puede habilitar los perfiles Device Link mediante el controlador de impresora del EX Print Server si tiene la Comunicación bidireccional habilitada. Cuando habilita un perfil Device Link, puede ver el perfil Device Link en uso en Color experto.

**NOTA:** Si no tiene habilitada la Comunicación bidireccional y selecciona un Perfil de origen RGB y un Perfil de salida que se corresponde con un perfil Device Link, el perfil Device Link se activará, aunque no aparecerá el perfil Device Link en uso en Color experto.

Para obtener más información acerca de la instalación y asignación de perfiles Device Link, consulte la [página 28](#page-27-0).

**NOTA:** Los procedimientos para habilitar los perfiles Device Link mediante Configuración de color experto son similares en Windows y Mac OS X. En las ilustraciones siguientes se utilizan pantallas de Windows. Se indican las diferencias.

#### **PARA UTILIZAR EL CONTROLADOR DE IMPRESORA DEL EX PRINT SERVER PARA HABILITAR LOS PERFILES DEVICE LINK**

**1 Habilite la Comunicación bidireccional.** 

Para obtener más información acerca de la habilitación de la Comunicación bidireccional, consulte *[Impresión desde Windows](#page-62-0)* o *Impresión desde Mac OS*.

- **2 Desde su aplicación, seleccione Imprimir.**
- **3 Seleccione el EX Print Server como impresora y haga clic en Propiedades.**
- **4 Haga clic en el icono Color.**
- **5 Haga clic en Valores expertos.**
- **6 Seleccione el Perfil de origen y el Perfil de salida.**

Cuando se selecciona una combinación de Perfil de origen y de Perfil de salida que está definida en un perfil Device Link, se habilita automáticamente el perfil Device Link.

Cuando se selecciona el perfil Device Link, se actualiza el cuadro de diálogo Configuración de color experto y es posible que no aparezcan algunas opciones. Aparece el mensaje "Perfil Device Link en uso" por debajo del Perfil de origen RGB o el Perfil de simulación CMYK.

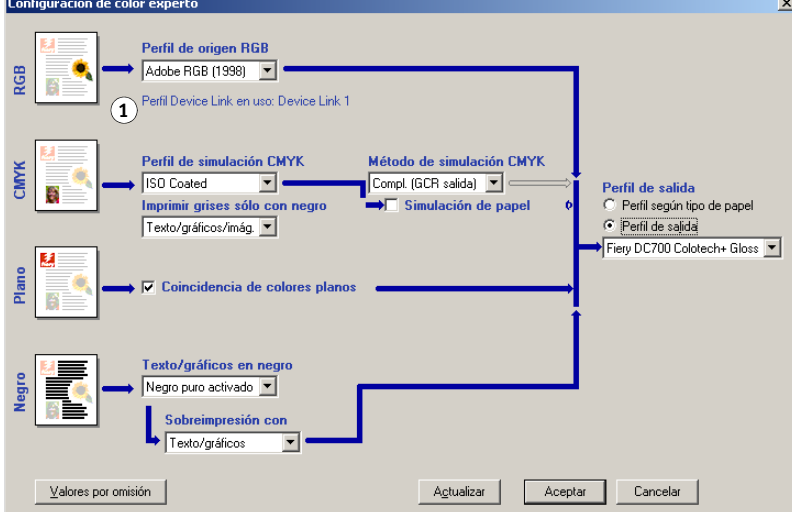

- **7 Haga clic en Aceptar para salir de Configuración de color experto.**
- **8 Haga clic en Aceptar para cerrar la ventana Propiedades y a continuación haga clic en Aceptar para enviar su trabajo.**

#### **1 Perfil Device Link en uso**

# **IMPORTACIÓN DE MEDIDAS DE DENSIDAD**

Este capítulo describe el formato SAIFF (Simple ASCII File Format) que puede usarse para importar medidas de densidad de los dispositivos de medida a Calibrator de ColorWise Pro Tools. Para utilizar sus propios datos de medidas de un instrumento de medida alternativo, en lugar de realizar las mediciones directamente en Calibrator, registre sus lecturas individuales en un archivo de texto, estructurado como se describe en este capítulo. A continuación puede importar los datos en Calibrator haciendo clic en Usar archivo en Obtenga las medidas en la ventana principal de Calibrator.

# **Formato SAIFF (Simple ASCII Import File Format)**

Este formato describe los datos de medida de **Status T** para importarlos desde el módulo Calibrator de ColorWise Pro Tools. Los tres formatos de archivo posibles son:

- <span id="page-111-0"></span>• Densidad 1D Status T para la página de muestras EFI 21
- Densidad 1D Status T para la página de muestras EFI 34
- Densidad 1D Status T para otras páginas (máximo 256 muestras de cada tinta)

Es un archivo en formato ASCII, sin caracteres de tabulación. Como delimitadores se usan varios espacios o un solo espacio. No se permiten líneas vacías. Cada línea del archivo representa cuatro muestras (C, M, Y, K) de un valor de tinta concreto. Los comentarios pueden estar en cualquier línea del archivo. Las líneas de comentario deben comenzar con un signo de almohadilla (#) seguido de un espacio (se reservan para funciones especiales las líneas que comienzan con una almohadilla seguida de cualquier carácter que no sea un espacio). Los comentarios deben ocupar una línea.

Cada línea de datos contiene cinco valores. El primer número es el número secuencial de la muestra (en las páginas EFI 21 y EFI 34) o el porcentaje de la tinta (en las demás páginas). Los cuatro valores siguientes indican valores de densidad de cian, magenta, amarillo y negro (C, M, Y, K) que corresponden a la muestra. Las líneas se ordenan de manera creciente, por número secuencial de muestra o de porcentaje de tinta.

En las computadoras Windows, la extensión del archivo debe ser .cm0 o .cm1. En las computadoras Mac OS, el tipo de archivo debe ser 'TEXT'.

Los datos de medida de las páginas EFI 21 y EFI 34 dependen del papel. En las demás páginas, si la primera línea corresponde al valor de tinta cero, Calibrator supone que los datos de medida son absolutos y los ajusta para que sean relativos del papel, mediante la sustracción de los valores de densidad de la primera línea en las muestras siguientes.

#### **Ejemplo de densidad 1D Status T para la página de muestras EFI 21**

Este formato de archivo se utiliza para especificar las medidas de densidad de tipo Status T con la página de muestras EFI 21. El valor de la primera columna es el número de muestra. La primera muestra debe ser la nº 1 y la última debe ser la nº 21.

#!EFI 3 # EFI ColorWise 2.0 Data type: 1DST21 # Cyan Magent Yellow Black 1 0.0300 0.0400 0.0200 0.0400 2 0.0600 0.0700 0.0800 0.0700 3 0.1000 0.1000 0.1000 0.1000 (…más datos…) 20 1.6700 1.3400 0.8900 1.6700 21 1.7200 1.4300 0.9300 1.7500

## **Ejemplo de densidad 1D Status T para la página de muestras EFI 34**

Este formato de archivo se utiliza para especificar las medidas de densidad de tipo Status T con la página de muestras EFI 34. El valor de la primera columna es el número de muestra. La primera muestra debe ser la nº 1 y la última debe ser la nº 34.

#!EFI 3 # EFI ColorWise 2.0 Data type: 1DST34 # Cyan Magent Yellow Black 1 0.0300 0.0400 0.0200 0.0400 2 0.0600 0.0700 0.0800 0.0700 3 0.1000 0.1000 0.1000 0.1000 (…más datos…) 33 1.6700 1.3400 0.8900 1.6700 34 1.7200 1.4300 0.9300 1.7500

Este formato de archivo se utiliza para especificar las medidas de densidad de tipo Status T con una página de muestras definida por el usuario. El valor de la primera columna indica el porcentaje de tinta/tóner de la muestra. El primer porcentaje debe ser 0 y el último debe ser 100. Los porcentajes incluidos entre el principio y el final deben ir aumentando de valor.

#!EFI 3 # EFI ColorWise 2.0 Data type: 1DST # percnt Cyan Magent Yellow Black 0.0000 0.0300 0.0400 0.0200 0.0400 0.3922 0.0600 0.0700 0.0800 0.0700 1.1765 0.1000 0.1000 0.1000 0.1000 (…más datos…) 98.0000 1.6700 1.3400 0.8900 1.6700 100.0000 1.7200 1.4300 0.9300 1.7500

#### **ÍNDICE 115**

# **ÍNDICE**

#### **A**

[Apple estándar, valor de la opción Perfil de origen](#page-100-0)  RGB 101 archivos de referencia de colores [para usuarios de Windows 13](#page-12-0) [AutoGray 24](#page-23-0)

#### **B**

[balance de grises, corregir 24](#page-23-0)

#### **C**

calibración [ColorCal 56](#page-55-0) [comprobar el estado 62](#page-61-0) [curvas 40,](#page-39-0) [60](#page-59-0) [descripción general 59](#page-58-0) [destinos 59,](#page-58-0) [60](#page-59-1) [DTP32 46](#page-45-0) [DTP41 49](#page-48-0) [en el panel de control 56](#page-55-1) [ES-1000 53](#page-52-0) [importar medidas de densidad 112](#page-111-0) [medidas 59](#page-58-1) [medidas, página de 60](#page-59-2) [muestras 60](#page-59-2) [página de comparación 39](#page-38-0) [planificar 61](#page-60-0) [restaurar valores por omisión 41](#page-40-0) [ver las medidas 40](#page-39-0) [Calibration Files, carpeta 13,](#page-12-1) [14,](#page-13-0) [19](#page-18-0) Calibrator [imprimir página de comparación 39](#page-38-0) [Modo Experta 39](#page-38-1) [restaurar valores por omisión 41](#page-40-0) [utilizar 22,](#page-21-0) [37](#page-36-0) [ver las medidas 40](#page-39-0) [Claridad, Spot-On 73](#page-72-0) [CMYK Color Reference.ps 13,](#page-12-0) [18](#page-17-0) [Coincidencia de colores planos, opción 102](#page-101-0) [Color Editor 22](#page-21-1) [AutoGray 24](#page-23-0) [color PostScript 89,](#page-88-1) [91,](#page-90-0) [93,](#page-92-0) [102](#page-101-1) [Color Setup 33](#page-32-0)

Colores de sustitución [agregar colores de sustitución 78,](#page-77-0) [83](#page-82-0) [cambiar nombre de colores de sustitución 83](#page-82-0) [carga de grupos de sustitución 86](#page-85-0) [definir 79](#page-78-0) [Búsqueda de colores de Spot-On 81](#page-80-0) [Seleccionar color de muestra central 80](#page-79-0) [Spot-On, ventana principal 79](#page-78-1) [descarga de grupos de sustitución 86](#page-85-0) [exactitud 84](#page-83-0) [flujo de trabajo 77](#page-76-0) [frente a Postflight 77](#page-76-1) [imprimir 81](#page-80-1) [Modo CMYK \(0-100%\) 83](#page-82-1) [Modo RGB \(0-100%\) 84](#page-83-1) [Modo RGB \(Código de dispositivo 0-](#page-82-2) 255) 83 [nuevo grupo de sustitución 78](#page-77-1) [nuevos 78](#page-77-2) [principios 84](#page-83-2) [rango de tolerancias 84](#page-83-0) [sistema de prioridades 85](#page-84-0) [Sustitución de colores 85](#page-84-1) [tolerancia 83](#page-82-3) [Colores de sustitución, opción 103](#page-102-0) [colores planos, coincidencia con sus equivalentes](#page-32-1)  [CMYK 33,](#page-32-1) [63](#page-62-1) [colores planos, equivalentes de CMYK 102](#page-101-0) [Colorimétrica absoluta, estilo de](#page-99-0)  reproducción 100 [Colorimétrica relativa, estilo de](#page-99-1)  reproducción 100 ColorWise [características principales 8](#page-7-0) [diagrama de flujo de trabajos 89](#page-88-2) [opciones de impresión 33](#page-32-0) ColorWise Pro Tools [Calibrator 22,](#page-21-0) [37](#page-36-0) [comprobar el estado de la calibración 62](#page-61-1) [Combinar separaciones, opción 96](#page-95-0) compensación de monitor [Spot-On 74](#page-73-0) [Completo \(GCR de origen\), valor de la opción](#page-94-0) 

[Método de simulación CMYK 95](#page-94-0) [Completo \(GCR de salida\), valor de la opción](#page-94-1)  Método de simulación CMYK 95 [Comunicación bidireccional 94,](#page-93-0) [98,](#page-97-0) [102](#page-101-2) [conexión, configurar 14,](#page-13-1) [16,](#page-15-0) [19,](#page-18-1) [21](#page-20-0) [contraseñas, para la calibración 37,](#page-36-1) [59](#page-58-2) [Contraste, estilo de reproducción ICC 99](#page-98-0) controladores de impresora [comunicación bidireccional 94,](#page-93-0) [98,](#page-97-0) [102](#page-101-2) [Mac OS 108](#page-107-0) [Windows 105](#page-104-0) [copias compuestas, imprimir 92,](#page-91-0) [96,](#page-95-0) [103](#page-102-1) [CRD 9,](#page-8-0) [99](#page-98-1) [Custom21.ps 13,](#page-12-2) [19](#page-18-2) [Custom34.ps 13,](#page-12-2) [19](#page-18-2)

#### **D**

[densidad 60,](#page-59-3) [61](#page-60-1) [importar 112](#page-111-0) densitómetro [DTP32 46](#page-45-0) [destinos, para calibración 60](#page-59-1) [Detección de negro, opción 90](#page-89-0) [Diagramas de colores 61](#page-60-2) [diccionario de reproducción de colores](#page-8-0)  [\(CRD\) 9,](#page-8-0) [99](#page-98-1) [diccionarios de colores planos 33,](#page-32-1) [63](#page-62-1) DTP32 [calibrar con 46](#page-45-0) DTP41 [calibrar con 49](#page-48-0)

# **E**

[EFIRGB, opción Perfil de origen RGB 101](#page-100-1) ES-1000 [calibrar con 53](#page-52-0) [ES-1000, importar mediciones con 75,](#page-74-0) [76](#page-75-0) [espacio colorimétrico 88](#page-87-0) espectrofotómetro [DTP41 49](#page-48-1) [estilos de reproducción 9,](#page-8-0) [89](#page-88-1) [Estilos de reproducción, opción 99](#page-98-1)

#### **F**

[FieryColorBar.eps 13,](#page-12-3) [18](#page-17-1) [Fotográfico, estilo de reproducción 99](#page-98-2) [funciones de transferencia 60](#page-59-0)

# **G**

[Gráficos, estilo de reproducción ICC 99](#page-98-3) Graphic Arts Package [separaciones sin límite 96](#page-95-1)

# **I**

[Imagen, estilo de reproducción ICC 99](#page-98-0) imágenes RGB [conversión PostScript y no PostScript 102](#page-101-1) [definir perfiles de origen para 101](#page-100-2) [Imprimir grises sólo con negro, opción 98](#page-97-1)

#### **M**

[Mac OS, opciones de gestión del color de 108](#page-107-0) [Método de simulación CMYK, opción 95](#page-94-2) [muestras, página de 60](#page-59-2)

#### **N**

[Ninguno, valor de la opción de Perfil de origen](#page-101-3)  RGB 102 [nombre de dispositivo 15,](#page-14-0) [21](#page-20-1) [nombre DNS 14,](#page-13-2) [19](#page-18-3)

#### **O**

opciones de impresión [definir valores por omisión 33](#page-32-0) [Mac OS 108](#page-107-0) [Windows 105](#page-104-0) [Origen 1-10, valor de la opción Perfil de origen](#page-101-4)  RGB 102

#### **P**

[página Configuración 62](#page-61-2) [página de comparación 39](#page-38-0) [página de medidas 60](#page-59-2) [Página de prueba 62](#page-61-2) [páginas de referencia de colores 61](#page-60-3) panel de control [calibración desde 56](#page-55-1) [PANTONE Book.ps 13,](#page-12-4) [18](#page-17-2) [PDF/X 104](#page-103-0) [Perceptual, estilo de reproducción ICC 99](#page-98-0) [Perfil de origen RGB, opción 89,](#page-88-3) [101](#page-100-2) perfil de salida [Spot-On 33,](#page-32-1) [63,](#page-62-1) [64,](#page-63-0) [65,](#page-64-0) [75,](#page-74-1) [78,](#page-77-3) [79,](#page-78-2) [81](#page-80-2) [Perfil de salida, opción 98](#page-97-2) [Perfil de simulación CMYK, opción 94](#page-93-1)

[perfiles 10](#page-9-0) [perfiles de color 10](#page-9-0) [perfiles de salida 60](#page-59-1) perfiles Device Link [acerca de 28](#page-27-1) [asignar valores 30](#page-29-0) [habilitar mediante Color Setup 34](#page-33-0) [habilitar mediante Configuración de color](#page-109-0)  experto 110 [instalar 29](#page-28-0) [perfiles ICC 10](#page-9-0) [balance de grises, corregir 24](#page-23-0) [definición 9](#page-8-1) [descargar 28](#page-27-2) [editar 22](#page-21-1) [estilos de reproducción 99](#page-98-1) Postflight [colores con nombre 68](#page-67-0) [PowerPoint, archivo de referencia de colores](#page-12-5)  [RGB 13,](#page-12-5) [18](#page-17-3) [PPD 105,](#page-104-1) [108](#page-107-1) [Presentación, estilo de reproducción 99](#page-98-4) Profile Manager [descargar perfiles 28](#page-27-2) [utilizar 27](#page-26-0)

#### **R**

[Rápido, valor de la opción Método de simulación](#page-94-3)  CMYK 95 [reducción de color de fondo \(UCR\) 102](#page-101-1) [referencia de colores PANTONE estucados 103](#page-102-2) [Reventado automático, opción 90](#page-89-1) [RGB page 01 13,](#page-12-6) [18](#page-17-4) [RGB page 02 13,](#page-12-5) [18](#page-17-3)

#### **S**

[SAIFF, formato 112](#page-111-0) Saturación [Spot-On 73](#page-72-0) [Saturación, estilo de reproducción ICC 99](#page-98-3) [Separación RGB, opción 100](#page-99-2) separaciones [espacio colorimétrico de destino 100](#page-99-2) [imprimir 92,](#page-91-0) [96,](#page-95-0) [103](#page-102-1) [servidor de nombres de dominio 19](#page-18-3) [simulaciones personalizadas 94](#page-93-2) [simulaciones, personalizadas 94](#page-93-2) [sistema de gestión de color \(CMS\) 8](#page-7-1) [Sobreimpresión compuesta, opción 97](#page-96-0)

[Sobreimpresión con negro, opción 91](#page-90-1) [Spot-On 33,](#page-32-1) [63](#page-62-1) [agregar un color 68](#page-67-1) [cambiar el nombre de un color 68](#page-67-2) [cargar un grupo de colores 70](#page-69-0) [Claridad 73](#page-72-0) [Coincidencia de colores planos 63](#page-62-2) [colores con nombre 63](#page-62-2) [colores de sustitución 63](#page-62-3) [compensación de monitor 74](#page-73-0) [descargar un grupo de colores 69](#page-68-0) [editar 71](#page-70-0) [Búsqueda de colores de Spot-On 73](#page-72-1) [Seleccionar color de muestra central 71](#page-70-1) [Spot-On, ventana principal 71](#page-70-2) [ES-1000 75](#page-74-2) [Espaciado de color 74](#page-73-1) [perfil de salida 64,](#page-63-1) [78,](#page-77-3) [79](#page-78-2) [reorganizar un grupo de colores 67](#page-66-0) [Saturación 73](#page-72-0) [utilizar instrumentos de medida 75](#page-74-3) [valores de fábrica por omisión 76](#page-75-1) [valores RGB o CMYK 63](#page-62-3) [ventana principal 65](#page-64-1) [sRGB, opción de Perfil de origen RGB 101](#page-100-3) [Standard21.ps 13,](#page-12-2) [19](#page-18-2) [Standard34.ps 13,](#page-12-2) [19](#page-18-2) [Status T 112](#page-111-0) [SWOP 94](#page-93-3)

### **T**

[terminología 7,](#page-6-0) [36](#page-35-0) [Texto/gráficos en negro, opción 92](#page-91-1)

#### **U**

[Usar calidad de salida PDF/X, opción 104](#page-103-0) [utilidades de Fiery, configurar la conexión](#page-15-0)  [para 16,](#page-15-0) [21](#page-20-0)

#### **W**

[Windows Color Files, carpeta 13](#page-12-7) [Windows, opciones de impresión 105](#page-104-0) [Word, archivo de referencia de colores](#page-12-6)  [RGB 13,](#page-12-6) [18](#page-17-4)